# **ANALIZADOR DE REDES ELÉCTRICAS MONOFÁSICAS**

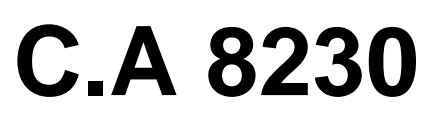

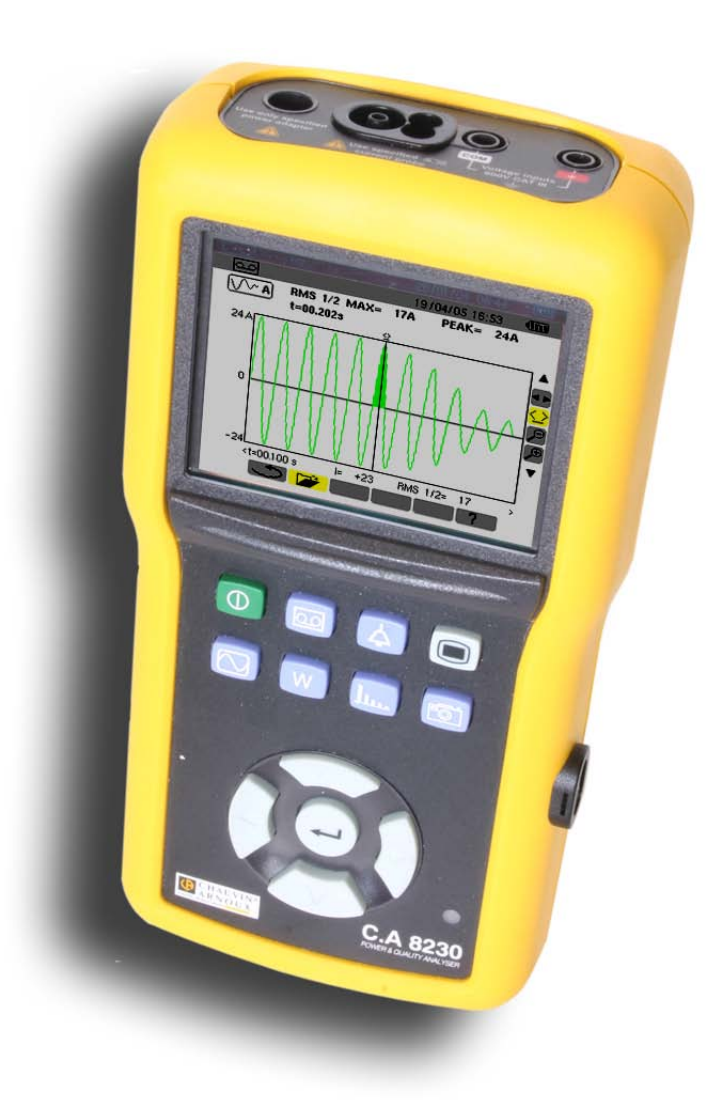

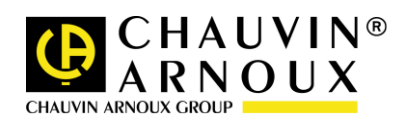

Usted acaba de adquirir un **analizador de energía eléctrica monofásica C.A 8230** y le agradecemos su confianza.

Para conseguir las mayores prestaciones de su aparato:

- **Lea** detenidamente este manual de funcionamiento,
- **Respete** las precauciones de uso.

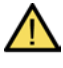

¡ATENCIÓN, riesgo de PELIGRO! El operador debe consultar el presente manual de instrucciones cada vez que aparece este símbolo de peligro.

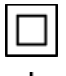

Instrumento protegido mediante doble aislamiento.

Tierra.

La marca CE indica la conformidad con las directivas europeas DBT y CEM.

El contenedor de basura tachado significa que, en la Unión Europea, el producto deberá ser objeto de una recogida selectiva de conformidad con la directiva RAEE 2002/96/CE. Este equipo no se debe tratar como un residuo doméstico.

#### **Definición de las categorías de medida:**

 La categoría de medida IV corresponde a las medidas realizadas en la fuente de la instalación de baja tensión.

Ejemplo: entradas de energía, contadores y dispositivos de protección.

- La categoría de medida III corresponde a las medidas realizadas en la instalación del edificio. Ejemplo: cuadro de distribución, disyuntores, máquinas o aparatos industriales fijos.
- La categoría de medida II corresponde a las medidas realizadas en los circuitos directamente conectados a la instalación de baja tensión. Ejemplo: alimentación de aparatos electrodomésticos y de herramientas portátiles.

# **A PRECAUCIONES DE USO A**

Este instrumento y sus accesorios cumplen con las normas de seguridad IEC 61010-1, IEC 61010-031 e IEC 61010-2-032 para tensiones de 600 V en categoría III.

El incumplimiento de las instrucciones de seguridad puede ocasionar un riesgo de descarga eléctrica, fuego, explosión, destrucción del instrumento e instalaciones.

- El operador y/o la autoridad responsable deben leer detenidamente y entender correctamente las distintas precauciones de uso. El pleno conocimiento de los riesgos eléctricos es imprescindible para cualquier uso de este instrumento.
- Si utiliza este instrumento de una forma no especificada, la protección que garantiza puede verse alterada, poniéndose usted por consiguiente en peligro.
- No utilice el instrumento en redes de tensiones o categorías superiores a las mencionadas.
- No utilice el instrumento si parece estar dañado, incompleto o mal cerrado.
- Antes de cada uso, compruebe que los aislamientos de los cables, carcasa y accesorios estén en perfecto estado. Todo elemento cuyo aislante está dañado (aunque parcialmente) debe apartarse para repararlo o para desecharlo.
- Utilice específicamente los cables y accesorios suministrados. El uso de cables (o accesorios) de tensión o categoría inferiores reduce la tensión o categoría del conjunto instrumento + cables (o accesorios) a la de los cables (o accesorios).
- Utilice sistemáticamente protecciones individuales de seguridad.
- Al manejar cables, puntas de prueba y pinzas cocodrilo, mantenga los dedos detrás de la protección.
- Cualquier procedimiento de reparación o de verificación metrológica debe ser realizado por personal competente y autorizado.

# **ÍNDICE**

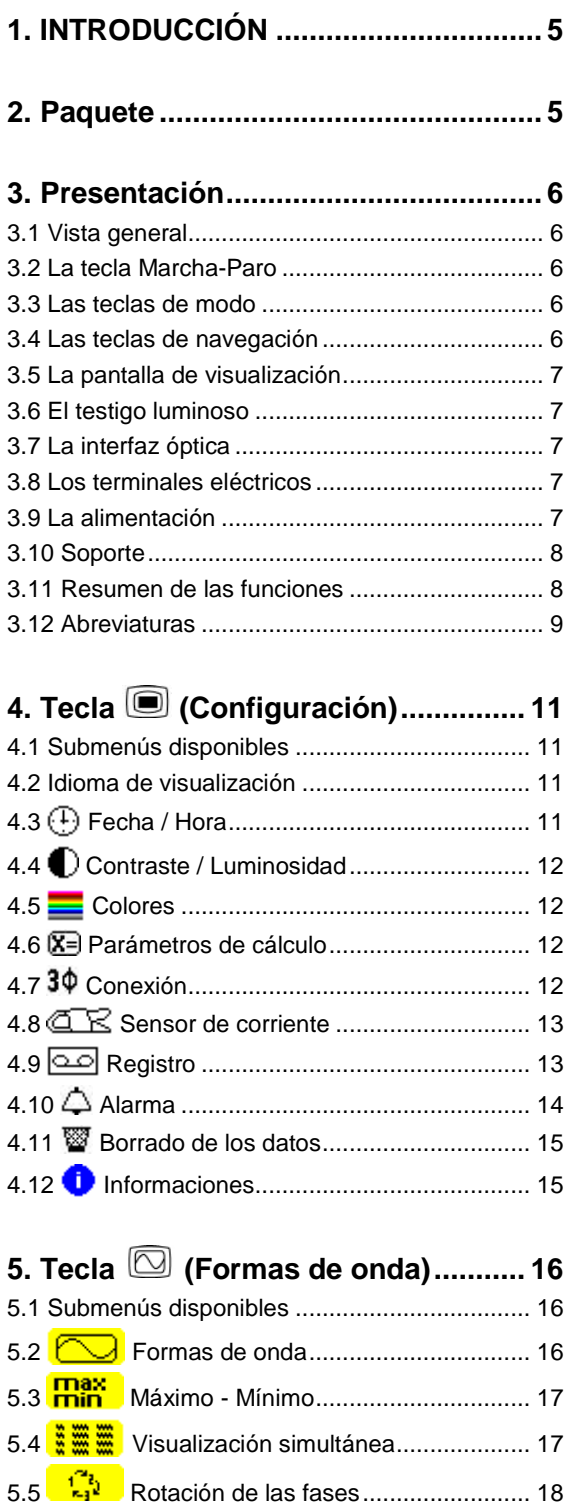

the control of the control of the control of

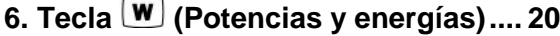

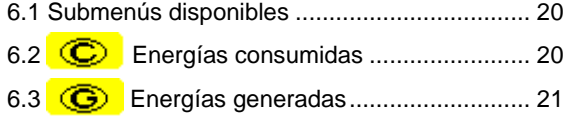

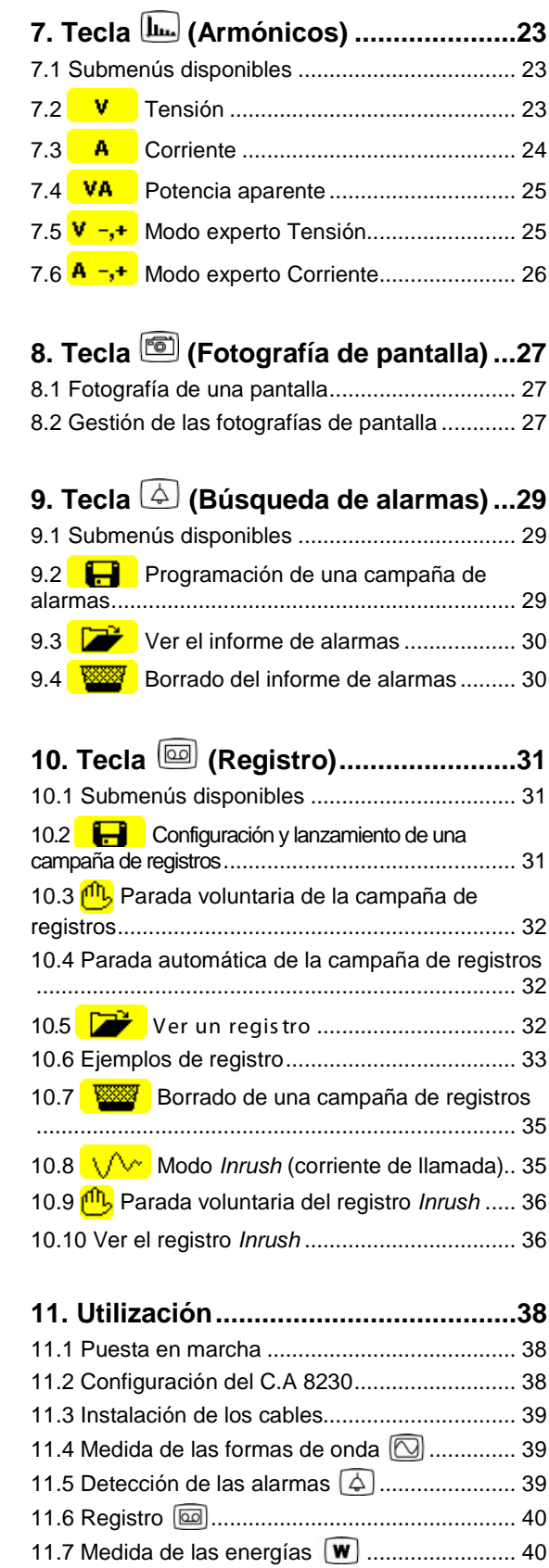

and the state of the state of the state of the state of the

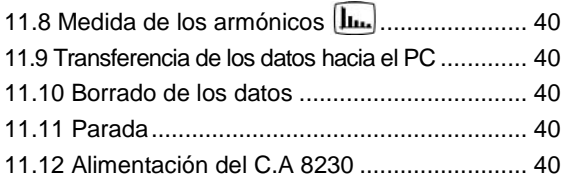

# **[12. MantenIMIENTO.............................](#page-41-0) 41**

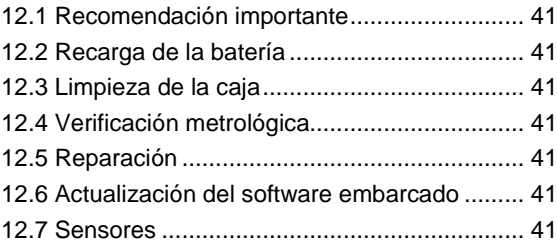

### **[13. Características generales](#page-42-0) ............. 42**

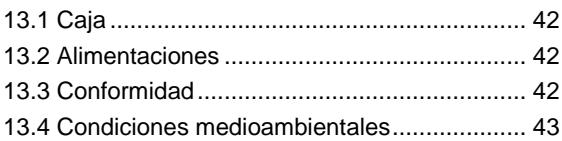

### **[14. Características funcionales](#page-44-0) .......... 44** [14.1 Condiciones de referencia............................](#page-44-1) 44

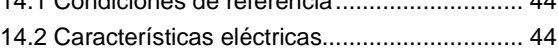

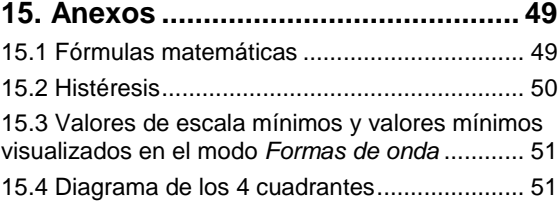

**[16. PArA PEDIDOS](#page-53-0) .............................. 53** [16.1 Power Quality Analyser C.A8230........................](#page-53-1) 53

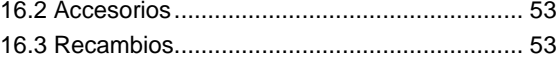

**1. INTRODUCCIÓN [................................](#page-5-0) 6**

**2. [Paquete..............................................](#page-5-1) 6**

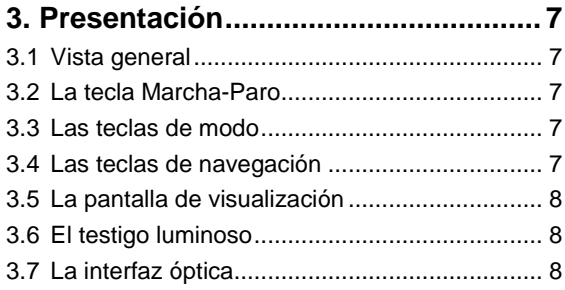

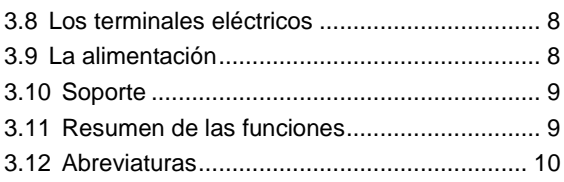

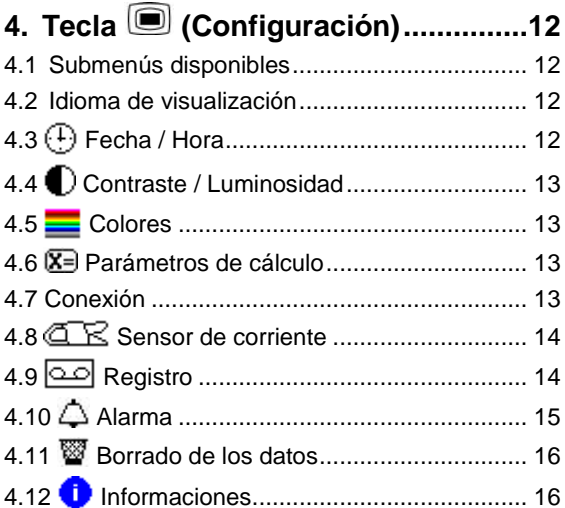

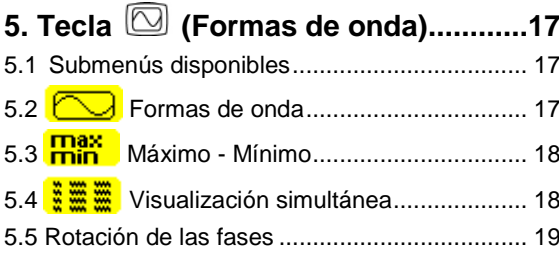

# **6. [Tecla \(Potencias y energías\)....21](#page-20-0)**

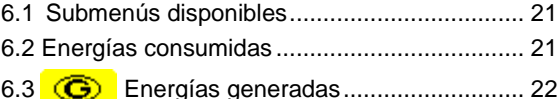

**7. [Tecla \(Armónicos\).....................24](#page-23-0)**

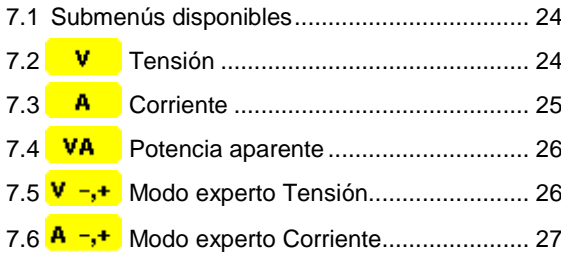

# **8. [Tecla \(Fotografía de pantalla\)...28](#page-27-0)**

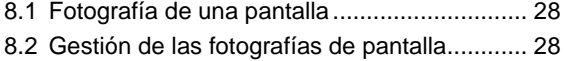

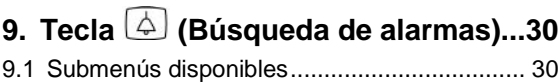

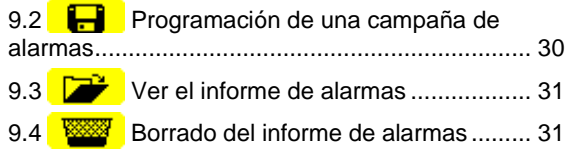

**10. [Tecla \(Registro\)......................](#page-31-0) 32**

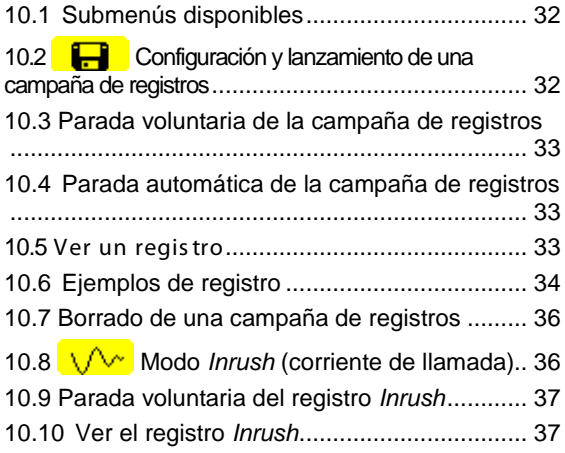

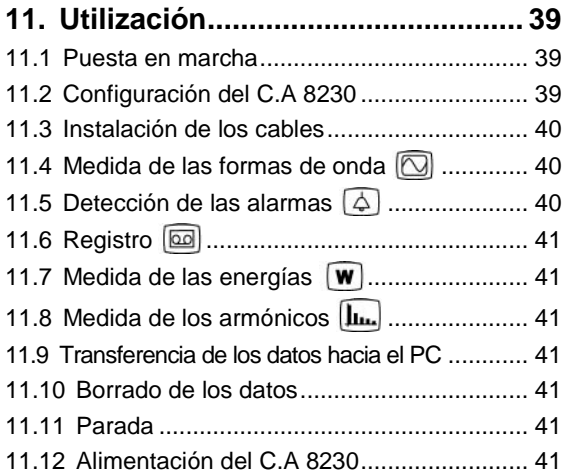

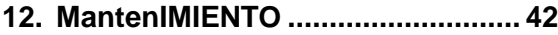

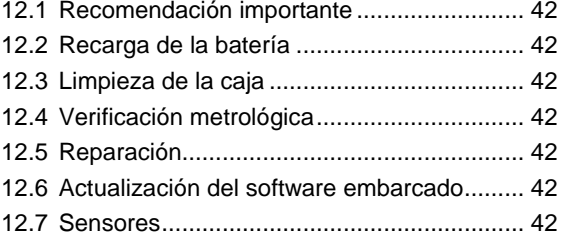

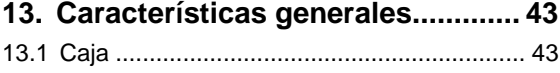

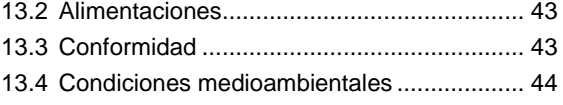

**14. [Características funcionales](#page-44-0) ......... 45**

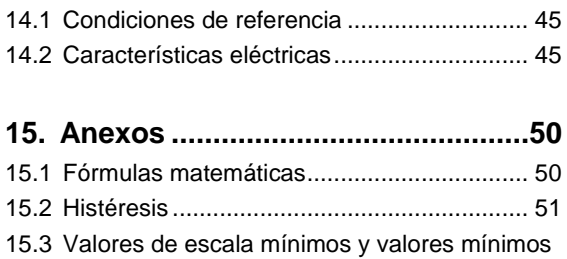

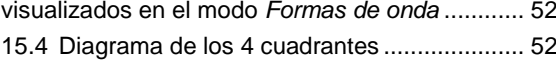

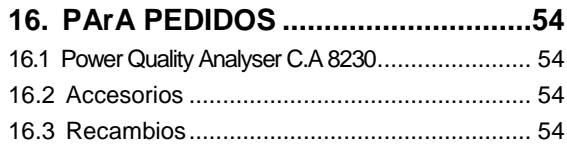

# **1. INTRODUCCIÓN**

<span id="page-5-0"></span>El C.A 8230 es un analizador de energía eléctrica<br>monofásica AC+DC 600V categoría III monofásica AC+DC 600V categoría III (IEC 61010-1) con visualización gráfica. Al medir los valores eficaces, potencias y perturbaciones de las redes de distribución de electricidad, este aparato permite obtener una imagen instantánea de las principales características de una red y seguir las variaciones de sus diferentes parámetros en el tiempo.

Es compacto y resistente a los choques. Su ergonomía y la sencillez de su interfaz usuario lo hacen agradable y utilizable de manera intuitiva.

El C.A 8230 permite obtener, no solamente una<br>imagen instantánea de las principales imagen instantánea de las características de una red, sino también el seguimiento de sus variaciones en el tiempo. El sistema de medida multitareas asegura simultáneamente todas las funciones de medida de las diferentes magnitudes, de detección, de registro continuo y su fácil visualización, a lo que cabe añadir una gran flexibilidad gracias a la elección de los diferentes sensores para medir desde unos centenares miliamperios (MN93A) hasta varios kiloamperios (Amp*FLEX*).

El C.A 8230 está destinado a los técnicos e ingenieros de los equipos de control y de mantenimiento en las industrias y las administraciones abonadas a las tarifas amarilla (36 a 250kVA) y verde (> 250kW) en el marco de las medidas de verificación y de diagnóstico sobre redes de baja tensión monofásicas o trifásicas.

Las principales medidas realizadas son:

<span id="page-5-1"></span> Medida de la tensión eficaz alterna hasta 600 V (fase-neutro) y 660 V (fase-fase), a condición de respetar los 600 V como máximo entre fase y tierra.

- Medida de la corriente eficaz alterna hasta 6.500 A eficaz.
- Medida de la frecuencia de la red de 40 Hz a 69 Hz.
- Cálculo del factor de cresta para la corriente y la tensión.
- Cálculo del factor K para la corriente (transformadores).
- Cálculo del *Flicker* de corta duración para la tensión.
- Medida de los ángulos de los armónicos y de su tasa (con respecto al valor del fundamental) en tensión, corriente o potencia hasta el rango 50. Cálculo de las tasas globales de distorsión armónica.
- Medida de las potencias activas, reactivas y aparentes por fase y acumuladas.
- Cálculo del factor de potencia, del factor de desplazamiento y de la tangente.
- Total de las energías generadas y consumidas a partir de un instante elegido por el operario.
- Seguimiento del valor medio de cualquier parámetro, calculado sobre un periodo de 1 segundo a 15 minutos. Almacenaje de los valores sobre un tiempo limitado por la memoria del aparato.
- Registro, fechado y caracterización de las perturbaciones: sobretensiones, huecos y cortes, superación de potencias, de umbrales armónicos, etc.

# **2. PAQUETE**

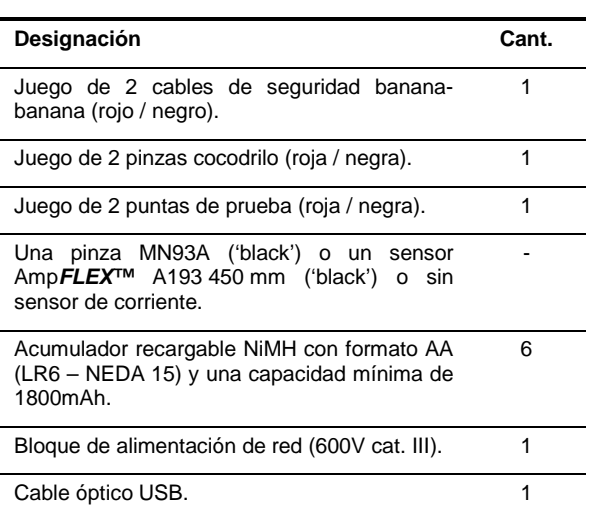

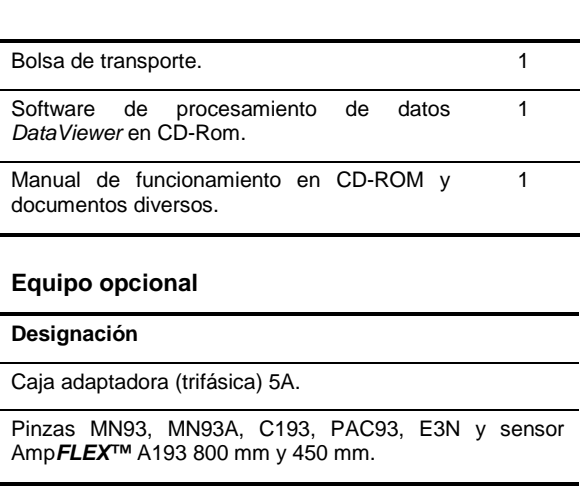

# <span id="page-6-1"></span><span id="page-6-0"></span>**3.1 Vista general**

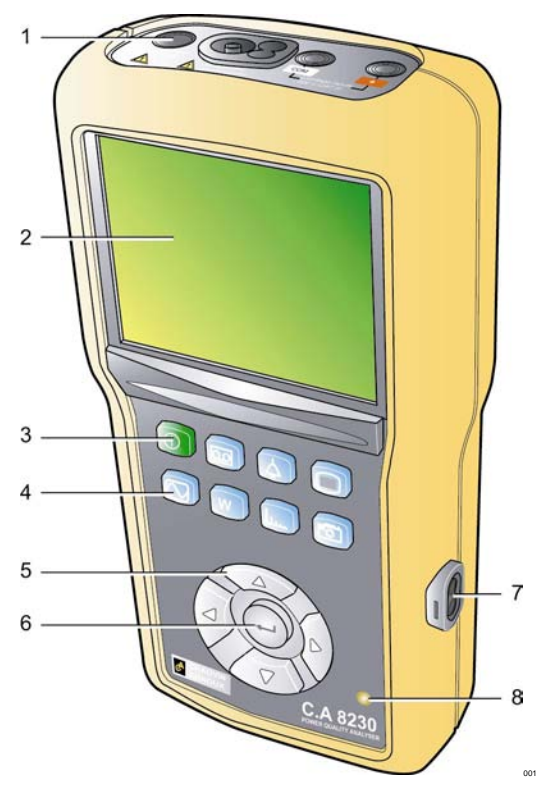

*Figura 1: vista general del C.A 8230.*

<span id="page-6-5"></span>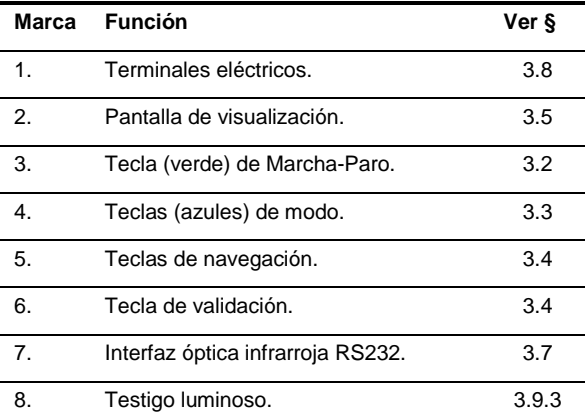

# <span id="page-6-2"></span>**3.2 La tecla Marcha-Paro**

Pulsando la tecla  $\circledcirc$  se enciende el aparato; éste es operacional después de 5 segundos aproximadamente. Un nuevo impulso apaga el aparato; los registros (medida y fotografías de pantalla) así como la configuración se conservan. Sin embargo, el aparato solicita una confirmación de parada si una campaña de registros está en curso.

# <span id="page-6-3"></span>**3.3 Las teclas de modo**

Permiten acceder a los modos específicos:

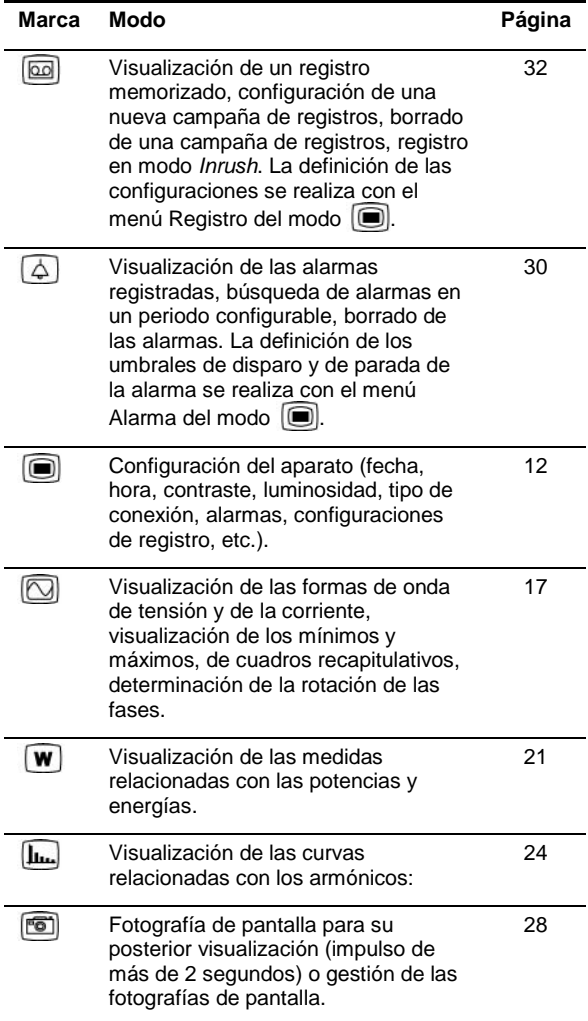

# <span id="page-6-4"></span>**3.4 Las teclas de navegación**

Un bloque de 4 teclas de dirección y de una tecla de validación permite la navegación en los menús.

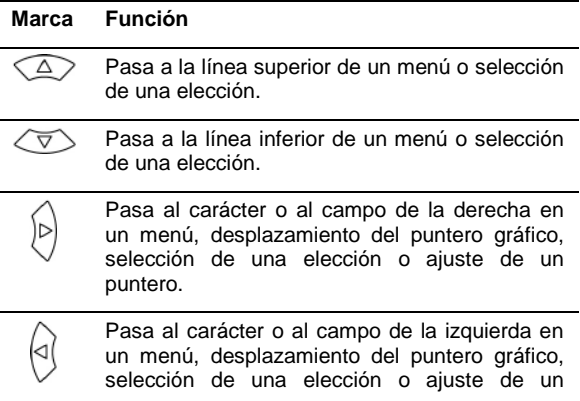

puntero.

 $(\lnot)$ 

<span id="page-7-0"></span>Valida el dato seleccionado, entrada o salida del modo edición.

### **3.5 La pantalla de visualización**

Esta pantalla a color de cristales líquidos, de 320x240 píxeles, permite ver las medidas o los menús de configuración. Al encender el C.A 8230, aparece automáticamente la pantalla *Formas de onda*. Las informaciones relativas a esta pantalla se describen en el capítul[o 5](#page-16-0) de la págin[a 17.](#page-16-2)

De manera general, aparecen las siguientes informaciones:

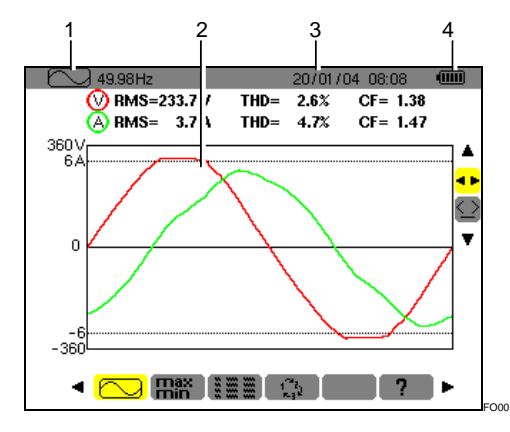

*Figura 2: ejemplo de una pantalla de visualización.*

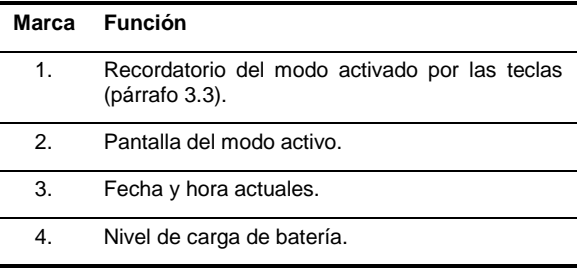

Después de cinco minutos de inactividad de las teclas, el aparato se pone automáticamente en espera al iniciar una campaña de alarma o una campaña de registros (en espera o en curso). Para reactivarlo, pulsar cualquier tecla.

# <span id="page-7-1"></span>**3.6 El testigo luminoso**

Ubicado en la parte inferior derecha del aparato, este testigo [\(Figura 1,](#page-6-5) marca 8) (LED amarillo) está encendido:

- **Fijo** cuando el aparato está alimentado por la alimentación externa.
- **Parpadeo** durante la puesta en espera del C.A 8230 cuando la red eléctrica está ausente.

# <span id="page-7-2"></span>**3.7 La interfaz óptica**

Ésta permite la conexión óptica, por lo tanto aislada, bidireccional [\(Figura 1,](#page-6-5) marca 7) entre el C.A 8230 y un PC para la transmisión de las informaciones memorizadas (alarmas, fotografías, arranques motor, registros) así como todas las medidas y formas de onda instantáneas visualizadas en la pantalla del C.A 8230.

En el sentido PC hacia C.A 8230, se transfieren las eventuales actualizaciones del software embarcado y algunas configuraciones.

El porcentaje de transferencia está determinado automáticamente por el C.A 8230 de acuerdo con el software utilizado. La velocidad máxima es de 115,2 kbps.

# <span id="page-7-3"></span>**3.8 Los terminales eléctricos**

Localizados en la parte superior, sus funciones son:

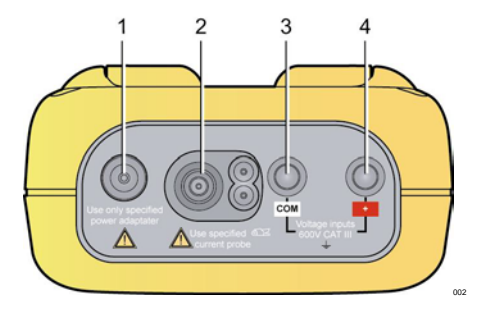

<span id="page-7-5"></span>*Figura 3: los terminales de la parte superior.*

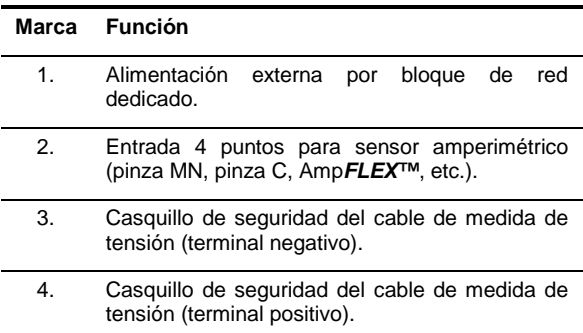

### <span id="page-7-4"></span>**3.9 La alimentación**

#### <span id="page-7-6"></span>**3.9.1 Indicación del nivel de carga**

Una vez en servicio, el icono de batería ubicado en la parte superior derecha de la pantalla indica el estado de carga de los acumuladores. El número de barras dentro del icono es proporcional al nivel de carga.

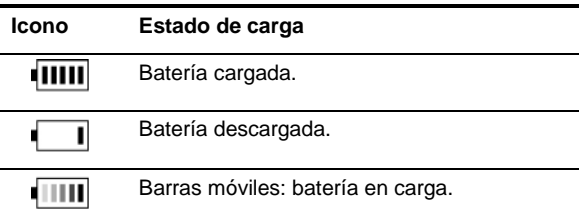

Ausencia de batería y C.A 8230 alimentado 目~ por el bloque de red eléctrica.

Cuando la capacidad de la batería es demasiado débil, el mensaje '*batería insuficiente. El aparato va a apagarse*' aparece en el centro de la pantalla. El aparato se apaga 1 minuto después de que aparezca este mensaje.

### **3.9.2 Autonomía**

Es superior o igual a 8 horas con la retroiluminación y superior o igual a 40 horas con el ahorrador de pantalla activado (pantalla apagada) con los acumuladores de fábrica.

#### <span id="page-8-2"></span>**3.9.3 Carga de los acumuladores**

Ver también el párrafo [12.2](#page-41-2) de la página [42.](#page-41-2) La carga de los acumuladores se efectúa gracias al bloque de red suministrado. Se conecta al C.A 8230 mediante la toma jack [\(Figura 3,](#page-7-5) marca 1). Utilizar únicamente el bloque de red suministrado con el equipamiento.

En caso de acumuladores totalmente descargados, el tiempo de carga es de aproximadamente cuatro horas. En cuanto se haya recargado la batería, el aparato utiliza la corriente de la red sin descargar la batería.

Nota: en cuanto se conecte el bloque de red, el piloto naranja [\(Figura 1,](#page-6-5) marca 8) se enciende.

#### **3.9.4 Cambio de los acumuladores**

Al sustituir los acumuladores, es obligatorio desconectar el C.A 8230 de la red eléctrica y de la red medida; el aparato no debe estar alimentado por una fuente de tensión. El C.A 8230 conserva los ajustes del fechador durante aproximadamente 1 minuto.

#### **3.9.5 Los acumuladores**

La alimentación eléctrica del C.A 8230 está asegurada por seis acumuladores recargables NiMH [\(Figura 4,](#page-8-3) marca 1) con formato AA (LR6 - NEDA 15) y una capacidad mínima de 1800 mAh. Se consigue una autonomía mínima de 8 horas de funcionamiento con la pantalla encendida. Si la pantalla está apagada (modo espera durante una campaña de alarma o de registros) la autonomía es de al menos 40 horas.

Los acumuladores son accesibles por la parte trasera del C.A 8230, una vez girado el cerrojo un cuarto de vuelta [\(Figura 4,](#page-8-3) marca 2) en el sentido antihorario; utilizar una moneda [\(Figura 4,](#page-8-3) marca 3).

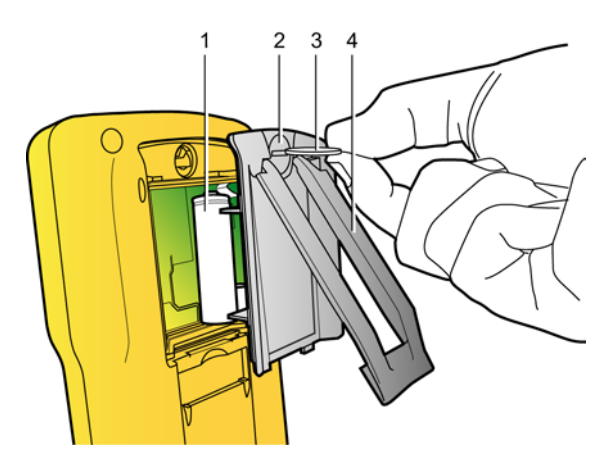

*Figura 4: acceso a los acumuladores. 003*

#### <span id="page-8-4"></span><span id="page-8-3"></span>**3.9.6 Funcionamiento conectado a la red eléctrica**

La presencia de los acumuladores no es imprescindible cuando funciona conectado a la red eléctrica. Sin embargo, se puede producir una pérdida de datos si se desconecta la alimentación de la red eléctrica mientras se efectúan registros por ejemplo.

### <span id="page-8-0"></span>**3.10 Soporte**

Un soporte escamoteable [\(Figura 4,](#page-8-3) marca 4), colocado en la parte trasera del C.A 8230, permite mantener el aparato a 30° con respecto a la horizontal.

# <span id="page-8-1"></span>**3.11 Resumen de las funciones**

### **3.11.1 Funciones de medida**

- Valor eficaz de tensión alterna hasta 600 V.
- Valor eficaz de corriente alterna hasta 6500 A.
- Valor DC de la tensión y de la corriente.
- Valores eficaces sobre semiperiodo mínimo y máximo en tensión y corriente.
- Valores cresta para la tensión y la corriente.
- Frecuencia de las redes 50Hz, 60Hz (rango de medida: 40Hz a 70Hz).
- Factor de cresta de la corriente y de la tensión.
- Factor K (KF) de la corriente (aplicación de los transformadores).
- Factor de distorsión (DF) de la corriente y de la tensión (también llamado THD-R).
- Distorsión armónica total (THD) para la corriente y la tensión (también llamado THD-F).
- Potencias activas, reactivas (capacitiva e inductiva) y aparentes.
- Factor de potencia (PF) y factor de desplazamiento (DPF o cos Φ).
- Potencias totales activas, reactivas (capacitiva e inductiva) y aparentes en modo trifásico equilibrado (3 Φ) con o sin neutro.
- Determinación del orden de la rotación de las fases (método 2 hilos): visualización del orden de las fases para una red trifásica.
- Selección de la relación TI (o TC) para la pinza MN93A (calibre 5A) y el adaptador 5A.
- Selección de la relación de transducción para la pinza E3N.
- Reconocimiento automático del tipo del sensor de corriente.
- Visualización de las formas de onda (tensión y corriente).
- Flicker de corta duración (PST).
- Energías activas, reactivas (capacitiva e inductiva) y aparentes (totales en modo trifásico equilibrado).
- Armónicos para la corriente y la tensión hasta el rango 50: valor RMS, porcentaje con respecto al fundamental, mínimo y máximo y (únicamente en modo monofásico) secuencia de los armónicos.
- Armónicos para la potencia aparente (únicamente en modo monofásico) hasta el rango 50: valor, porcentaje con respecto al fundamental, mínimo y máximo.

### **3.11.2 Funciones de visualización**

- Histogramas de armónicos.
- Registro "*Inrush*" (corriente de llamada): visualización de los parámetros útiles para el estudio del arranque de un motor.
	- Valor instantáneo de la corriente en la fecha indicada por el puntero.
	- Valor instantáneo máximo de la corriente (en el arranque entero).
	- Valor RMS del semiperiodo (o lóbulo) de la corriente sobre la cual está posicionado el puntero.
	- Valor RMS semiperiodo máximo de la corriente (en el arranque entero).
	- Hora de inicio del arranque motor.
- Fotografías de pantalla.
- Campaña de registros ("data logging") (960ko de memoria con fechado y programación del inicio y del final de una campaña de registros). Representación, en forma de histogramas o de curvas, del valor medio de numerosos parámetros en función del tiempo.
- Alarmas. Relación de las alarmas registradas (informe de 4096 alarmas como máximo) (64ko) en función de los umbrales programados en el menú de configuración. Programación del inicio y del final de una vigilancia de alarmas.

### **3.11.3 Funciones de configuración**

- Configuración de la fecha y de la hora.
- Configuración de la luminosidad y del contraste de la pantalla.
- Configuración de los colores de las curvas.
- Configuración del cálculo de la potencia y de la energía reactivas (con o sin armónicos)
- Selección del idioma.
- Selección de la conexión (monofásico estándar o trifásico equilibrado).
- Configuración de los registros y de las alarmas.
- Borrado de todos los datos.

# <span id="page-9-0"></span>**3.12 Abreviaturas**

La pantalla del C.A. 8320 utiliza abreviaturas de símbolos eléctricos. Estos símbolos, también utilizados en este manual, son:

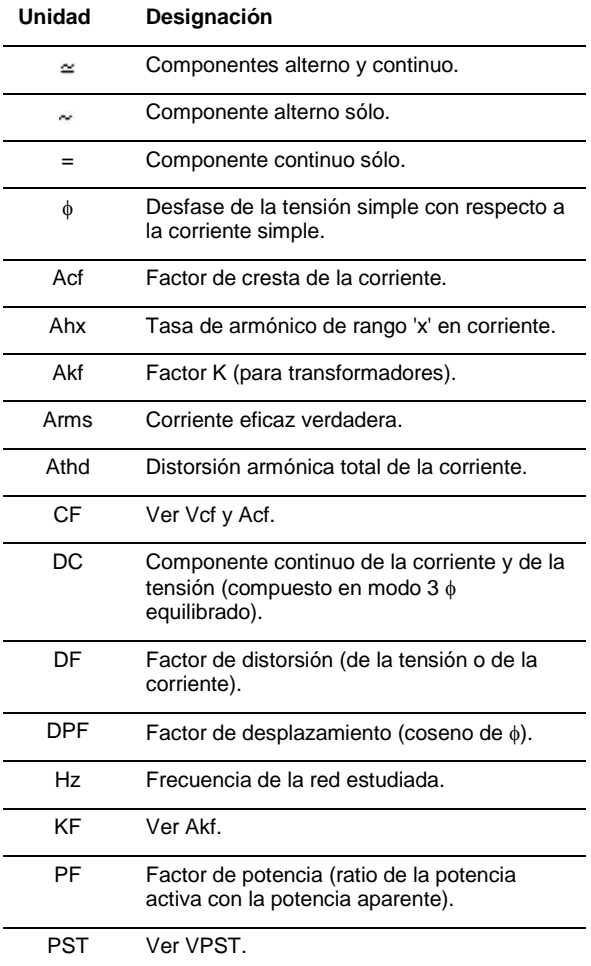

<span id="page-10-0"></span>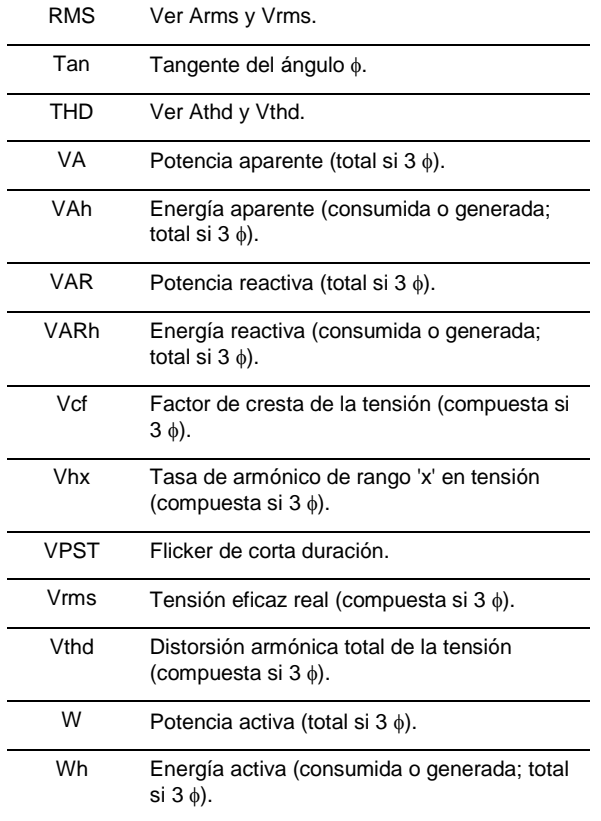

<span id="page-11-0"></span>Esta tecla permite la configuración del C.A 8230. En efecto, antes de utilizarlo por primera vez, y posteriormente cada vez que sea necesario, conviene configurar el aparato; la configuración permanece memorizada incluso cuando el aparato está apagado.

# <span id="page-11-1"></span>**4.1 Submenús disponibles**

Seleccionar el submenú con ▲ ▼ y validar pulsando  $\overline{\phantom{0}}$ 

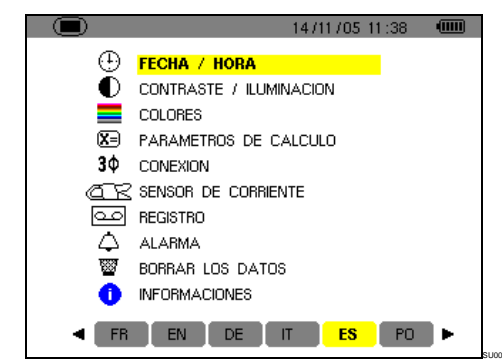

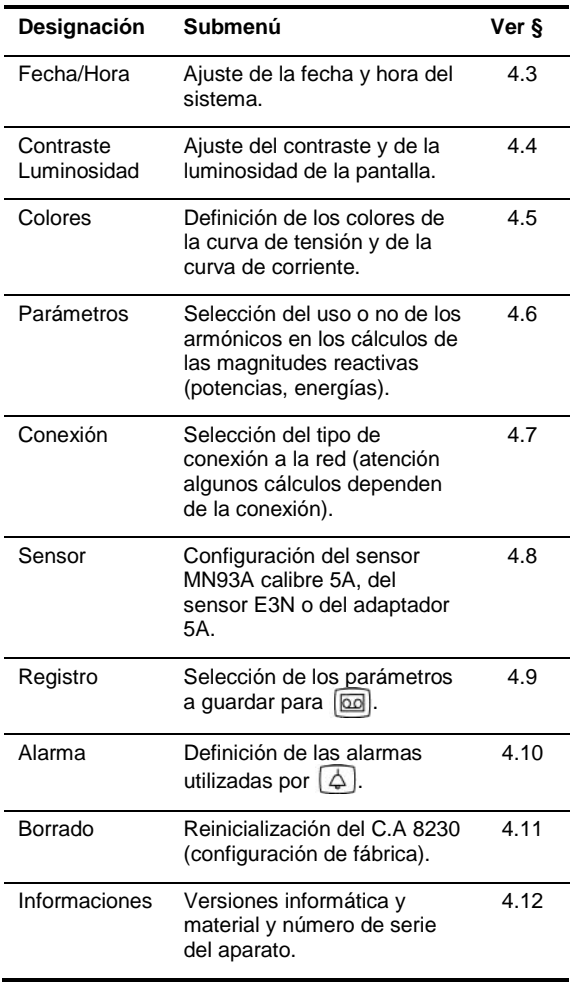

# <span id="page-11-2"></span>**4.2 Idioma de visualización**

La selección del idioma de visualización se realiza entre los seis idiomas disponibles (francés, inglés, alemán, Italiano, español y portugués). El idioma activo aparece mediante un icono en fondo amarillo en la parte inferior de la pantalla.

 **Seleccionar el idioma de visualización con las teclas ; el texto del menú se actualiza inmediatamente.** Nota: todos los textos visualizados dependen de

<span id="page-11-3"></span>este parámetro.

# **4.3 Fecha / Hora**

Define la fecha y la hora del sistema. La visualización se presenta de la forma siguiente:

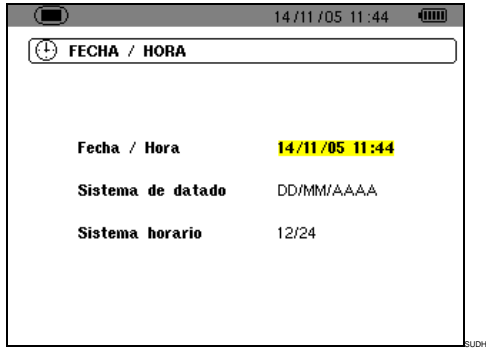

*Figura 5: el menú* Fecha/Hora*.*

- **1. El campo Fecha/Hora es resaltado en amarillo. Para modificar la fecha/hora, pulsar**  ; **el resaltado amarillo desaparece. Pulsar AV** para modificar un valor y pulsar **◀▶** para pasar de un campo a otro. Validar con  $\leftarrow$ . **El resaltado amarillo aparece.**
- **2. Para modificar el sistema de fechado, posicionar el resaltado amarillo sobre el campo con o . Pulsar ; el resaltado amarillo desaparece. Pulsar**  $\blacktriangle$  **<b>v** para **seleccionar el modo** *DD/MM/AAA* **o**  *MM/DD/AAA***. Validar con . El resaltado amarillo aparece.**
- **3. Para modificar el sistema horario, posicionar el resaltado amarillo sobre el campo con Av.** Pulsar <sup>←</sup>; el resaltado amarillo desaparece. Pulsar **▲▼** para seleccionar el modo  $12/24$  o  $AM/PM$ . Validar con  $\leftarrow$ . El **resaltado amarillo aparece.**
	- *12/24*: visualización de la hora en formato 24 horas.
	- *AM/PM*: visualización de la hora en formato 12 horas. La hora está seguida por la mención AM o PM.
- **4.** Volver al menú Configuración con  $\Box$  o ver **otro menú pulsando una tecla azul.**

# <span id="page-12-0"></span>**4.4 Contraste / Luminosidad**

Define el contraste y la luminosidad de la pantalla. La visualización se presenta de la forma siguiente:

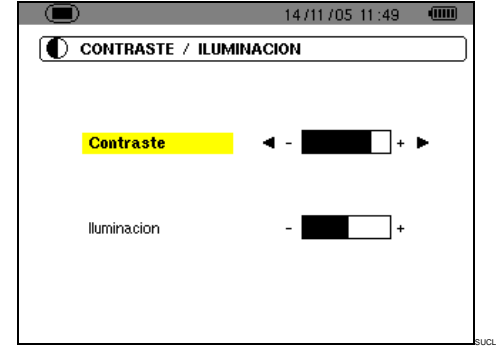

*Figura 6: el menú* Contraste/Luminosidad*.*

- **1. Modificar el contraste con .**
- **2.** Pasar al campo siguiente con ▲▼. Modificar **la luminosidad con .**
- **3. Volver al menú** *Configuración* **pulsando la**   $\text{tecla} \leftarrow \text{o} \quad \text{on}.$

### <span id="page-12-1"></span>**4.5 Colores**

Define el color de las curvas de tensión y de corriente de las pantallas accesibles con las teclas y **and**. Los colores disponibles son: Magenta, Rojo, Rojo oscuro, Marrón oscuro, Marrón, Naranja, Amarillo, Verde, Verde oscuro, Azul, Azul oscuro, Gris claro, Gris, Gris oscuro, Negro. La visualización se presenta de la forma siguiente:

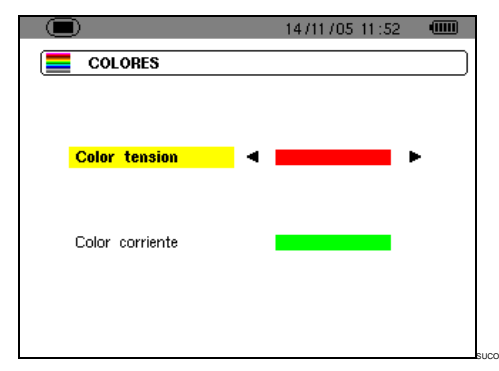

*Figura 7: el menú* Colores*.*

- **1. Seleccionar el color de las curvas de tensión**   $con 4$  $\blacktriangleright$ .
- **2.** Pasar al campo siguiente con ▲▼. **Seleccionar el color de las curvas de corriente con ◀ ▶.**
- **3. Volver al menú** *Configuración* **pulsando la**   $\text{tecla} \leftarrow \text{o}$   $\text{m}$ .

### <span id="page-12-2"></span>**4.6 Parámetros de cálculo**

Define el uso o no de los armónicos en los cálculos de las magnitudes reactivas (potencias y energías).

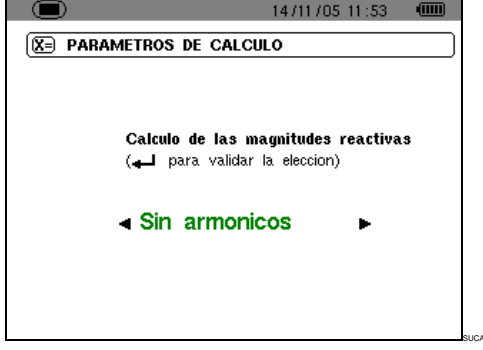

*Figura 8: el menú* Parámetros de cálculo*.*

- **1. Seleccionar** *Con armónicos* **o** *Sin armónicos*   $con$   $\blacktriangle$   $\blacktriangleright$ .
	- *Con armónicos*: se tienen en cuenta los armónicos en el cálculo de las magnitudes reactivas.
	- *Sin armónicos*: sólo el fundamental interviene en el cálculo de las magnitudes reactivas.
- **2.** Validar con ← (esta validación es obligatoria **para la aplicación del parámetro). El retorno al menú** *Configuración* **es inmediato.**

# <span id="page-12-4"></span><span id="page-12-3"></span>**4.7 Conexión**

Define el tipo de conexión del C.A 8230 a la red eléctrica.

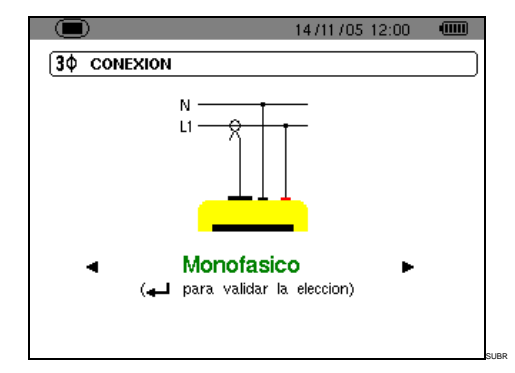

*Figura 9: el menú* Conexión*.*

#### **1. Seleccionar** *Monofásico* **o** *Trifásico equilibrado* **con .**

- *Monofásico*: medida de la tensión simple asociada a la corriente simple de una fase.
- *Trifásico equilibrado*: medida de la tensión compuesta complementaria de la fase de la cual se mide la corriente simple. Esta conexión permite calcular:
	- **.** Las potencias y energías totales de una red trifásica equilibrada (W, Wh, VAR, VARh, VA y VAh).
	- **.** Las magnitudes comunes a las tres fases

(desfase de la tensión simple con respecto a la corriente simple, PF, DPF y tangente).

**2. Validar con (esta validación es obligatoria para la aplicación del parámetro). El retorno al menú** *Configuración* **es inmediato.**

# <span id="page-13-0"></span>**4.8 Sensor de corriente**

Muestra automáticamente el sensor de corriente conectado a la entrada para sensor amperimétrico [\(Figura 38\)](#page-7-5).

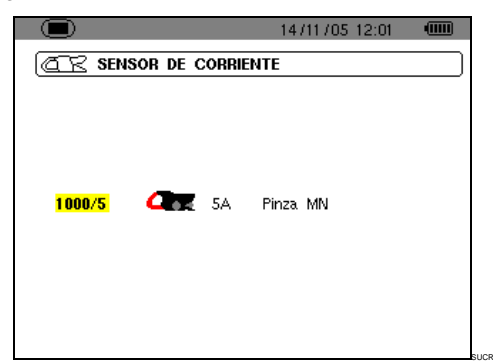

*Figura 10: el menú* Sensor de corriente*.*

Las posibilidades son:

- Pinza MN93: 200 A.
- Pinza MN93A: 100A o 5 A.
- Pinza C193: 1.000 A.
- Amp*FLEX™* A193: 3.000 A.
- Pinza PAC93: 1.000 A.
- Pinza E3N : 100 A (sensibilidad 10 mV/A) o 10 A (sensibilidad 100 mV/A).
- Adaptador trifásico 5A.

Atención: si se utiliza una *Pinza MN93A* calibre 5 Ao una *Pinza E3N* o un *Adaptador*, la configuración se realiza de la forma siguiente:

- **1. Definición de la relación de transformación o de transducción .** 
	- Para una pinza 5A, pulsar  $\leftrightarrow$  para configurar la relación de transformación corriente primaria (1 A a 2.999 A) / corriente secundaria (1 A o 5 A). Utilizar  $\blacktriangleleft\blacktriangleright$  para seleccionar los campos y  $\blacktriangle \blacktriangledown$  para seleccionar los valores. Proceder de la misma forma para las corrientes primaria y secundaria.
	- Para una pinza E3N, pulsar 
	Upara configurar la relación de transducción. Utilizar ▲ para seleccionar los valores (sensibilidad 10 mV/A o 100 mV/A).
	- Adaptador: pulsar 
	bara configurar la relación de transformación corriente primaria (1 A a 2999 A) / corriente secundaria (1 A o 5 A). Utilizar <>>>  $\blacktriangleright$  para seleccionar los campos y  $\blacktriangle$   $\blacktriangledown$  para seleccionar los valores.

Proceder de la misma forma para las corrientes primaria y secundaria.

- **2. Validar con (esta validación es obligatoria para la aplicación del parámetro).**
- **3. Volver al menú** *Configuración* **pulsando la**   $\text{tecla}$   $\textcircled{1}$ .

# <span id="page-13-1"></span>**4.9 Registro**

El C.A 8230 dispone de una función de registro tecla  $\boxed{60}$  - (capítulo [10,](#page-31-0) página [32\)](#page-31-0) que permite el registro digital de los valores medidos y calculados (Hz, Vrms, Vthd, Athd, etc.). Al no ser necesariamente interesantes todos los valores para una campaña de registro determinada, los valores que se deben vigilar más especialmente son seleccionados en el presente menú de configuración de registro. Cuatro configuraciones<br>independientes pueden ser configuradas, ser configuradas, correspondiendo cada una a una necesidad específica del usuario. Éste seleccionará simplemente la configuración deseada en la lista de las cuatro configuraciones configuradas aquí.

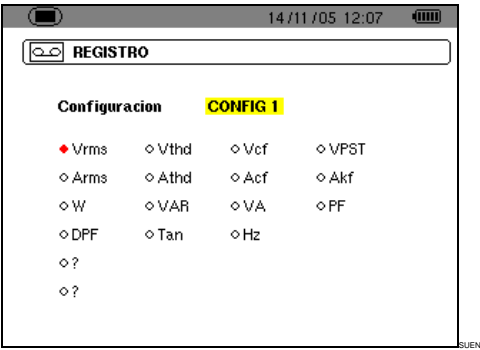

*Figura 11: en este ejemplo, sólo las medidas relativas a la Vrms serán registradas.*

- **1. La zona CONFIG1 está resaltada en amarillo.**
- **2. Para definir la CONFIG1, pasar directamente al punto 3.** Para definir las configuraciones CONFIG2,

CONFIG3 o CONFIG4, pulsar  $\leftrightarrow$  y con la tecla  $\blacktriangle$ , seleccionar el número de configuración deseada. Pulsar de nuevo  $\overline{P}$  para validar.

**3.** Seleccionar, mediante teclas ◀▶ y ▲▼, cada **una de las informaciones a registrar en la presente configuración en curso de definición pulsando (la selección se presenta entonces un punto rojo).** Los valores registrables son:

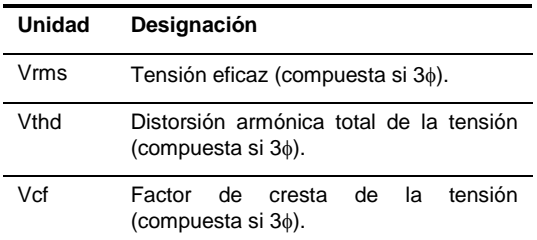

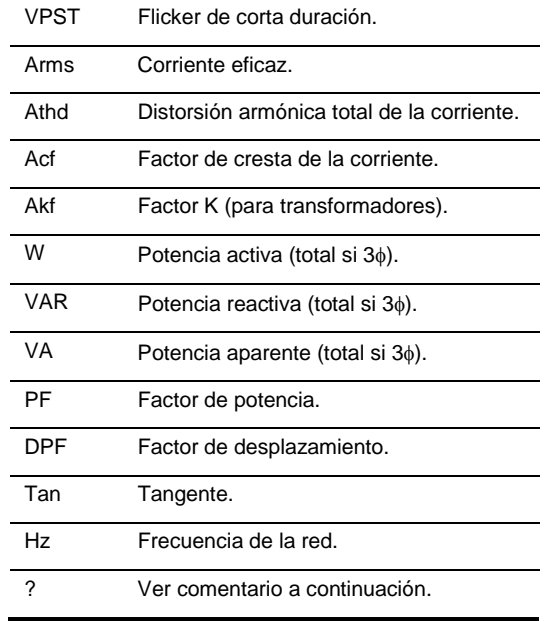

*Especificidad para las últimas dos líneas*  Se recuerdan a continuación:

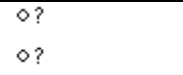

*Figura 12: estas dos líneas conciernen a los armónicos.*

Estas dos líneas conciernen al registro de los armónicos de las magnitudes VAh, Vh y Ah (VAh sólo tiene sentido en conexión monofásica). Para cada una de estas magnitudes, es entonces posible seleccionar los rangos de los armónicos a registrar (entre 0 y 50) y, eventualmente en este intervalo, los armónicos impares únicamente. Proceder de la forma siguiente:

- **Seleccionar el valor a registrar**: una vez resaltada en amarillo la línea **?**, pulsar la tecla ← Seleccionar el valor (VAh, Ah, Vh) para el cual los armónicos serán registrados. Validar  $con \leftarrow$ ; el campo es resaltado en amarillo. Pulsar  $\blacktriangleright$ .
- **Seleccionar el rango del armónico de inicio**: una vez resaltado en amarillo el primero, pulsar la tecla <sup>e</sup>. Seleccionar el rango a partir del cual los armónicos serán registrados. Validar con  $\leftarrow$ ; el campo es resaltado en amarillo. Pulsar ▶.
- **Seleccionar el armónico de fin**: una vez resaltado en amarillo el segundo (superior o igual al rango del armónico de inicio), pulsar la tecla  $\leftarrow$ . Seleccionar el rango de armónico máximo que será registrado. Validar con  $\leftarrow$ . El campo es resaltado en amarillo. Pulsar  $\blacktriangleright$ .
- **armónico impares** (selección y deselección pulsando  $\leftarrow$ ):
	- *- Seleccionado***,** sólo los armónicos impares entre los dos rangos de armónicos definidos en los puntos anteriores serán registrados.
	- *- No seleccionado***,** todos los armónicos (pares e impares) entre los dos rangos de

armónicos definidos en los puntos anteriores serán registrados.

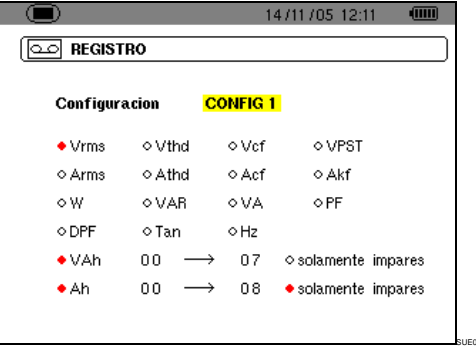

*Figura 13: en este ejemplo (línea de abajo), los armónicos 0 a 7 serán registrados para la medida del VAh. Para la medida de los Ah, sólo los armónicos impares incluidos entre 0 y 8 (es decir 1, 3, 5 y 7) serán registrados.*

**Para deseleccionar un valor seleccionado por error, posicionarse sobre este valor con**   $\overline{a}$  **las teclas**  $\overline{a} \cdot \overline{b}$  **<b>o**  $\overline{a} \cdot \overline{b}$  **y** pulsar de nuevo  $\overline{b}$ .

#### **4. Salir de este submenú pulsando .**

*Nota: las características de cada una de las configuraciones también podrán ser visualizadas mediante la tecla . Ver capítulo [10,](#page-31-0) en la página [32.](#page-31-0)*

### <span id="page-14-0"></span>**4.10 Alarma**

Esta pantalla define las alarmas que serán utilizadas por la función *Búsqueda de alarmas* (ver capítul[o 9,](#page-29-0) en la página [30\)](#page-29-0).

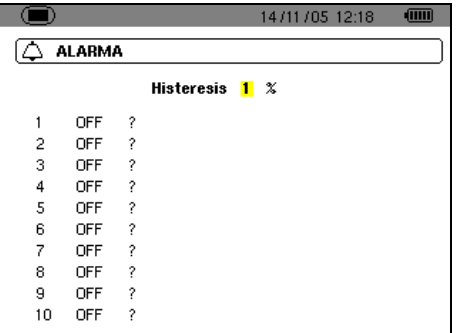

*Figura 14: el menú* Alarma*.*

**1. Una vez seleccionada la histéresis, pulsar para entrar en modo edición. Modificar este valor (1, 2, 5 o 10%) con las teclas**  $\blacktriangle \blacktriangledown$  **o**  $\blacktriangle \blacktriangleright$ **.** La histéresis corresponde al porcentaje añadido o restado del umbral de alarma elegido que detendrá la alarma en caso de superación (ver detalle en el párrafo 15.2, de la página 47). La histéresis es idéntica para todas las alarmas activas.

SUAL

**2. Pulsar para validar el valor de la histéresis y** ▶ **o** ▼ para alcanzar el umbral de alarma **n°1.** 

Si fuera necesario, seleccionar otra alarma con  $\blacktriangle \blacktriangledown$  (o  $\blacktriangle \blacktriangleright$  si la alarma está indeterminada – icono «?»).

- <span id="page-15-2"></span>**3.** Pulsar ← para definir las características de la **alarma seleccionada.**
- **4. Pulsar y seleccionar el valor (Vrms, Arms, VPST, etc. – ver cuadro de párrafo [4.9,](#page-13-1)  página [14\)](#page-13-1) para el cual se define esta alarma. Pulsar para validar y para pasar al campo siguiente.**
- **5. Para cada uno de los campos de la misma**  línea, utilizar las teclas <sup>+</sup> para entrar y salir del modo de edición y **∢ >** para cambiar de campo. En modo edición,  $\blacktriangle \blacktriangledown$  permite cambiar el valor considerado; <**>** permite **pasar de dígito a otro.**

Para cada alarma a definir, seleccionar:

El tipo (Vrms, Arms, VPST, Vcf, Acf, Hz, Akf, Vthd, Athd, W, VAR, VA, DPF, PF, Tan, Vh, Ah y VAh – ver el cuadro de las abreviaturas en la página [10\)](#page-9-0). Nota: VAh sólo tiene sentido en monofásico.

El rango del armónico concernido

- (únicamente para Vh, Ah y VAh).
- El sentido de la alarma (> o < para Hz, Vrms y Arms).
- El umbral de disparo de la alarma (ajuste posible de la potencia de 10 de la unidad para W, VAR y VA).
- La duración mínima de superación del umbral para validación de la alarma (en minutos, segundos o para Vrms y Arms únicamente, en centésimas de segundo).
- La activación de la alarma (**ON**) o su desactivación (**OFF**).

#### **6. Volver al menú** *Configuración* **pulsando .**

*Ejemplo 1: esta línea de alarma se lee de la forma siguiente:*

#### **Histéresis 1%**

#### **3 ON Arms <0010A 01s**

*La histéresis es del 1%. La alarma puede dispararse (On). Durante una campaña de alarma ( ), la alarma n°3 se disparará si la corriente RMS (Arms) es inferior a 10 A (<0010A). La alarma se detendrá en cuanto la corriente sea superior a 10.1 A (10 A + 1% de histéresis). La alarma será registrada en el informe de alarmas si su duración es superior o igual a 1 segundo (01 s).*

*Ejemplo 2: esta línea de alarma se lee de la forma siguiente:*

**Histéresis 1%**

#### **1 ON Vh 2 >10.0% 10s**

*La histéresis es del 1%. La alarma puede dispararse (On). Durante una campaña de alarma ( ), la alarma n°1 se disparará si el porcentaje de armónico 2 (Vh 2) en tensión supera 10% (>10.0%). La alarma se detendrá en cuanto el porcentaje de armónico 2 en tensión vuelva a pasar por debajo de 9,9% (10% - 1%). La alarma será*  *registrada en el informe de alarmas si su duración es superior o igual a 10 segundos (10 s).*

# <span id="page-15-0"></span>**4.11 Borrado de los datos**

Borra todos los datos del usuario (configuración, alarmas detectadas, capturas de pantalla, registros).

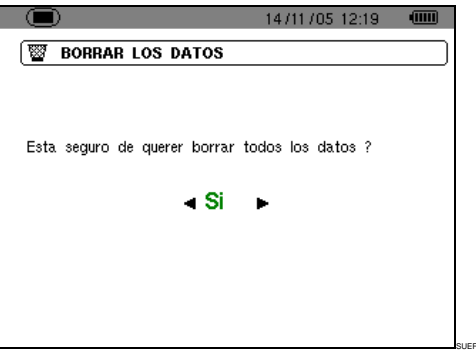

*Figura 15: el menú* Borrado de los datos*.*

- **1.** Con la tecla ◀ o ▶ seleccionar *Sí* para borrar **los datos o** *No* **para salir.**
- **2. Pulsar** <sup>↓</sup> **. Si, en el punto anterior, la elección fue:**
	- **No**, hay retorno al menú Configuración.
	- **Sí**, aparece el mensaje *Borrado de los datos en curso*. El aparato se apaga entonces automáticamente. Al reiniciarse, los menús están en inglés; el C.A 8230 está vacío de toda información (configuración de fábrica).

Nota: pulsando la tecla se vuelve al menú *Configuración.*

# <span id="page-15-1"></span>**4.12 Informaciones**

Esta pantalla muestra el número de serie del aparato, la versión del software y la versión del material.

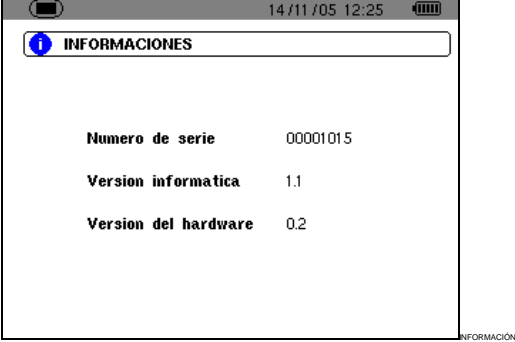

*Figura 16: el menú* Informaciones*.*

Volver al menú *Configuración pulsando* <sup>←</sup> o e.

<span id="page-16-0"></span>Esta tecla permite ver las curvas de corriente y tensión así como valores medidos y calculados a partir de las tensiones y de las corrientes (excepto potencia, energía y armónicos).

# <span id="page-16-1"></span>**5.1 Submenús disponibles**

Están listados en la pantalla siguiente y tratados individualmente en los párrafos siguientes.

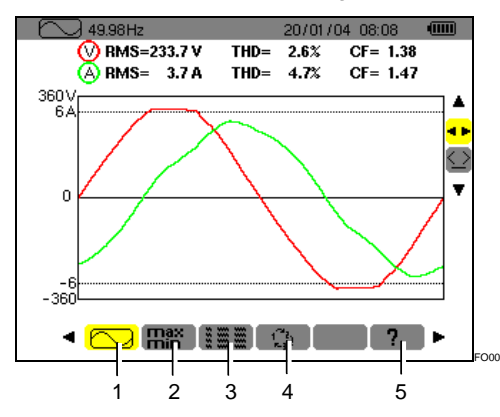

*Figura 17: ejemplo de visualización de* Formas de onda*.*

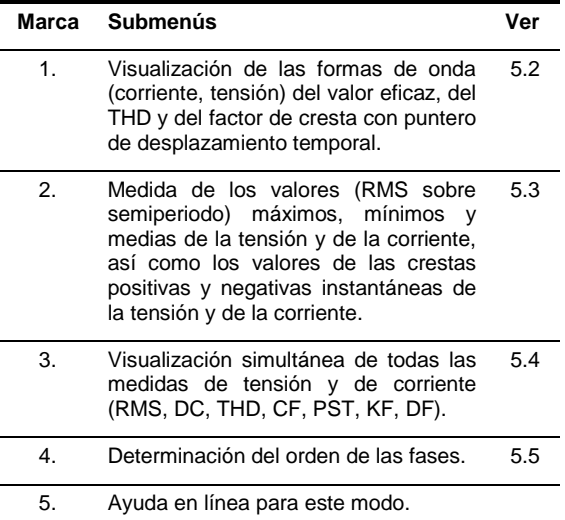

Nota: en caso de una conexión en trifásico equilibrado (selección en la *Configuración* de *Conexión / Trifásico equilibrado*, ver § [4.7,](#page-12-3) página [13\)](#page-12-3), un símbolo 3φ aparece en la barra superior de la pantalla. Las medidas visualizadas son entonces las medidas de tensión compuesta y de corriente simple.

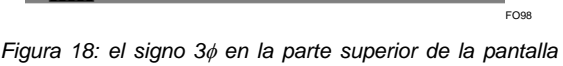

п.

49.99Hz 3<sup>4</sup> 11/05/06 21:48

*indica una configuración de conexión en trifásico equilibrado.*

Nota: consultar el párrafo *[15.3](#page-51-0)* de la página [52](#page-51-0) para los detalles de la visualización en el modo *Formas de onda*.

# <span id="page-16-2"></span>**5.2 Formas de onda**

Esta función muestra las formas de onda (corriente, tensión), el valor eficaz, el THD y el factor de cresta con puntero de desplazamiento temporal.

Las informaciones se leen de la forma siguiente.

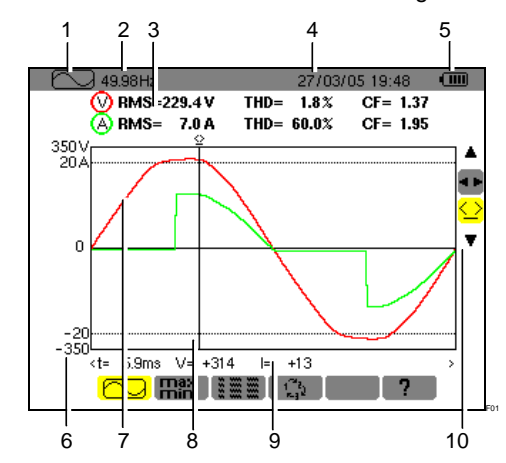

*Figura 19: las informaciones de la pantalla* Formas de onda*.*

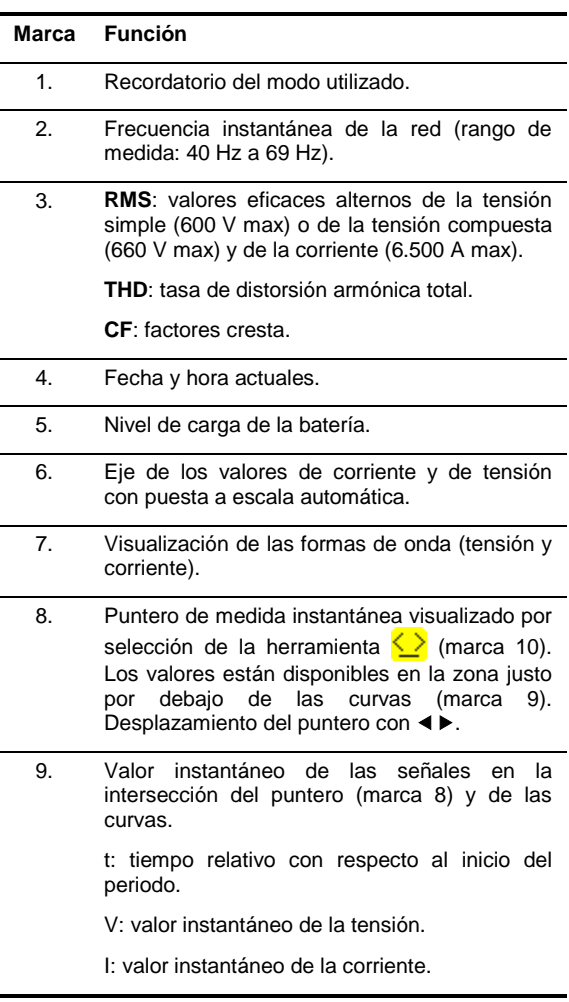

*(continuación del cuadro en la página [18\)](#page-17-0)*

*(Continuación del cuadro de la págin[a 17\)](#page-16-2)*

10. Utilizar ▲▼ para seleccionar una herramienta.

**1 F**: herramienta de selección del submenú con  $\blacktriangleleft \blacktriangleright$ 

 $\langle \rangle$ : herramienta de gestión del puntero de medida instantánea sobre un punto de curva. Utilizar las teclas  $\blacktriangleleft$   $\blacktriangleright$  para desplazar el puntero sobre la escala del tiempo. La zona de medida (marca 9) está reactualizada. Un impulso prolongado sobre la tecla < o ▶ permite pasar en avance rápido.

## <span id="page-17-0"></span>**5.3 Máximo - Mínimo**

Esta función muestra los valores (RMS sobre semiperiodo) máximos, mínimos y medias de la tensión y de la corriente, así como los valores de las crestas positivas y negativas instantáneas de la tensión y de la corriente. Las informaciones indicadas son:

<span id="page-17-2"></span>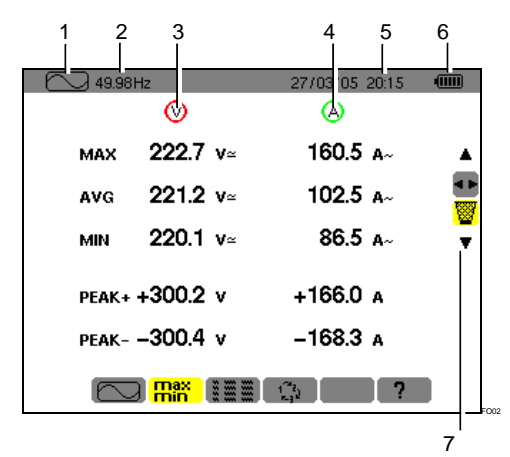

*Figura 20: las informaciones de la pantalla* Max-Min*.*

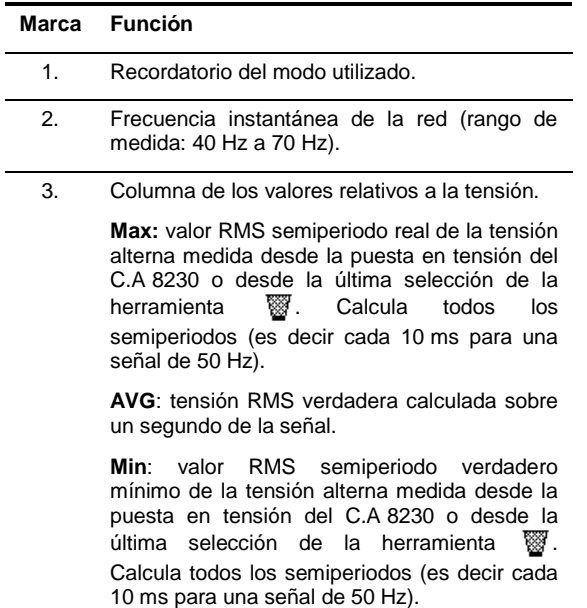

**Peak +**: valor de cresta positiva instantánea de la forma de onda.

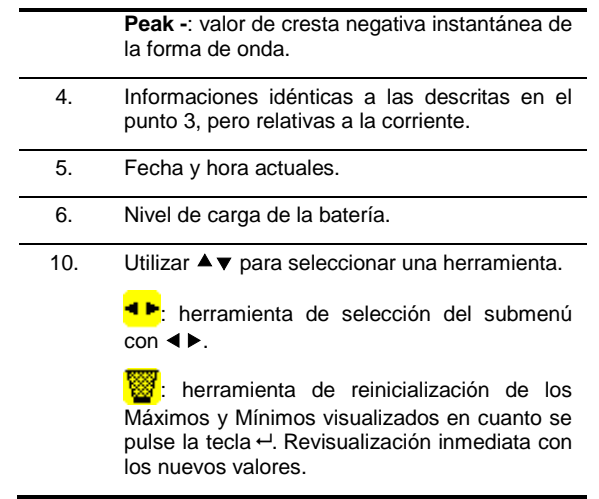

# <span id="page-17-1"></span>**5.4 Visualización simultánea**

Esta función muestra el conjunto de las medidas de tensión y de corriente (RMS, DC, THD, CF, PST, KF, DF). Las informaciones visualizadas se leen de la forma siguiente.

| 2               |                |           | 5              | 6          |
|-----------------|----------------|-----------|----------------|------------|
| 49.99Hz         |                |           | 27/03 05 20:16 | $\sqrt{m}$ |
| <b>RMS</b>      | 221.8 $v$      |           | 86.1 A         |            |
| DC              | $+0.1 v=$      |           |                |            |
| <b>THD</b>      | $3.8~\text{x}$ |           | 61.4 $\times$  |            |
| СF              | 1.35           |           | 2.31           |            |
| <b>PST</b>      | 0.27           | <b>KF</b> | 4.69           |            |
| DF              | $3.7 \times$   |           | 52.2 $\times$  |            |
| ₩<br>茶票<br>FOO: |                |           |                |            |

*Figura 21: las informaciones de la pantalla de v*isualización simultánea*.*

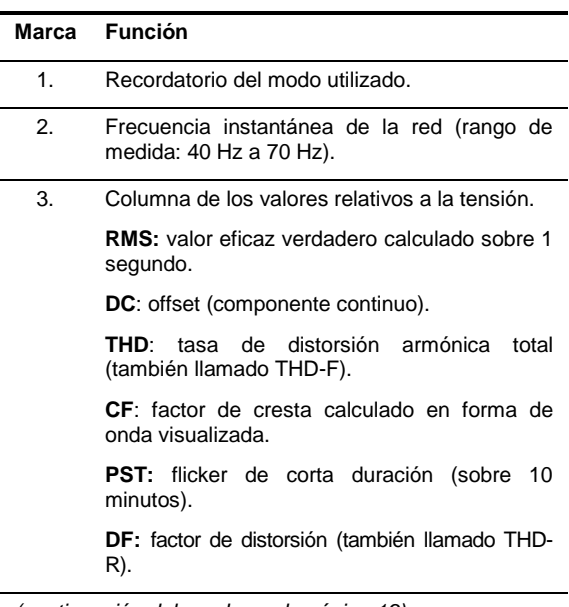

*(continuación del cuadro en la página [19\)](#page-18-0)*.

*(Continuación del cuadro de la págin[a 18\)](#page-17-1)*

4. Columna de los valores relativos a la corriente.

**RMS:** valor eficaz calculado sobre 1 segundo (el valor RMS de la corriente es verdadero - con componente continuo - únicamente con pinzas PAC y E3N).

**THD**: tasa de distorsión armónica total (también llamado THD-F).

**CF**: factor de cresta calculado en la forma de onda visualizada.

**DC**: componente continuo de la corriente, únicamente con pinzas PAC y E3N.

**KF:** factor K. Proporciona una indicación sobre la suma de armónicos en corriente y permite ayudar a elegir un transformador.

**DF:** factor de distorsión (también llamado THD-R).

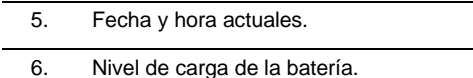

# <span id="page-18-1"></span><span id="page-18-0"></span>**5.5 Rotación de las fases**

Este submenú determina el orden de las fases de una red trifásica en tres etapas. La determinación del orden de las fases puede realizarse indiferentemente en modo conexión monofásica o trifásica equilibrada.

#### **5.5.1 Etapa núm. 1**

- 1. Conectar los 2 cables de medida de tensión a las entradas *Com* y *+* del C.A 8230 y posicionar las puntas de prueba sobre las fases supuestas L1 y L2.
- 2. La pantalla siguiente muestra el modo operatorio...

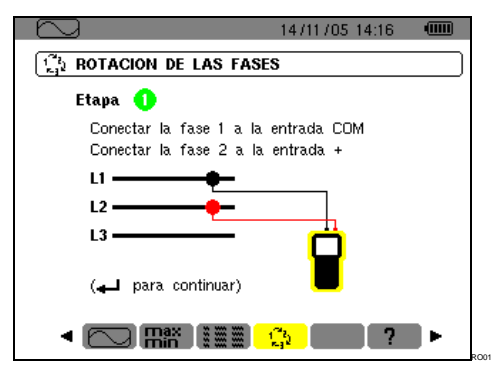

*Figura 22: la etapa núm. 1 de* Rotación de las fases*.*

... pulsar la tecla  $\leftarrow$ .

3. La pantalla indica que la medida está en curso.

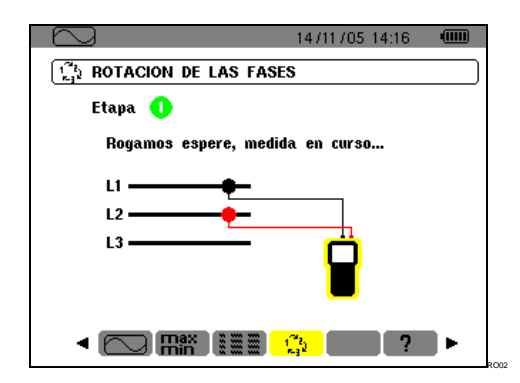

*Figura 23: la pantalla durante la medida.*

#### **5.5.2 Etapa núm. 2**

La pantalla siguiente muestra la etapa núm. 2...

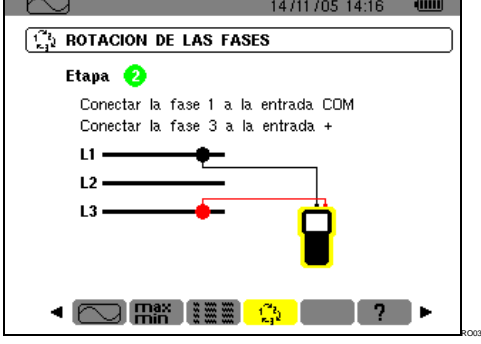

*Figura 24: la etapa núm. 2 de* Rotación de las fases*.*

... posicionar la punta de prueba roja sobre la supuesta fase L3. No pulsar ninguna otra tecla; esperar el resultado de la medida como se indica en la etapa 3.

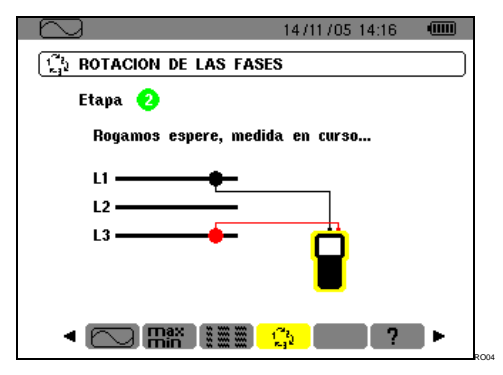

*Figura 25: la medida está en curso.*

#### **5.5.3 Etapa núm. 3**

La pantalla indica el orden de las fases.

#### **Aparece** *Sentido indirecto*

La supuesta fase L3 está adelantada con respecto a la supuesta fase L2 que está adelantada con respecto a la supuesta fase L1.

<span id="page-19-0"></span>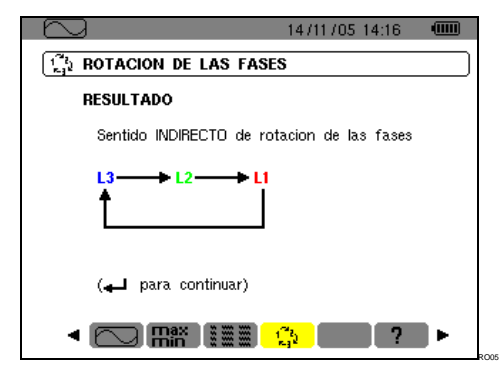

*Figura 26: ejemplo del resultado de una medida de un sentido de fases indirecto.*

#### **Aparece** *Sentido directo*

La supuesta fase L1 está adelantada con respecto a la supuesta fase L2 que a su vez está adelantada con respecto a la supuesta fase L3.

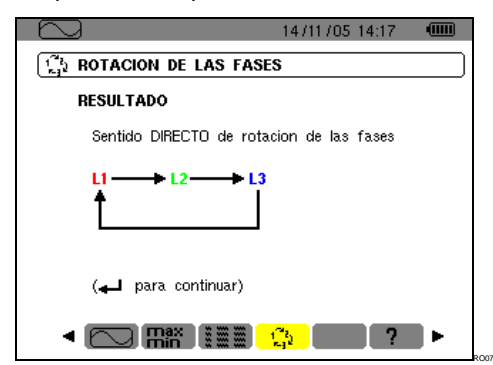

*Figura 27: ejemplo del resultado de una medida de un sentido de fases directo.*

### **5.5.4 Mensajes de error**

En caso de que sea imposible realizar una medida, aparece un mensaje de advertencia.

#### *Tiempo de espera superado*

Un tiempo máximo de 10 segundos está autorizado entre las etapas 1 y 2.

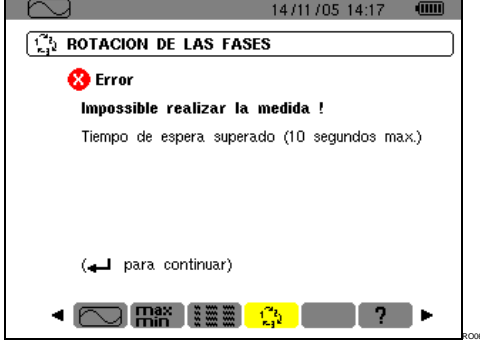

*Figura 28: tiempo de espera superado.*

*Frecuencia fuera de límite o señal demasiado débil*

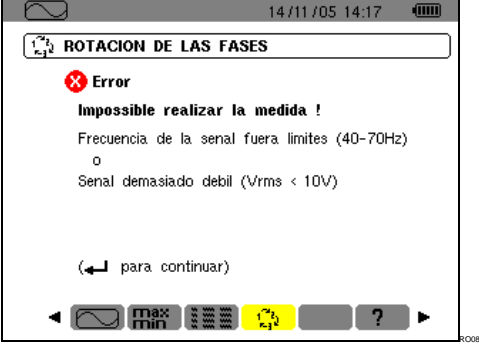

*Figura 29: frecuencia fuera de límite o señal demasiado débil.*

<span id="page-20-0"></span>Esta tecla permite ver las medidas relacionadas con las potencias y energías.

# <span id="page-20-1"></span>**6.1 Submenús disponibles**

Están listados en la pantalla siguiente y tratados individualmente en los párrafos siguientes.

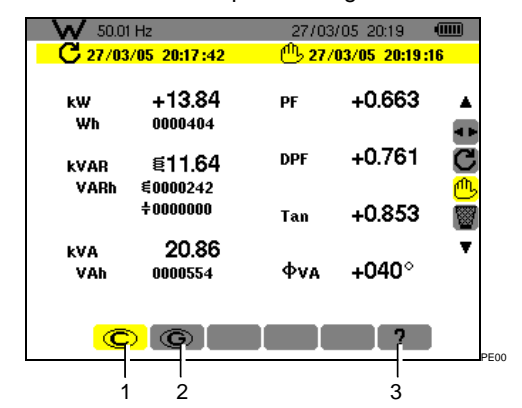

*Figura 30: ejemplo de visualización de medidas de*  potencias y energías*.*

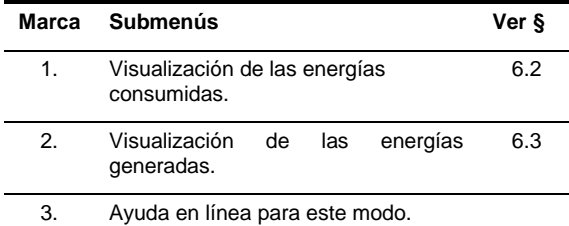

Nota: en caso de una conexión trifásica equilibrada (selección en la *Configuración* de *Conexión / Trifásico equilibrado*, ver § [4.7,](#page-12-3) página [13\)](#page-12-3), aparece el símbolo 3φ en la barra superior de la pantalla. Las medidas visualizadas son entonces las medidas de la red trifásica equilibrada. Las potencias y las energías son medidas en la fase considerada y multiplicadas por 3. Las demás medidas no cambian.

**V** 50.01 Hz  $3\Phi$  11 /05/06 21:48  $\omega$ <sub>0600</sub>

*Figura 31: el signo 3*φ *en la parte superior de la pantalla indica una configuración en trifásico.*

# <span id="page-20-3"></span><span id="page-20-2"></span>**6.2 Energías consumidas**

Este submenú muestra, para un periodo de tiempo definido por el operario:

- La potencia activa.
- Las potencias reactivas (capacitivas o inductivas).
- La potencia aparente.

Nota: en caso de una conexión trifásica equilibrada (selección en la *Configuración de Conexión / Trifásico equilibrado*), aparece el símbolo 3φ en la barra superior de la pantalla. Las energías y las potencias visualizadas son entonces las energías y las potencias totales de la red trifásica equilibrada. Las demás medidas no cambian.

#### **6.2.1 Iniciar el recuento de energía**

- **1. Con la tecla , seleccionar la herramienta**  (parte derecha de la pantalla)**.**
- **2. Pulsar para iniciar el recuento.** La parte superior izquierda de la pantalla muestra la fecha y la hora de inicio de la medida:

### $C$  27/03/05 20:17:42

### **6.2.2 Recuento efectivo de la energía**

Los contadores de energía se inician y totalizan los diferentes tipos de energías (los ocho contadores de energía - 4 contadores de energía consumida y 4 contadores de energía generada - se inician).

#### **6.2.3 Parada del recuento de energía**

- **1. Con la tecla , seleccionar la herramienta**  (parte derecha de la pantalla)**.**
- **2. Pulsar para detener el recuento.** La parte superior derecha de la pantalla muestra la fecha y la hora de fin de la medida:

### $\binom{10}{5}$  27/03/05 20:19:16

*Nota: una parada es definitiva. No hay reanudación posible. Los 8 contadores de energía se detienen.*

### **6.2.4 Lectura recuento de energía**

Las medidas se interpretan de la forma siguiente

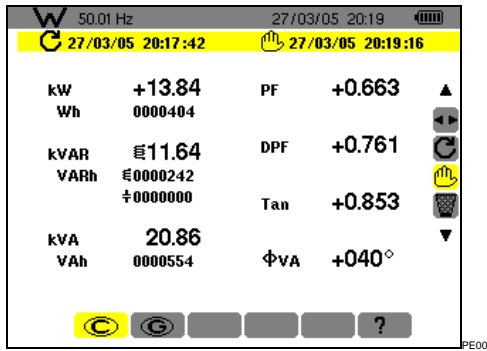

*Figura 32: ejemplo de visualización de medidas de potencias y de energías después de un recuento.*

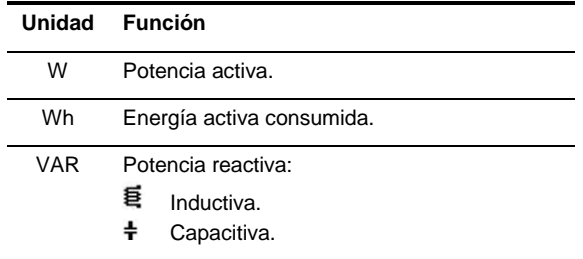

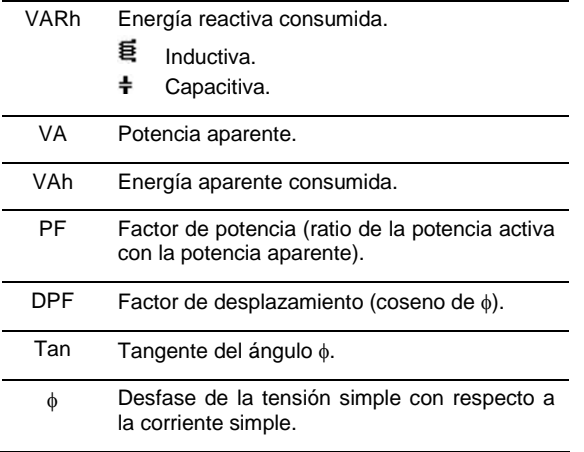

### <span id="page-21-1"></span>**6.2.5 Puesta a cero del recuento de energía**

- **1. Seleccionar la herramienta** (parte derecha de la pantalla)**.**
- **2. Pulsar para reinicializar el recuento.** Todos los valores de energía son reinicializados, incluidas las energías generadas (ver § [6.3\)](#page-21-0). Los ocho contadores de energía son reinicializados.

# <span id="page-21-0"></span>**6.3 Energías generadas**

Este submenú muestra, para un periodo de tiempo definido por el operario:

- La potencia activa.
- Las potencias reactivas (capacitivas o inductivas).
- La potencia aparente.

Nota: en caso de una conexión trifásica equilibrada seleccionada en la *Configuración* de *Conexión / Trifásico equilibrado*, aparece un símbolo 3φ en la barra superior de la pantalla. Las energías y las potencias visualizadas son entonces las energías y las potencias totales de la red trifásica equilibrada. Las demás medidas no cambian.

#### **6.3.1 Iniciar el recuento de energía**

- **1. Con la tecla , seleccionar la herramienta**  (parte derecha de la pantalla)**.**
- **2. Pulsar para iniciar el recuento.** La parte superior izquierda de la pantalla muestra la fecha y la hora de inicio de la medida:

### $C$  27/03/05 20:17:42

#### **6.3.2 Recuento efectivo de la energía**

Los contadores de energía se inician y totalizan los diferentes tipos de energías (los ocho contadores de energía - 4 contadores de energía consumida y 4 contadores de energía generada - se inician).

### **6.3.3 Parada del recuento de energía**

**1. Con la tecla , seleccionar la herramienta**  (parte derecha de la pantalla)**.**

#### **2. Pulsar para detener el recuento.**

*Nota: una parada es definitiva. No hay reanudación posible. Los 8 contadores de energía se detienen.*

La parte superior derecha de la pantalla muestra la fecha y la hora de fin de la medida:

#### $\frac{10}{27}$  27/03/05 20:19:16

#### **6.3.4 Lectura recuento de energía**

Las medidas se interpretan de la forma siguiente

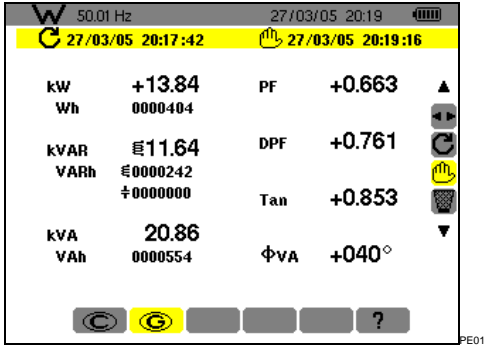

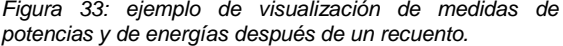

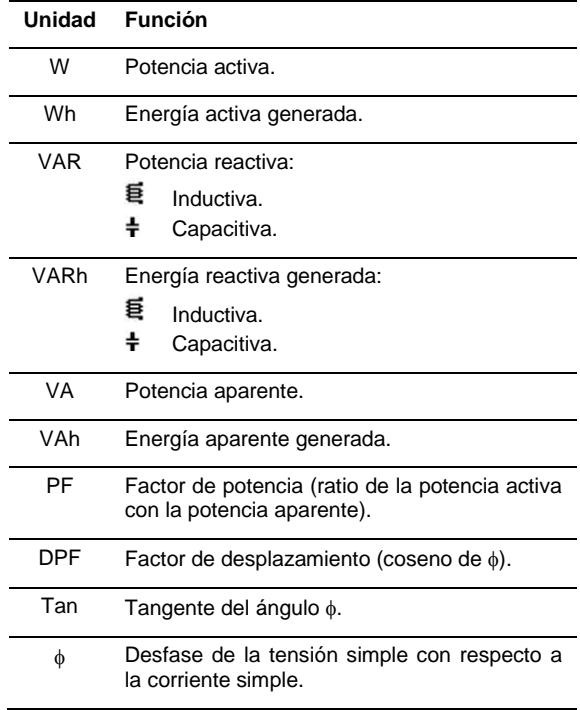

### <span id="page-21-2"></span>**6.3.5 Puesta a cero del recuento de energía**

- **1. Con la tecla , seleccionar la herramienta**  (parte derecha de la pantalla)**.**
- **2. Pulsar para reinicializar el recuento.** Todos los valores de energía son reinicializados, incluidas las energías consumidas (ver § [6.2\)](#page-20-2).

Los ocho contadores de energía son reinicializados.

<span id="page-22-0"></span>Nota: ver el diagrama de los 4 cuadrantes de las potencias en el párrafo [15.4,](#page-51-1) en la página [52.](#page-51-1)

<span id="page-23-0"></span>Esta tecla muestra la representación de las tasas de armónicos de la tensión, de la corriente y de la potencia aparente por rango. Permite determinar las corrientes armónicas producidas por las cargas no lineales así como el análisis de los problemas generados por estos armónicos en función de su rango (calentamiento de los neutros, de los conductores, de los motores, etc.).

### <span id="page-23-1"></span>**7.1 Submenús disponibles**

Están listados en la pantalla siguiente y tratados individualmente en los párrafos siguientes.

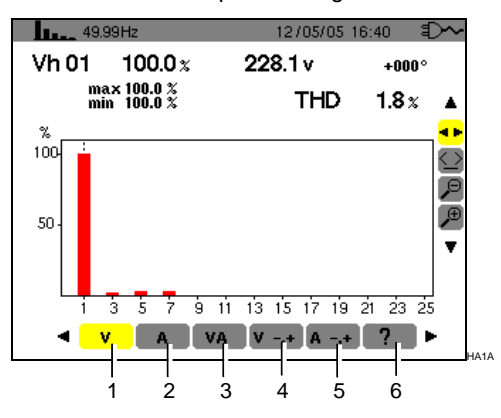

*Figura 34: ejemplo de visualización de los* Armónicos*.*

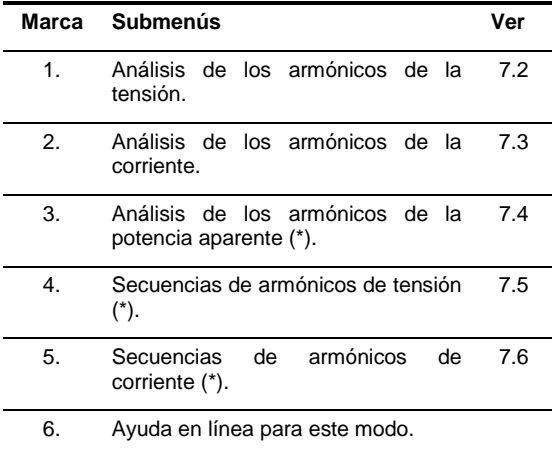

*(\*): estos submenús no están disponibles en conexión trifásica equilibrada.*

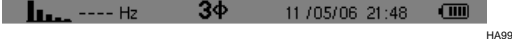

*Figura 35: el signo 3*φ *en la parte superior de la pantalla indica una configuración trifásica.*

# <span id="page-23-2"></span>**7.2 Tensión**

Este submenú muestra los armónicos de la tensión. Las informaciones visualizadas se leen de la forma siguiente.

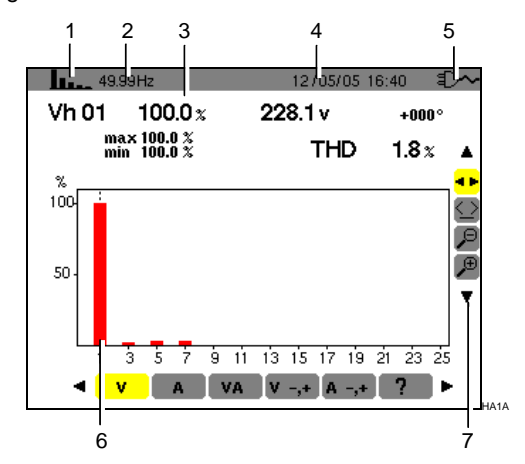

*Figura 36: ejemplo de visualización de los armónicos de la tensión.*

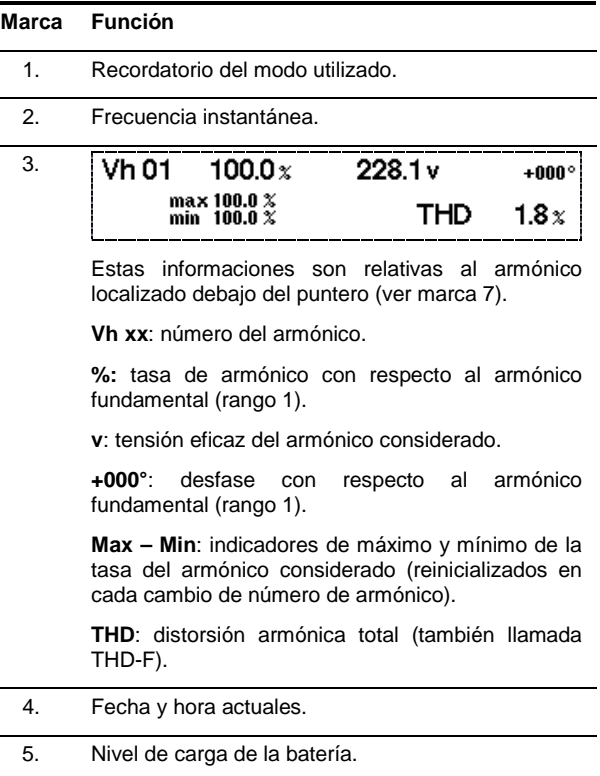

*Continuación del cuadro en la página [25.](#page-24-0)*

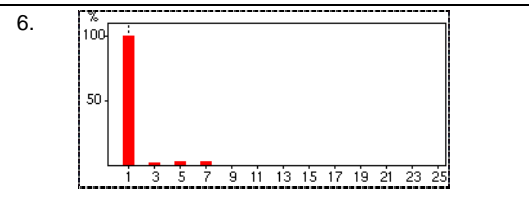

El eje horizontal indica los rangos de los armónicos.

Visualización del nivel de armónicos en porcentaje con respecto al fundamental (rango 1).

Rango 0: componente continuo.

Rango (1 a 25): rango de los armónicos. En cuanto el puntero supera el rango 25, aparece el intervalo 26 a 50.

Nota: el icono  $\blacktriangleright$  a la derecha del armónico 25 indica la presencia de armónicos de rango superior a 25.

7. Utilizar  $\blacktriangle \blacktriangledown$  para seleccionar una herramienta.

**E**: herramienta de selección de submenús.

: herramienta de gestión del puntero de barra de histograma. Utilizar las teclas <>>> para desplazar el puntero de un armónico a otro. La zona de medida (marca 3) se reactualiza. Un impulso prolongado sobre la tecla < o ▶ pasa a avance rápido.

**P**: herramienta de 'zoom out'. Cada impulso  $sobre \leftarrow$  aumenta la escala vertical.

<span id="page-24-0"></span> $\left\langle \right. +\right\langle \left. +\right\rangle$ : herramienta de 'zoom in'. Cada impulso sobre <sup>ed</sup> disminuye la escala vertical.

### **7.3 Corriente**

Este submenú muestra los armónicos de la corriente. Las informaciones visualizadas se leen de la forma siguiente.

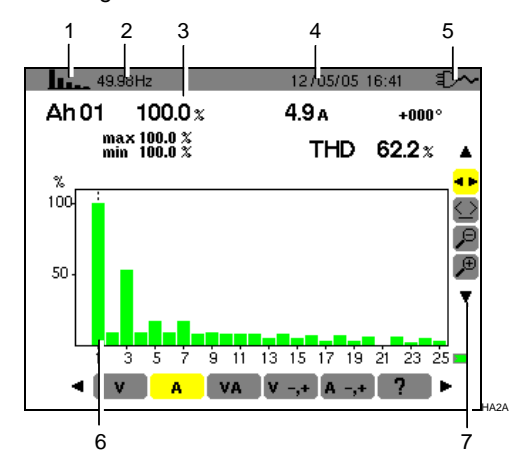

*Figura 37: ejemplo de visualización de los armónicos de la corriente.*

#### **Marca Función**

1. Recordatorio del modo utilizado.

2. Frecuencia instantánea.

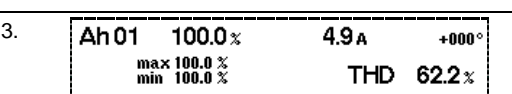

Estas informaciones son relativas al armónico localizado debajo del puntero (ver marca 7).

**Ah xx**: número del armónico.

**%:** tasa de armónico con respecto al armónico fundamental (rango 1).

**A**: corriente eficaz del armónico considerado.

**+000°**: desfase con respecto al armónico fundamental (rango 1).

**Max – Min**: indicadores de máximo y mínimo de la tasa del armónico considerado (reinicializados en cada cambio de número de armónico).

**THD**: distorsión armónica total (también llamada THD-F).

4. Fecha y hora actuales.

6.

5. Nivel de carga de la batería.

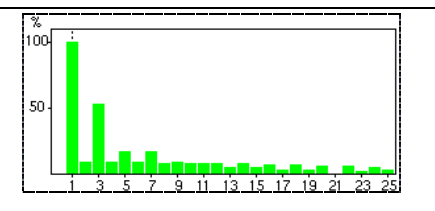

El eje horizontal indica los rangos de los armónicos.

Visualización del nivel de armónicos en porcentaje con respecto al fundamental (rango 1).

Rango 0: componente continuo (únicamente con pinzas PAC y E3N).

Rango (1 a 25): rango de los armónicos. En cuanto el puntero supera el rango 25, aparece el intervalo 26 a 50.

Nota: el icono ▶ a la derecha del armónico 25 indica la presencia de armónicos de rango superior a 25.

7. Utilizar  $\blacktriangle \blacktriangledown$  para seleccionar una herramienta.

**E**: herramienta de selección de submenús.

 $\leq$ : herramienta de gestión del puntero de barra de histograma. Utilizar las teclas < para desplazar el puntero de un armónico a otro. La zona de medida (marca 3) es reactualizada. Un impulso prolongado sobre la tecla ◀ o ▶ pasa a avance rápido.

 $\leftarrow$ : herramienta de 'zoom out'. Cada impulso  $sobre \leftarrow$  aumenta la escala vertical.

<sup>(+)</sup>: herramienta de 'zoom in'. Cada impulso sobre <sup>ed</sup> disminuye la escala vertical.

# <span id="page-25-0"></span>**7.4 Potencia aparente**

Este submenú no está disponible para una conexión trifásica equilibrada. Para una conexión monofásica, este submenú muestra los armónicos de la potencia aparente. Las informaciones son:

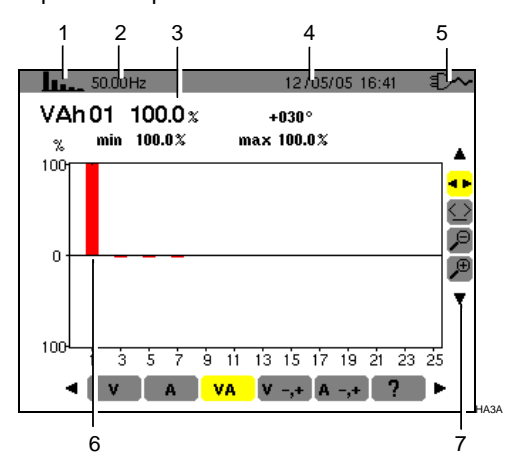

*Figura 38: ejemplo de visualización de los armónicos de la potencia aparente.*

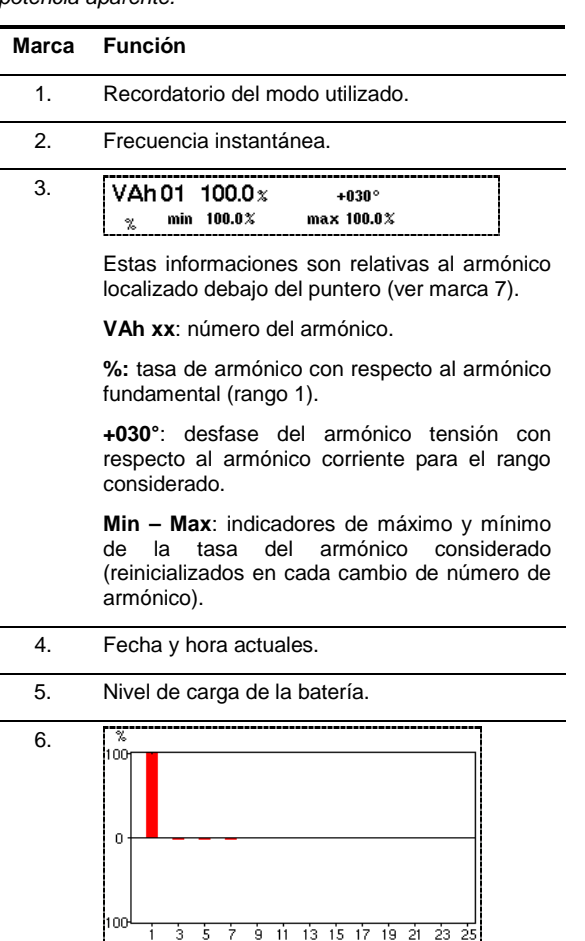

El eje horizontal indica los rangos de los armónicos (las barras del histograma por encima del eje horizontal corresponden a una potencia armónica consumida, mientras que las barras por debajo corresponden a una potencia armónica generada).

Visualización del nivel de armónicos en porcentaje con respecto al fundamental (rango 1).

Rango 0: componente continuo (únicamente con pinzas PAC y E3N).

Rango (1 a 25): rango de los armónicos. En cuanto el puntero supera el rango 25, el intervalo 26 a 50 aparece.

Nota: el icono  $\blacktriangleright$  a la derecha del armónico 25 indica la presencia de armónicos de rango superior a 25.

7. Utilizar  $\blacktriangle \blacktriangledown$  para seleccionar una herramienta.

**<sup>1</sup> h**: herramienta de selección de submenús.

 $\leq$  herramienta de gestión del puntero de barra de histograma. Utilizar las teclas < para desplazar el puntero de un armónico a otro. La zona de medida (marca 3) está reactualizada. Un impulso prolongado sobre la tecla < o ▶ pasa a avance rápido.

: herramienta de 'zoom out'. Cada impulso sobre  $\leftarrow$  aumenta la escala vertical.

<span id="page-25-1"></span><sup>(+)</sup>: herramienta de 'zoom in'. Cada impulso sobre <sup>ed</sup> disminuye la escala vertical.

# **7.5 Modo experto Tensión**

Este submenú no está disponible para una conexión trifásica equilibrada. Para una conexión monofásica, este submenú muestra el modo *Experto en tensión*. Afecta principalmente a las máquinas giratorias. Esta pantalla permite clasificar los rangos de armónicos de tensión en 3 secuencias: la secuencia "negativa", la secuencia "cero" y la secuencia "positiva". Las informaciones visualizadas se leen de la forma siguiente.

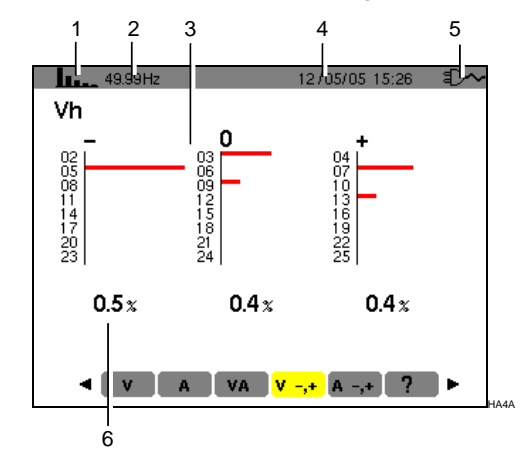

*Figura 39: ejemplo de visualización de los armónicos de tensión en función de su efecto.*

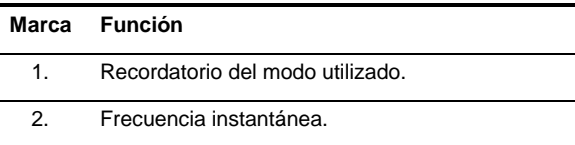

<span id="page-26-1"></span>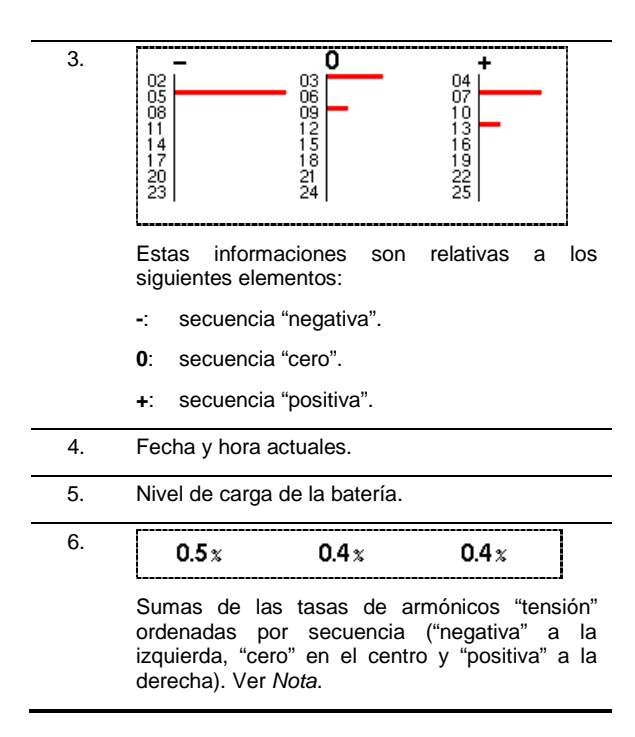

### <span id="page-26-0"></span>7.6 **A** -<sub>1</sub> Modo experto Corriente

Este submenú no está disponible para una conexión trifásica equilibrada. Para una conexión monofásica, este submenú muestra el modo *Experto en corriente*. Concierne principalmente a las máquinas giratorias. Esta pantalla permite clasificar los rangos de armónicos de corriente en 3 secuencias: la secuencia "negativa", la secuencia "cero" y la secuencia "positiva". Las informaciones visualizadas se leen de la forma siguiente.

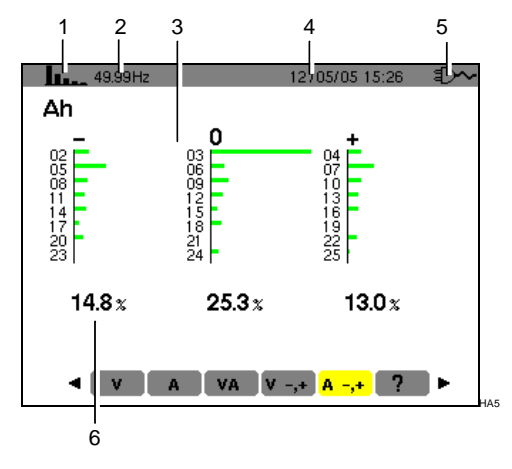

*Figura 40: ejemplo de visualización de los armónicos de corriente en función de su efecto.*

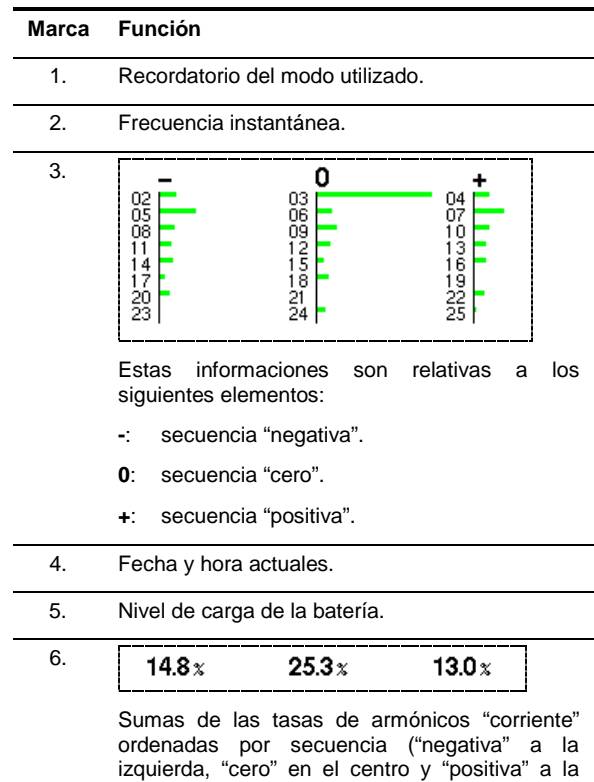

Nota: los efectos de las secuencias son los siguientes:

- **Secuencia "negativa"** 
	- Recalentamiento de la máquina giratoria.
	- Disminución del par.
	- Oscilaciones mecánicas.

derecha). Ver *Nota*.

- Aumento de la solicitud en corriente para una carga determinada.
- Envejecimiento prematuro de la máquina giratoria.
- **Secuencia "cero"** 
	- Recalentamiento de la máquina giratoria.
	- Aumento de la solicitud en corriente para una carga determinada.
	- Sobrecarga del neutro.
	- Envejecimiento prematuro de la máquina giratoria.

<span id="page-27-0"></span>Esta tecla permite:

- La fotografía de un máximo de 8 pantallas para su posterior consulta; consultar el § [8.1.](#page-27-1)
- La visualización de las fotografías de pantalla previamente almacenadas; consultar el § [8.2.](#page-27-2)

Posteriormente, se podrán transferir las pantallas memorizadas a un PC mediante la aplicación *DataViewer* (ver el manual correspondiente).

### <span id="page-27-1"></span>**8.1 Fotografía de una pantalla**

Para fotografiar una pantalla cualquiera  $\boxed{\omega}$   $\rightarrow$   $\boxed{\bullet}$   $\boxed{\vee}$  **W**  $\boxed{\text{L}_{\text{L}}$   $\boxed{\circ}$ , pulsar durante 2 segundos **in**.

La parte superior izquierda de la pantalla muestra, en lugar del icono relativo al modo activo  $\boxed{\omega}$   $\rightarrow$   $\boxed{\odot}$  W  $\boxed{\text{h}}$  o  $\boxed{\odot}$ , el icono  $\boxed{\odot}$  en cuanto se termine la fotografía de pantalla. El C.A 8230 ha guardado la imagen.

Atención: el C.A 8230 puede memorizar 8 fotografías de pantalla como máximo. El intento de fotografiar un 9ª pantalla es imposible y provoca la aparición, en la parte superior izquierda de la pantalla, del icono wo en lugar del icono ro (marca 1).

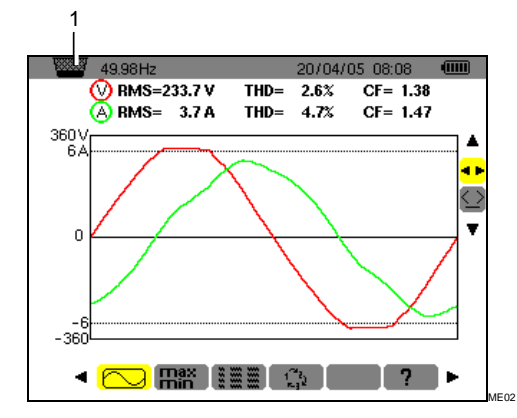

*Figura 41: si la memoria de imagen está llena, un intento de fotografía de pantalla con la tecla mostrará el icono de papelera (marca 1).*

# <span id="page-27-2"></span>**8.2 Gestión de las fotografías de pantalla**

Esta gestión corresponde a las fotografías de pantallas memorizadas, es decir:

- **La visualización** de la lista de las fotografías de pantalla (ver § [8.2.2\)](#page-28-1).
- **La visualización** de una de las fotografías de pantalla (ver § [8.2.3\)](#page-28-2).

 **El borrado** de una o varias fotografías de pantalla (ver § [8.2.4\)](#page-28-3).

#### **8.2.1 Funciones disponibles**

Para entrar en el modo de las fotografías de pantalla, pulsar **brevemente** la tecla **.** 

*Recordatorio: un impulso de 2 segundos sobre la tecla se activa la función de fotografía* de *pantalla (§ [8.1\)](#page-27-1).*

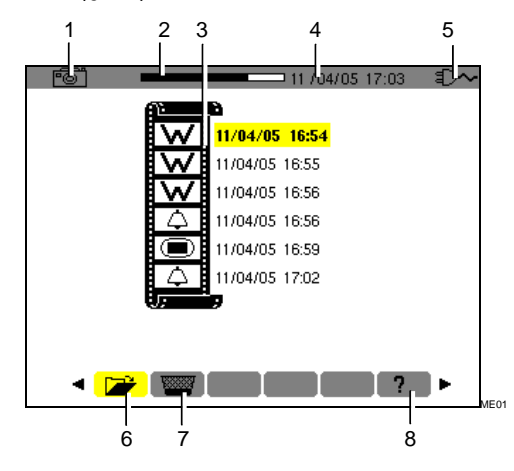

<span id="page-27-3"></span>*Figura 42: ejemplo de visualización de una lista de fotografías de pantalla.*

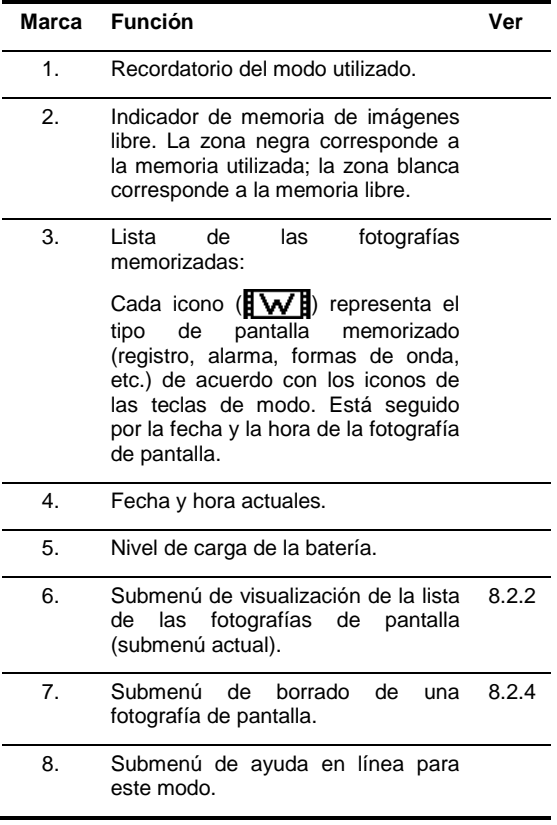

### <span id="page-28-1"></span><span id="page-28-0"></span>**8.2.2 Ver la lista de las fotografías**

A partir de cualquier función activa, pulsar brevemente la tecla **.** 

La pantalla presenta la lista de las fotografías de pantalla almacenadas [\(Figura 42\)](#page-27-3).

### <span id="page-28-2"></span>**8.2.3 Ver una fotografía de la lista**

Proceder de la forma siguiente:

- **1. Una vez en pantalla la lista de las fotografías de pantallas (**[Figura 42](#page-27-3)**), verificar que el**  submenú **(a)** (en la parte inferior de **pantalla) está seleccionado.**
- **2.** Seleccionar la fotografía a ver con▲▼.
- **3.** Pulsar ← para ver la fotografía seleccionada.
- **4. Volver a la lista de las fotografías de pantallas (**[Figura 42](#page-27-3)**) mediante .**

<span id="page-28-3"></span>**8.2.4 Borrado de una fotografía de la lista** Proceder de la forma siguiente:

- **1. Una vez en pantalla la lista de las fotografías de pantallas (**[Figura 42](#page-27-3)**), seleccionar el submenú (parte inferior de la pantalla) con.**
- **2.** Seleccionar la fotografía a borrar con▲▼.
- **3. Pulsar para borrar la fotografía seleccionada.** La fotografía ha sido borrada de la lista de las fotografías de pantalla.

<span id="page-29-0"></span>Este modo detecta las superaciones de umbrales de los valores (Vrms, Arms, VPST, Vcf, Acf, Hz, Akf, Vthd, Athd, W, VAR, VA, DPF, PF, Tan, Vh, Ah y VAh) que el usuario desea vigilar. Estos valores a vigilar:

- Han sido definidos en la pantalla *Configuración / Alarma* (ver § [4.10,](#page-14-0) págin[a 15\)](#page-14-0).
- Deben poseer el estado **ON** en esa misma pantalla.

Posteriormente, se pondrán transferir las alarmas memorizadas al PC mediante la aplicación *DataViewer* (ver el manual correspondiente).

# <span id="page-29-1"></span>**9.1 Submenús disponibles**

Están listados en la pantalla siguiente y tratados individualmente en los párrafos siguientes.

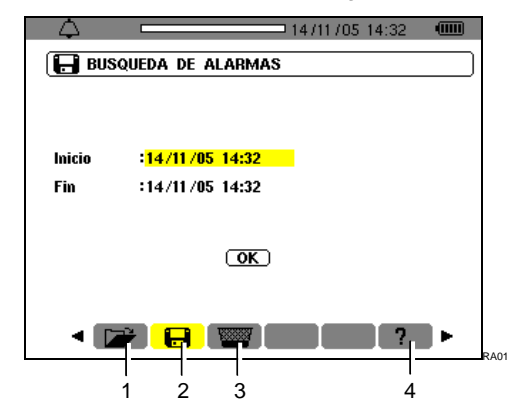

*Figura 43: la pantalla al solicitar el modo* Búsqueda de alarmas*.*

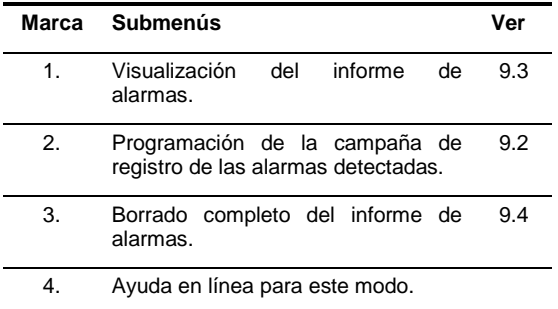

# <span id="page-29-2"></span>**9.2 Programación de una campaña de alarmas**

Este submenú permite definir las características horarias de inicio y de fin de una campaña de alarmas.

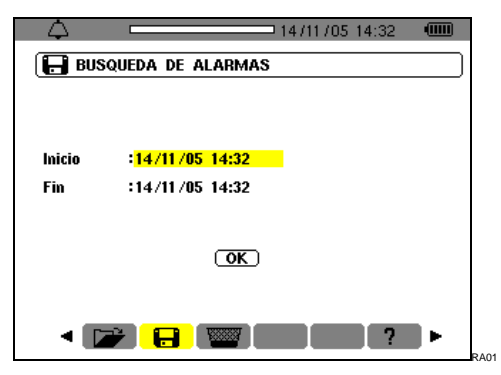

*Figura 44: configuración de las horas de inicio y de fin de una campaña de alarmas.*

### **9.2.1 Etapa 1: configuración de las características horarias**

Para programar las características horarias de inicio y de fin de la campaña de alarmas, proceder de la manera siguiente:

**1. Una vez resaltado en amarillo el campo**  *Inicio***, pulsar para definir la fecha y la hora de inicio de la campaña de alarmas.** Utilizar las teclas  $\blacktriangle \blacktriangledown$  para aumentar o disminuir

un valor  $y \triangleleft p$  para cambiar de un dato a otro.

Nota: la fecha de inicio debe ser superior a la fecha actual.

Pulsar ← una vez finalizada la programación del *Inicio*.

2. Seleccionar *Fin* con  $\blacktriangledown$  y pulsar  $\dashv$  para definir **la fecha y la hora de fin de la campaña de alarmas.**

Utilizar las teclas  $\blacktriangle \blacktriangledown$  para aumentar o disminuir un valor  $y \triangleleft p$  para cambiar de un dato a otro.

Nota: la fecha de fin debe ser superior a la fecha de inicio.

Pulsar  $\leftrightarrow$  una vez finalizada la programación de *Fin*.

**3. Pulsar otra vez para resaltar en amarillo la zona** *OK***.**

### **9.2.2 Etapa 2: inicio de la campaña de alarmas**

Para iniciar la campaña de alarmas entre las horas de inicio y de fin, una vez de color amarillo la tecla *OK* ( $\overline{OK}$ ), pulsar  $\leftarrow$  para iniciar la campaña de alarmas.

El botón *OK* es borrado.

- <span id="page-30-2"></span> El mensaje *Inicio de la búsqueda en espera* aparece en la parte inferior de la pantalla a la espera de la hora de inicio.
- Una vez alcanzada la hora de inicio, la parte inferior de la pantalla muestra *Búsqueda en curso*.
- Una vez alcanzada la hora de fin, la tecla *OK* aparece de nuevo con un fondo amarillo  $(\overline{OK})$ ).

### <span id="page-30-3"></span>**9.2.3 Parada voluntaria de la campaña de alarmas**

Se puede detener voluntariamente la campaña de alarmas (terminada) antes de la fecha de fin, seleccionando la herramienta (<sup>fili</sup>) (icono en la parte derecha de la pantalla) pulsando v y pulsando <sup>←</sup>.

# <span id="page-30-0"></span>**9.3 Ver el informe de alarmas**

Este submenú muestra el informe de alarmas. El informe puede contener un máximo de 4.096 alarmas. Para ver este informe de alarmas, seleccionar el submenú  $\Box$  con  $\triangleleft$ .

*Nota: este informe agrupa el conjunto de las alarmas generadas por las diferentes campañas. Sólo el fechado permite diferenciar las campañas.*

Aparece la pantalla *Visualización de las alarmas*. Utilizar las teclas  $\blacktriangle \blacktriangledown$  para desplazarse cronológicamente en el informe de alarmas.

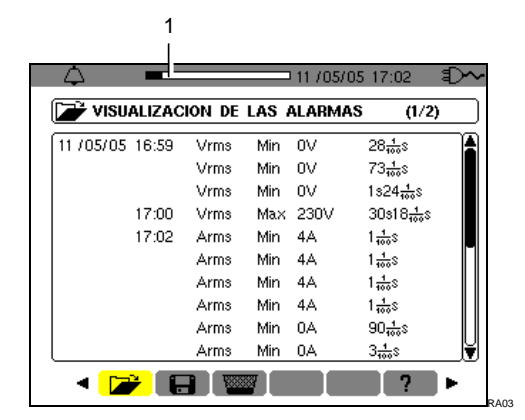

*Figura 45: ejemplo de resultados después de una campaña de alarmas. La zona (marca 1) muestra el porcentaje de llenado del informe de alarmas; el puntero negro corresponde a la memoria utilizada.*

Las informaciones se leen de la forma siguiente:

- Fecha y hora de la alarma.
- Parámetro vigilado (Vrms, etc.).
- Amplitud (mínima o máxima). Los valores registrados en W, VAR, PF DPF y tangente φ están en valor absoluto.
- Duración de la alarma.

# <span id="page-30-1"></span>**9.4 Borrado del informe de alarmas**

Este submenú borra la totalidad del informe. Para borrar este informe, proceder de la forma siguiente:

- **1.** Seleccionar el submenú <u>E </u> con **◀ ▶.** Aparece la pantalla *Borrado de todas las alarmas*.
- **2. Seleccionar** *Sí* **con .**

Para salir de esta pantalla sin borrar los datos memorizados, seleccionar *No* con ▲▼ y pulsar **.**

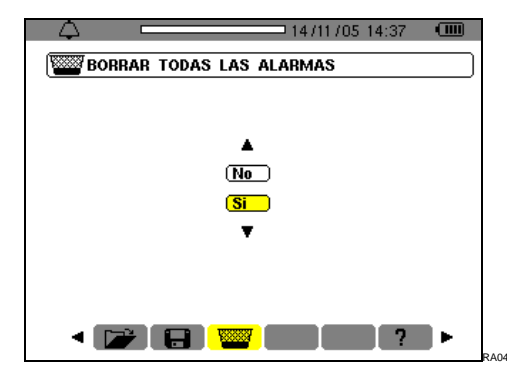

*Figura 46:* la pantalla *Borrado de todas las alarmas.*

**3. Para validar el borrado del informe (todas las**  alarmas) pulsar<sup>+</sup>.

El informe está vacío.

El retorno a la pantalla *Visualización de las alarmas* es automático.

<span id="page-31-0"></span>Este modo registra las evoluciones de los parámetros previamente definidos por la pantalla *Configuración / Registro* ([§ 4.9,](#page-13-1) página [14\)](#page-13-1).

# <span id="page-31-1"></span>**10.1 Submenús disponibles**

Están listados en la pantalla siguiente y tratados individualmente en los párrafos siguientes.

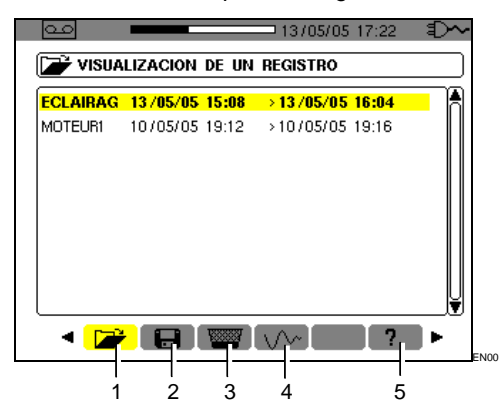

*Figura 47: la pantalla al solicitar el modo* Registro*.*

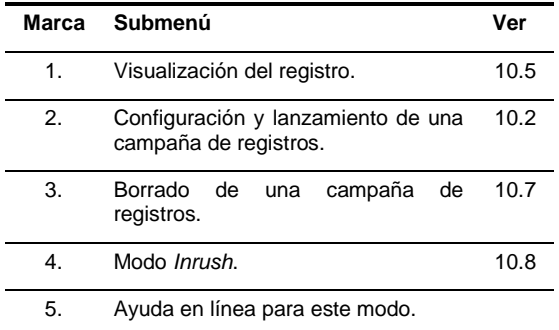

### <span id="page-31-2"></span>**10.2 Configuración y lanzamiento de una campaña de registros**

### **10.2.1 Etapa 1: configuración de las características**

Este submenú define las características de una nueva campaña de registros. Proceder de la forma siguiente:

- 1. Seleccionar el submenú **con la tecla .**
- **2. Seleccionar la** *Configuración* **a utilizar.** Para ello, pulsar  $\leftrightarrow$  y utilizar  $\leftrightarrow$  Pulsar  $\leftrightarrow$  para validar.

Recordatorio: las configuraciones **CONFIG 1** a **CONFIG 4** fueron definidas en la pantalla *Configuración / Registro* (§ [4.9,](#page-13-1) página [14\)](#page-13-1).

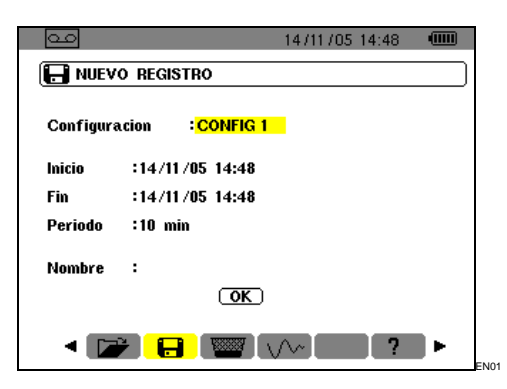

*Figura 48: ejemplo de pantalla de configuración de un nuevo registro.*

**3. Seleccionar** *Inicio* **con . Pulsar para definir la fecha y la hora de inicio de la campaña de registros.**

Utilizar las teclas  $\blacktriangle \blacktriangledown$  para aumentar o disminuir un valor  $y \triangleleft p$  para cambiar de un dato a otro.

Nota: la fecha de inicio debe ser superior a la fecha actual.

Pulsar  $\leftrightarrow$  una vez finalizada la programación de *Inicio*.

**4.** Seleccionar el campo *Fin* con  $\blacktriangledown$  y pulsar  $\dashv$ **para definir la fecha y la hora de fin de la campaña de registros.**

Utilizar las teclas  $\blacktriangle \blacktriangledown$  para aumentar o disminuir un valor  $y \triangleleft p$  para cambiar de un dato a otro.

Nota: la fecha de fin debe ser superior a la fecha de inicio.

Pulsar  $\leftarrow$  una vez finalizada la programación de *Fin*.

**5. Seleccionar el campo** *Periodo* **con y pulsar para definir la duración de integración de los registros de la campaña.** 

Utilizar las teclas  $\blacktriangle \blacktriangledown$  para aumentar o disminuir los valores posibles (1 s, 5 s, 20 s, 1 min, 2 min, 5 min, 10 min o 15 min). Pulsar  $\rightarrow$  para validar.

Nota: el periodo de integración del registro corresponde al tiempo durante el cual las medidas de cada valor registrado serán promediadas.

**6. Pulsar otra vez para resaltar en amarillo la zona** *Nombre* **y pulsar para entrar en modo de edición.**

Introducir el nombre del registro, por ejemplo MOTEUR1. Varios registros pueden llevar el mismo nombre.

Los caracteres alfanuméricos disponibles son A...Z, espacio y 0 a 9. Utilizar las teclas ▲▼ para ver un carácter y  $\blacktriangleleft$  para cambiar de un carácter a otro.

Pulsar <sup>←</sup> una vez finalizada la programación del *Nombre*.

**7. Pulsar ▼ para alcanzar la zona OK. Pulsar ← para iniciar la campaña de registro.**

Las horas de inicio y de fin serán ajustadas automáticamente en función del periodo elegido. El C.A 8230 calcula en tiempo real las necesidades de memoria y muestra si procede el mensaje *Memoria insuficiente*.

Si los bornes de inicio y de fin son incompatibles entre ellos o incompatibles con la hora actual, el puntero se posiciona sobre el campo a corregir. Retomar el procedimiento correspondiente.

### **10.2.2 Etapa 2: lanzamiento efectivo de la campaña de registros**

En cuanto se pulsa la tecla *OK* (punto 7 de la etapa 1 anterior) la campaña de registros está puesta en espera (el botón OK es borrado y la parte inferior de la pantalla indica *Registro en espera*) hasta que la fecha sistema corresponda a la fecha de inicio programado.

En ese momento, la parte inferior de la pantalla indica *Registro en curso*. Las medidas están promediadas sobre el periodo definido y luego registradas; el valor de este periodo corresponderá al valor visualizado durante la consulta posterior (ver § [10.5,](#page-32-2) etapa 3).

La parte superior de la pantalla muestra una barra negra (marca 1) que representa el tiempo ya transcurrido (zona negra) con respecto al tiempo total (zona blanca) del registro en curso.

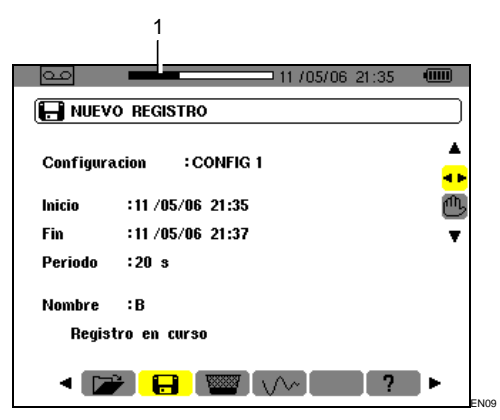

*Figura 49: la banda negra indica el tiempo transcurrido con respecto al tiempo total del registro en curso.*

# <span id="page-32-3"></span><span id="page-32-0"></span>**10.3 Parada voluntaria de la campaña de registros**

Es posible detener definitivamente, y por tanto sin posibilidad de reanudación, una campaña de registros en curso antes del momento previsto en la línea *Fin* pulsando ▼, selección de la herramienta (icono en la parte derecha de la pantalla) y pulsando **.** Las medidas efectuadas hasta ese instante desde el momento *Inicio* son memorizadas y pueden ser consultadas (ver § [10.5\)](#page-32-2).

# <span id="page-32-1"></span>**10.4 Parada automática de la campaña de registros**

La campaña de registros se detendrá automáticamente en el momento definido en la línea *Fin*. La parte inferior de la pantalla deja de indicar el mensaje *Registro en curso*. Es entonces posible consultar las medidas memorizadas (ver § [10.5\)](#page-32-2) o reprogramar una nueva campaña (ver  $$10.2$ ).

# <span id="page-32-4"></span><span id="page-32-2"></span>10.5  $\boxed{}$  Ver un registro

Proceder de la forma siguiente:

1. Seleccionar el submenú **con la tecla .**

La pantalla muestra las diferentes campañas de registros memorizadas.

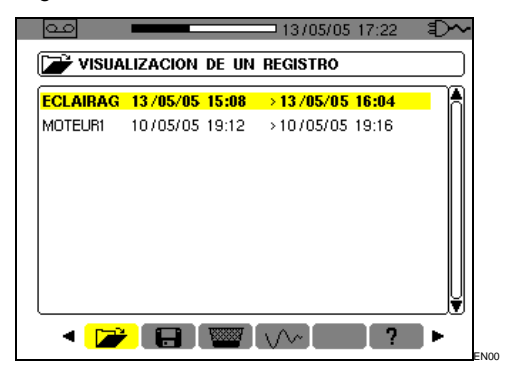

*Figura 50: ejemplo de pantalla de campañas de registros.*

- <span id="page-32-5"></span>**2. Seleccionar la campaña de registros que desea consultar.** Utilizar  $\blacktriangle \blacktriangledown$  y validar con  $\blacktriangle$ .
- **3. En la pantalla visualizada, seleccionar el registro de la medida que desea ver.** Utilizar  $\blacktriangle \blacktriangledown$  y validar con  $\dashv$ .

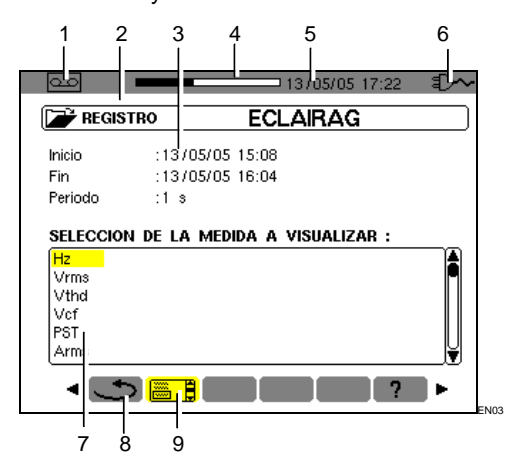

<span id="page-32-6"></span>*Figura 51: ejemplo de pantalla de selección de un registro de medida.*

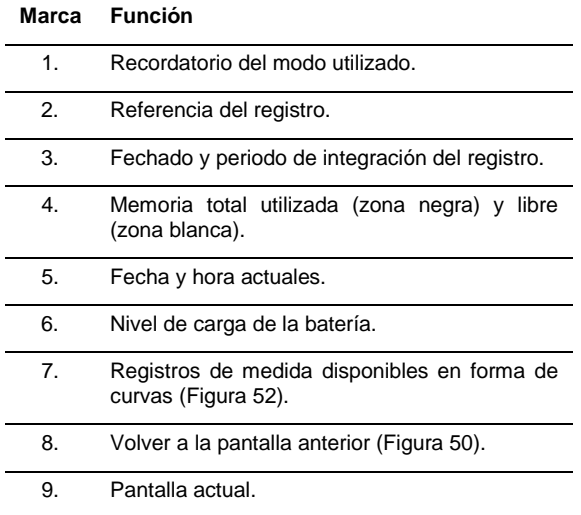

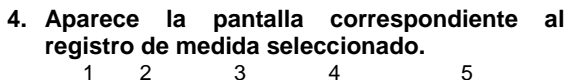

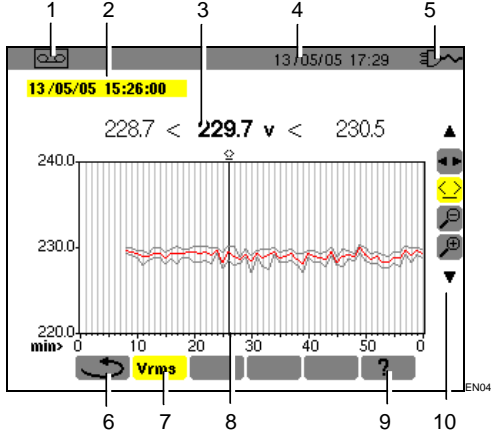

<span id="page-33-1"></span>*Figura 52: ejemplo de pantalla de registro de medida.*

**Marca Función**

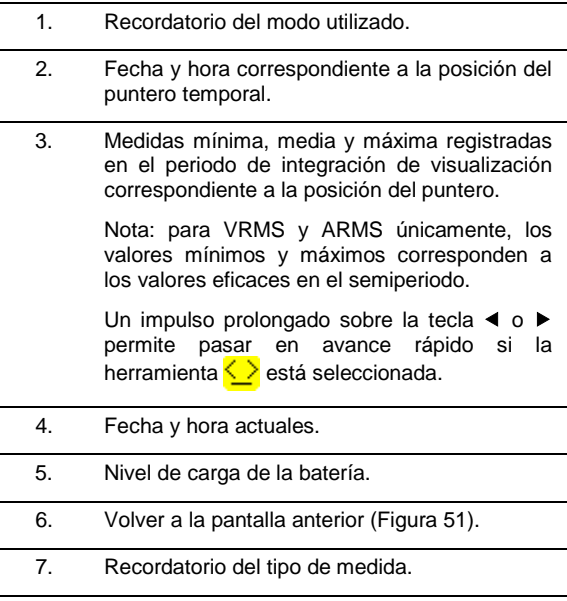

- 8. Puntero desplazable por <>>>
cuando la herramienta  $\leq$  está seleccionada (ver punto 10 de este mismo cuadro).
- 9. Ayuda en línea para este modo.
- 10 Utilizar  $\blacktriangle \blacktriangledown$  para seleccionar una herramienta.
	- **1 F**: herramienta de selección de submenú.

 $\left\langle \right\rangle$ : herramienta de gestión del puntero temporal. Utilizar las teclas < > para desplazar el puntero sobre la escala del tiempo. La zona de medida está reactualizada.

**P**: herramienta de 'zoom out'. Cada impulso sobre  $\leftarrow$  aumenta la escala del eje temporal horizontal.

 $\left(\frac{f}{f}\right)$ : herramienta de 'zoom in'. Cada impulso sobre <sup>el</sup> disminuye la escala del eje temporal horizontal.

**5. Volver a la pantalla anterior ← con 4** (la herramienta **◀ ►** debe estar seleccionada).

Proceder al igual que el punto 3 para cada una de las medidas registradas.

Para cambiar de modo, pulsar la tecla del modo correspondiente:

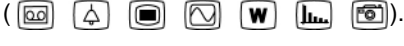

### <span id="page-33-0"></span>**10.6 Ejemplos de registro**

### **10.6.1 Tensión (Vrms)**

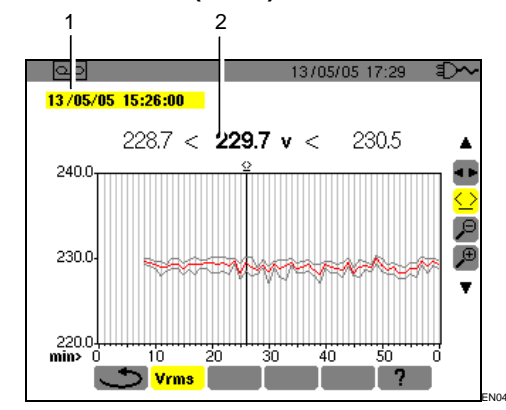

*Figura 53: ejemplo de pantalla de medida Vrms.*

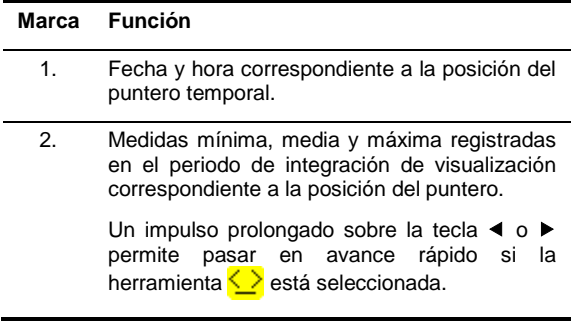

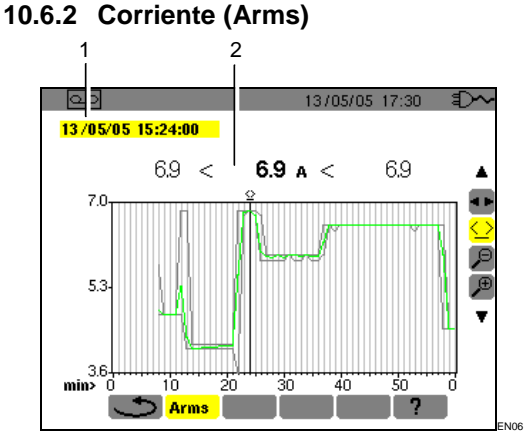

*Figura 54: ejemplo de pantalla de medida Arms.*

**Marca Función**

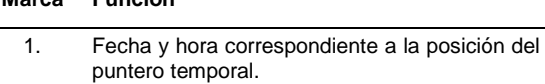

2. Medidas mínima, media y máxima registradas en el periodo de integración de visualización correspondiente a la posición del puntero.

> Un impulso prolongado sobre la tecla  $\triangleleft$  o  $\triangleright$ permite pasar en avance rápido si la herramienta $\langle \rangle$ está seleccionada.

#### **10.6.3 Potencia activa (W)**

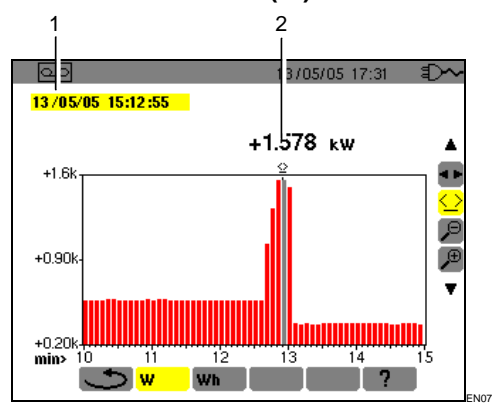

*Figura 55: ejemplo de pantalla de medida de potencia activa.*

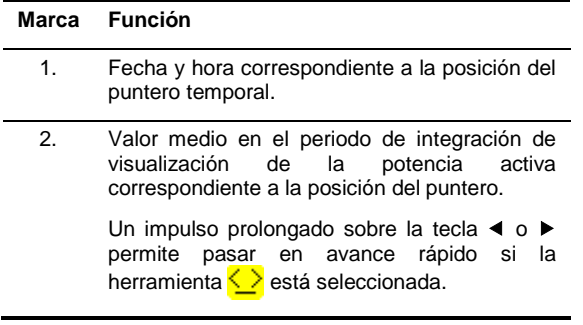

### **10.6.4 Energía en un tiempo determinado (Wh)**

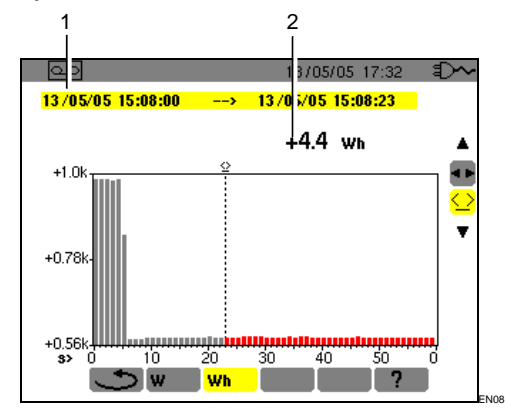

*Figura 56: ejemplo de pantalla de medida de energía.*

#### **Marca Función**

- 1. Fechas y horas de inicio y de fin del cálculo de energía.
- 2. Valor de la energía desde el fechado de inicio hasta la posición del puntero (fechado de fin de cálculo). Un impulso prolongado sobre la tecla  $\triangleleft$  o  $\blacktriangleright$

permite pasar en avance rápido si la herramienta $\langle \rangle$ está seleccionada.

Proceder de la forma siguiente:

- 1. Una vez seleccionada la herramienta  $\leq$ . **elegir la fecha/hora de inicio de recuento de energía con las teclas .**
- 2. Una vez seleccionada la herramienta **elegir el submenú <mark>Wh c</mark>on la tecla ▶.** La pantalla muestra el registro relativo a la medida de la energía. Las fechas de inicio y de fin son idénticas.
- **3.** Seleccionar la herramienta  $\leq$  con la tecla **.**

El puntero temporal está activado.

**4. Desplazar el puntero temporal con las teclas**  o **.**

La energía incluida entre la fecha de inicio y el puntero temporal (fecha de fin) aparece  $(maxca 2)$ . Por otra parte, las correspondientes del histograma cambian a gris.

Nota: las herramientas  $\sqrt{P}$  y  $\sqrt{P}$  permiten por una parte, el cambio del periodo de integración de visualización de la medida mostrada y por otra parte, el cambio de la escala temporal del gráfico (cuadro en la página siguiente).

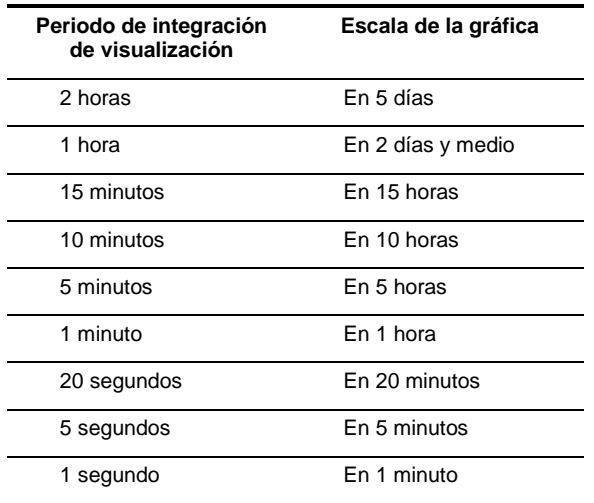

# <span id="page-35-2"></span><span id="page-35-0"></span>**10.7 Borrado de una campaña de registros**

Proceder de la forma siguiente:

- **1.** Seleccionar el submenú **con il est** con **∢** ▶. Aparece la pantalla *Borrado de un registro*.
- **2. Seleccionar la campaña de registros que desea borrar con .**

Para salir de esta pantalla sin borrar, utilizar las teclas <>>> O pulsar una tecla de modo  $(\boxdot$   $\Box$   $\Box$   $)\odot$   $\boxdot$   $\boxdot$   $\boxdot$   $\boxdot$   $\boxdot$   $\boxdot$   $\boxdot$   $\boxdot$   $\odot$ 

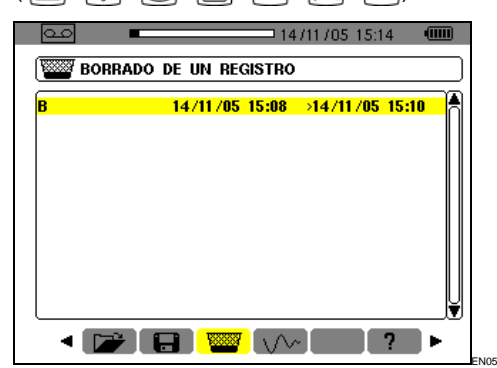

*Figura 57: borrado de un registro.*

- **3. Pulsar**<sup>↓</sup>. **Atención: el borrado requiere uno o dos segundos antes de que sea efectivo.**
- <span id="page-35-3"></span>**4. Utilizar las teclas o pulsar una tecla de modo ( ) para salir del submenú.**

# <span id="page-35-1"></span>**10.8 Modo** *Inrush* **(corriente de llamada)**

Este submenú permite el registro de la forma de onda de la corriente sobre 229.376 muestras a razón de 256 muestras por periodo (17,92 s de registro para una señal a 50 Hz). El registro se inicia automáticamente cuando se detecta el arranque del motor. El inicio de la búsqueda del arranque puede ser activado en diferido (fecha y hora de inicio programables por el usuario). La parada puede realizarse manualmente en cuanto el operario lo estime oportuno. Una vez realizado el registro, el C.A 8230 muestra la forma de onda de la corriente. El usuario puede entonces desplazarse sobre la curva con un puntero y efectuar zooms.

Las siguientes informaciones están disponibles:

- Valor instantáneo de la corriente a la fecha indicada por el puntero.
- Valor instantáneo máximo de la corriente (sobre todo el arranque).
- Valor RMS del semiperiodo (o lóbulo) de la corriente sobre la cual está posicionado el puntero.
- Valor RMS del semiperiodo máximo de la corriente (sobre todo el arranque).
- Hora de inicio y duración del arranque motor.

**Atención** : debe haber tensión antes del arranque del motor (para un control con la frecuencia estable y correcta)

#### **10.8.1 Definir un nuevo registro** *Inrush*

**1. Seleccionar el submenú** *Inrush* **con la tecla .**

Aparece la pantalla Modo *inrush*.

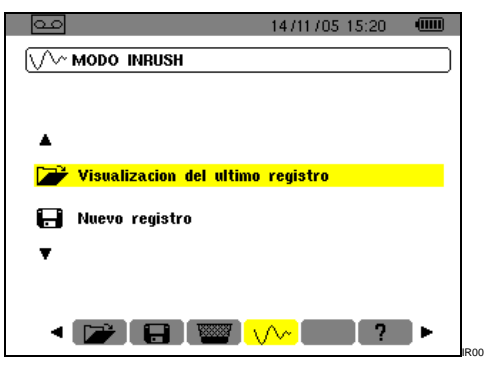

*Figura 58: la pantalla Modo Inrush.*

- **2. Seleccionar la línea** *Nuevo registro* **y validar.** Utilizar las teclas  $\blacktriangledown \vee \dashv$ .
- **3. Definir los valores de medida y validar.**

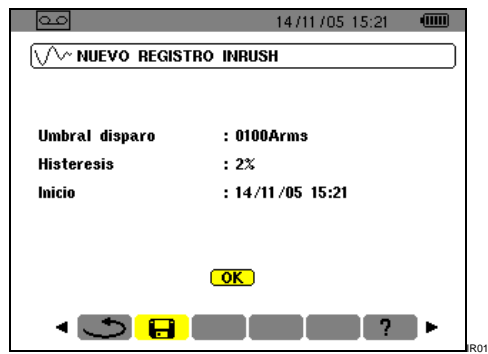

<span id="page-36-3"></span>*Figura 59: configuración del registro Inrush.*

Utilizar las teclas  $\blacktriangle \blacktriangledown$  para seleccionar un campo,  $\leftrightarrow$  para entrar en el campo,  $\leftrightarrow$  para aumentar o disminuir el valor del campo, para pasar de una selección a otra dentro del campo y  $\leftrightarrow$  para salir del modo edición.

- *Umbral de disparo*: define el umbral a partir del cual se realizará el registro. Nota: los umbrales de disparo y de parada son valores RMS de corriente sobre semiperiodo.
- *Histéresis*: define con el umbral de disparo el umbral de parada del registro *Inrush*. Con una histéresis del 2% y un umbral de disparo de 1.000 A RMS, el umbral de parada será de 980 A RMS.

Nota: cuando no se detecta el umbral de parada, el registro sigue hasta el llenado completo de la memoria. El valor máximo es de 5.999 A RMS.

- *Inicio*: define la fecha y la hora a partir de la cual se realizará el registro.

### **10.8.2 Iniciar el registro** *Inrush***.**

### **Seleccionar OK y validar.**

Aparece la indicación *Espera del umbral de disparo* en la parte inferior de la pantalla.

Las medidas de corrientes *Inrush* serán registradas en cuanto se alcance el umbral de disparo. Se detendrán en cuanto se alcance el umbral de parada.

# <span id="page-36-2"></span><span id="page-36-0"></span>**10.9 Parada voluntaria del registro** *Inrush*

El propio operario puede detener el registro de la corriente de arranque en cuanto lo desee. Proceder de la forma siguiente:

**1.** Pulsar ▼ para seleccionar la herramienta  $\frac{n n}{b}$ **(icono en la parte derecha de la pantalla).**

#### **2. Pulsar**<sup>↓</sup>.

El registro de la corriente de arranque es detenido.

# <span id="page-36-1"></span>**10.10 Ver el registro** *Inrush*

Proceder de la forma siguiente:

- **1. A partir de la pantalla** *Nuevo registro Inrush* **(**[Figura](#page-36-3) 59**), pulsar para volver a la pantalla**  *Modo Inrush***.**
- 2. En la pantalla *Modo Inrush*, pulsar  $\leftarrow$ .
	- La línea *Visualización del último registro* ya está seleccionada.

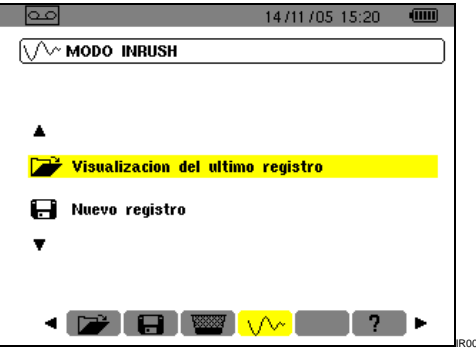

*Figura 60: selección de la función de visualización.*

**3. En la pantalla** *Visualización registro Inrush***, ….**

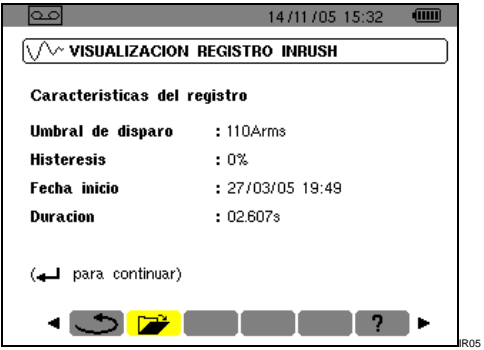

*Figura 61: recordatorio de las especificaciones del registro Inrush.*

**4.** ... pulsar una segunda vez <sup>←</sup>.

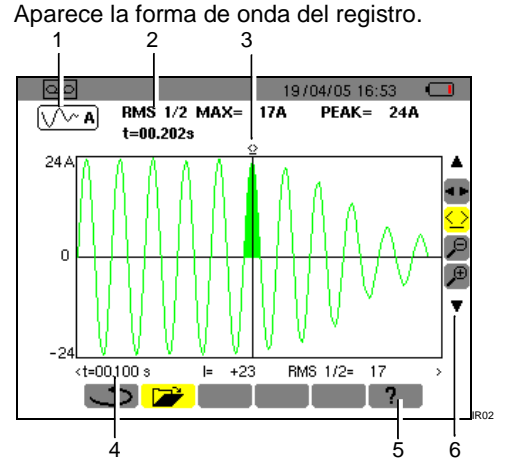

*Figura 62: visualización de una forma de onda. Ver explicación en la página siguiente.*

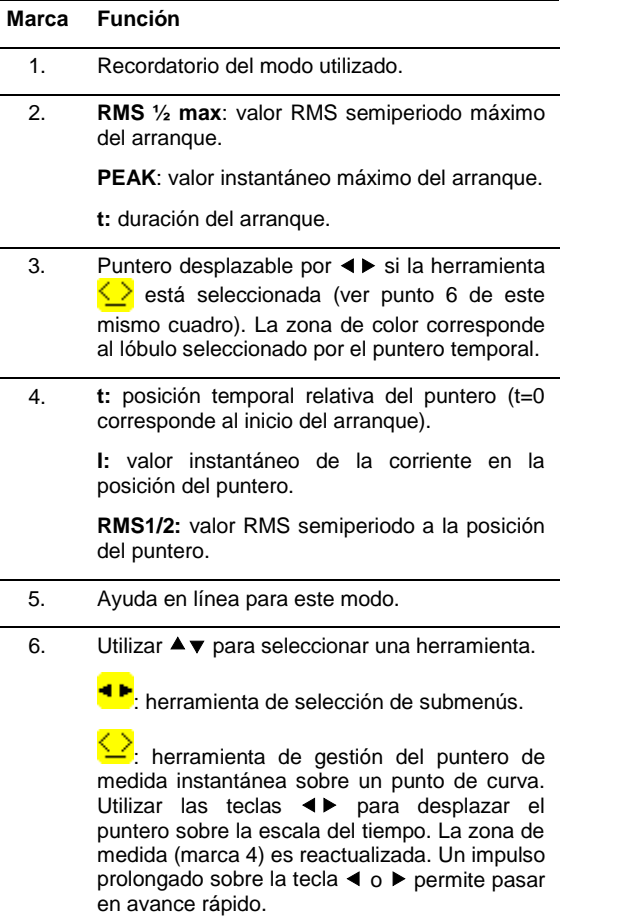

 $\overline{P}$ : herramienta de 'zoom out'. Cada impulso sobre  $\overline{P}$  aumenta la escala temporal aumenta la escala temporal horizontal.

: herramienta de 'zoom in'. Cada impulso sobre < reduce la escala temporal horizontal.

Cuando no se detecta el umbral de parada, aparece el mensaje "*Umbral de parada no detectado*"

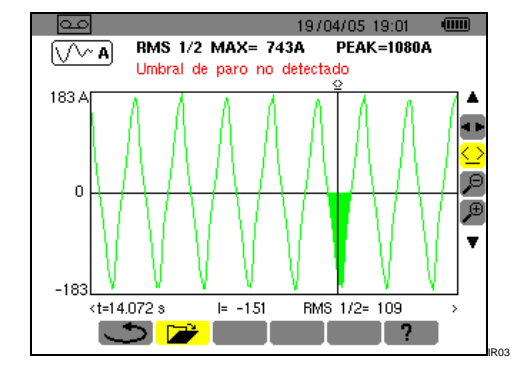

*Figura 63: aparece un mensaje cuando no se ha detectado el umbral.*

Un zoom con las herramientas  $\sqrt{ }$  y  $\sqrt{ }$  sobre una zona cualquiera de la curva de corriente de arranque es ilustrado a continuación.

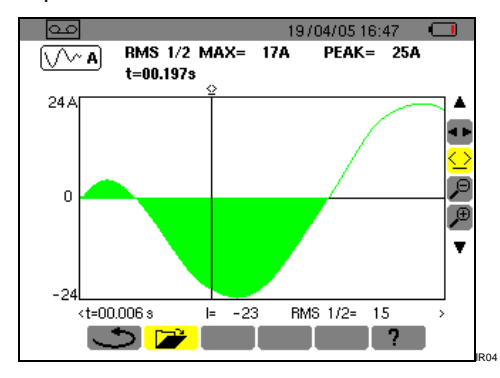

*Figura 64: zoom máximo de una parte de una forma de onda.*

<span id="page-38-0"></span>Antes de proceder a las medidas, el C.A 8230 debe ser configurado de acuerdo con el capítulo 4.

Se deben cumplir las siguientes precauciones:

- No conectar ninguna tensión que supere los 600 V RMS con respecto a la tierra.
- Cuando se retiran o colocan los acumuladores, asegúrese de que los cables de medida de tensión estén desconectados.

# <span id="page-38-1"></span>**11.1 Puesta en marcha**

#### **Pulsar la tecla verde**  $\textcircled{\scriptsize{0}}$ **.**

Al principio aparece una pantalla de inicio, durante la carga de la aplicación informática. El número de la versión de la aplicación informática y el número de serie del C.A 8230 están indicados en la parte inferior izquierda de la pantalla.

<span id="page-38-3"></span>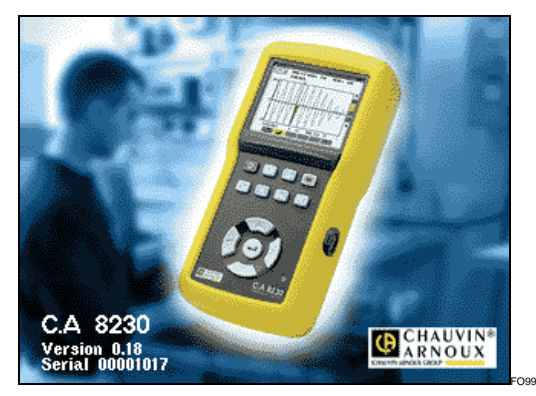

*Figura 65: la pantalla de inicio en el arranque.*

Después de aproximadamente 5 segundos aparece la pantalla *Formas de onda*.

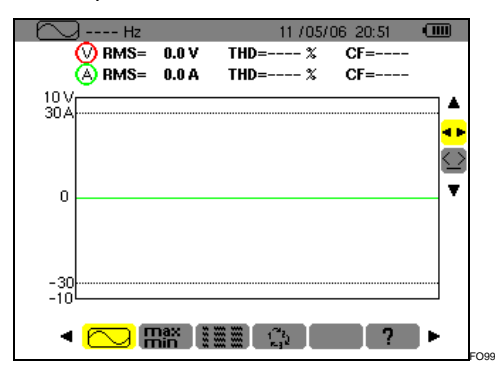

<span id="page-38-4"></span>*Figura 66: aparece la pantalla* Formas de onda *después de encender el C.A 8230.*

El C.A 8230 funciona con la batería sólo si está suficientemente cargada; en el caso contrario, aparece un mensaje de alarma (ver párrafo [3.9.1,](#page-7-6)  en la página [8\)](#page-7-6). El aparato puede utilizarse con el bloque de alimentación de red conectado a la toma [\(Figura 3,](#page-7-5) marca 1); la presencia de los acumuladores internos no es necesaria en tal caso.

Atención: utilizar el bloque de red externo sólo en un entorno sin riesgo de explosión.

# <span id="page-38-2"></span>**11.2 Configuración del C.A 8230**

Proceder de la forma siguiente:

**1. Una vez en servicio el aparato, pulsar la tecla**   $\circledcirc$ 

Aparece la pantalla de configuración.

**2. Pulsar las teclas para seleccionar el parámetro que desea modificar. Pulsar para entrar en el submenú seleccionado.**

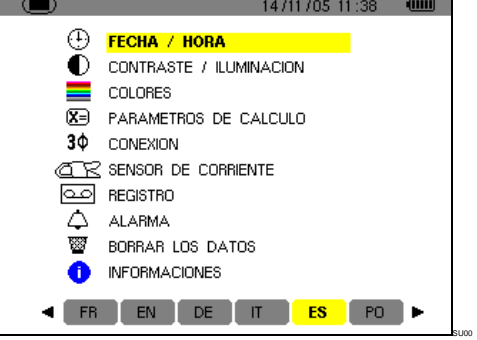

*Figura 67: el menú* Configuración*.*

**3. En el submenú visualizado, utilizar las teclas A**▼ **y**  $\blacklozenge$  **para navegar y**  $\dashv$  para validar.

Consultar los párrafos [4.3](#page-11-3) a [4.12](#page-15-1) para más detalle. Sin embargo, los puntos siguientes deberán ser verificados o adaptados para cada medida:

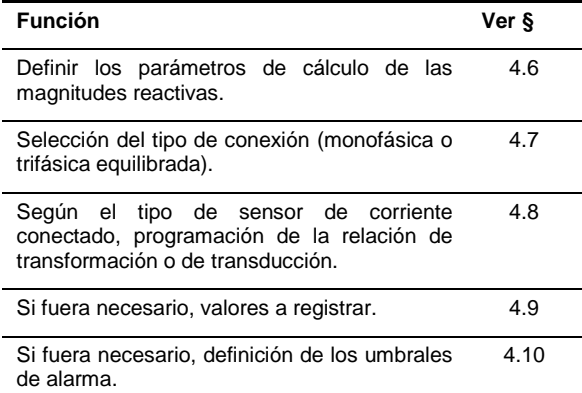

#### **4. Volver a la pantalla** *Configuración* **pulsando .**

# <span id="page-39-0"></span>**11.3 Instalación de los cables**

Insertar los cables de la forma siguiente:

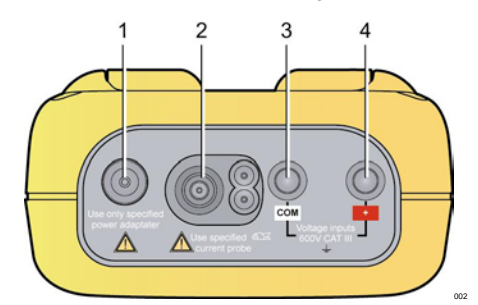

*Figura 68: los conectores en la parte superior.*

<span id="page-39-3"></span>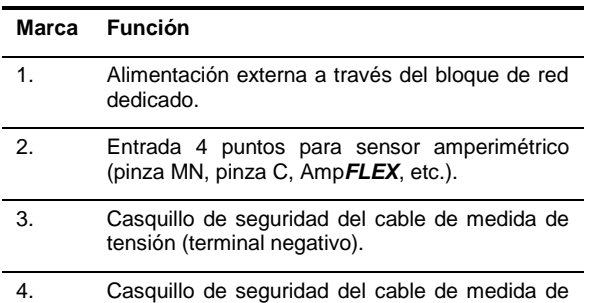

tensión (terminal positivo).

Conectar los cables de medida al C.A 8230 de la forma siguiente:

- Medida de la tensión: terminales COM y (+).
- Medida de la corriente: conector 4 puntos (marca 2). Sobre el sensor de corriente, no olvidar posicionar el conmutador (si existe) sobre una sensibilidad correspondiente a la corriente a medir.

<span id="page-39-4"></span>Los cables de medida están conectados al circuito que se desea estudiar de acuerdo con los esquemas siguientes.

#### **11.3.1 Red monofásica**

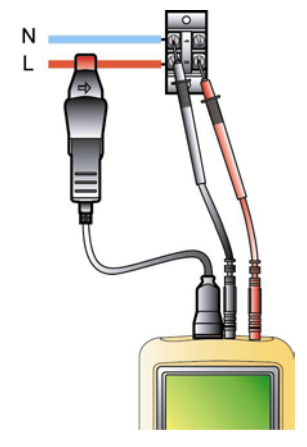

<span id="page-39-5"></span>*Figura 69: conexión monofásica. 005*

### **11.3.2 Red trifásica equilibrada**

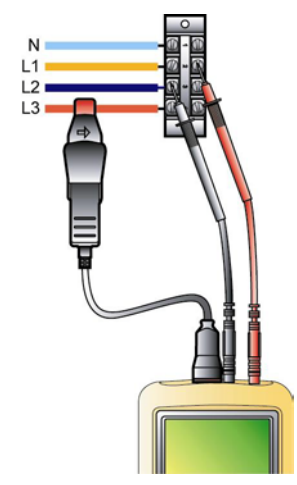

*Figura 70: conexión trifásica equilibrada. 006*

<span id="page-39-1"></span>*Nota: el neutro puede estar presente o ausente.*

# **11.4 Medida de las formas de onda**   $\circledcirc$

Recordatorio: se puede guardar cualquier pantalla (fotografía de pantalla) pulsando la tecla **.** Consultar el capítulo [8](#page-27-0) de la página [28.](#page-27-0)

Una vez en tensión el C.A 8230 y conectado a la red (cables de medida de tensión y corriente), pulsar la tecla  $\boxed{\odot}$ .

#### **11.4.1 Ver las formas de ondas**

Consultar el párrafo [5.2,](#page-16-2) página [17.](#page-16-2)

### **11.4.2 Ver los mínimos, máximos, peak**

Consultar el párrafo [5.3,](#page-17-0) página [18.](#page-17-0)

#### **11.4.3 Ver el conjunto de las medidas**

Para ver el conjunto de las medidas de tensión y de corriente (RMS, DC, THD, CF, PST, KF, DF), consultar el párrafo [5.4,](#page-17-1) página [18.](#page-17-0)

#### **11.4.4 Ver el orden de fases**

<span id="page-39-2"></span>Consultar el párrafo [5.5,](#page-18-0) página [19.](#page-18-0)

# **11.5 Detección de las alarmas**

Recordatorio: se puede guardar cualquier pantalla (fotografía de pantalla) pulsando la tecla ... Consultar el capítulo [8](#page-27-0) página [28.](#page-27-0)

### **11.5.1 Configuración**

Configurar los valores a vigilar de acuerdo con el párrafo [4.10,](#page-14-0) página [15.](#page-14-0)

### **11.5.2 Lanzamiento**

Utilizar la función de acuerdo con el párrafo [9.2,](#page-29-2) página [30.](#page-29-2)

### **11.5.3 Parada automática**

La campaña de registro de las alarmas se detiene automáticamente en la fecha de *Fin* programada por el operario.

### **11.5.4 Parada voluntaria**

Utilizar la función de acuerdo con el párrafo [9.2.3,](#page-30-3)  págin[a 31.](#page-30-3)

### **11.5.5 Ver el informe de alarmas**

Consultar el párrafo 9.3 en la página [31.](#page-30-0)

### **11.5.6 Borrado del informe de alarmas**

El borrado no es obligatorio; se realizará en función de las necesidades. Ver párrafo [9.4,](#page-30-1) página [31.](#page-30-1)

# <span id="page-40-0"></span>**11.6 Registro**

Recordatorio: se puede guardar cualquier pantalla (fotografía de pantalla) pulsando la tecla  $\boxed{5}$ . Consultar el capítul[o 8,](#page-27-0) página [28.](#page-27-0)

### **11.6.1 Configuración**

Configurar los valores a vigilar de acuerdo con el párrafo [4.9,](#page-13-1) página [14.](#page-13-1)

### **11.6.2 Lanzamiento de una campaña de registros**

Consultar el párraf[o 10.2,](#page-31-2) págin[a 32.](#page-31-2)

### **11.6.3 Ver un registro**

<span id="page-40-1"></span>Consultar el párraf[o 10.5,](#page-32-2) págin[a 33.](#page-32-2)

### **11.7 Medida de las energías**

Recordatorio: se puede guardar cualquier pantalla (fotografía de pantalla) pulsando la tecla ... Consultar el capítul[o 8,](#page-27-0) página [28.](#page-27-0)

#### **11.7.1 Medida de las energías consumidas**

Realizar previamente una puesta a cero de los<br>contadores (párrafo 6.2.5, página 22). página [22\)](#page-21-1). Posteriormente consultar el párrafo [6.2,](#page-20-2) página [21.](#page-20-2)

### **11.7.2 Medida de las energías producidas**

Realizar previamente una puesta a cero de los<br>contadores (párrafo 6.3.5 página 22). contadores (párrafo [6.3.5](#page-21-2) página [22\)](#page-21-2). Posteriormente consultar el párrafo [6.3,](#page-21-0) página [22.](#page-21-0)

# <span id="page-40-2"></span>**11.8 Medida de los armónicos**

Recordatorio: se puede guardar cualquier pantalla (fotografía de pantalla) pulsando la tecla ... Consultar el capítul[o 8](#page-27-0) págin[a 28.](#page-27-0)

#### **11.8.1 Medida de la tensión**

Consultar el párraf[o 7.2,](#page-23-2) págin[a 24.](#page-23-2)

### **11.8.2 Medida de la corriente**

Consultar el párrafo [7.3,](#page-24-0) página [25.](#page-24-0)

### **11.8.3 Medida de la potencia aparente**

Consultar el párrafo [7.4,](#page-25-0) página [26.](#page-25-0)

### **11.8.4 Medida** *Experto Tensión*

Consultar el párrafo [7.5,](#page-25-1) página [26.](#page-25-1)

### **11.8.5 Medida** *Experto Corriente*

<span id="page-40-3"></span>Consultar el párrafo [7.6,](#page-26-0) página [27.](#page-26-0)

# **11.9 Transferencia de los datos hacia el PC**

El software de transferencia *DataViewer* define automáticamente la velocidad de comunicación entre el PC y el C.A. 8230. Todas las medidas efectuadas por el C.A 8230 están memorizadas, por lo que pueden ser transferidas hacia un PC para su posterior consulta.

Nota: la transferencia no borra los datos memorizados.

### <span id="page-40-4"></span>**11.10 Borrado de los datos**

Los datos memorizados pueden borrarse previamente a una nueva campaña de tests para liberar espacio de memoria. Consultar el párrafo [4.11,](#page-15-0) págin[a 16.](#page-15-0)

### <span id="page-40-5"></span>**11.11 Parada**

Se realiza pulsando la tecla verde  $\textcircled{\tiny{0}}$ .

Si el C.A 8230 está en curso de registro (§ [10.2,](#page-31-2) página [32\)](#page-31-2) la parada sólo es posible después de la confirmación; el mensaje *¿Desea realmente apagar el aparato? Registro en curso.* Aparece *Sí – No*. Seleccionar *Sí* o *No* con las teclas  $\blacktriangleleft \blacktriangleright$ .

- Si se selecciona *No*, el registro sigue.
- Si se selecciona *Sí*, los datos registrados hasta ese momento son memorizados y el aparato se apaga.

### <span id="page-40-6"></span>**11.12 Alimentación del C.A 8230**

### **11.12.1 Recarga de la batería**

Consultar el párrafo [3.9.3,](#page-8-2) en al página [9.](#page-8-2)

### **11.12.2 Funcionamiento conectado a la red eléctrica durante la medida**

Consultar el párrafo [3.9.6,](#page-8-4) págin[a 9.](#page-8-4)

# <span id="page-41-1"></span><span id="page-41-0"></span>**12.1 Recomendación importante**

Para el mantenimiento, utilice únicamente los recambios que fueron especificados. El fabricante no será responsable de un accidente que se haya producido después de una reparación efectuada fuera de su servicio postventa o por un reparador no autorizado.

### <span id="page-41-2"></span>**12.2 Recarga de la batería**

La recarga de la batería está gestionada por el aparato cuando está conectado a la red alterna a través de su bloque de red.

**Por razones de seguridad y para el correcto funcionamiento del cargador, se debe cambiar la batería de acumuladores sin tensión.**

**No tirar los acumuladores al fuego.**

**No exponer los acumuladores a un calor superior a 100 °C.**

**No cortocircuitar los terminales de los acumuladores.**

**Nota: al retirar la batería, la fecha y la hora del aparato se mantienen durante un minuto.**

# <span id="page-41-3"></span>**12.3 Limpieza de la caja**

Utilice un paño suave ligeramente empapado con agua jabón. Aclare con un paño húmedo y seque rápidamente con un paño seco o aire inyectado. No se debe utilizar alcohol, solvente o hidrocarburo.

# <span id="page-41-4"></span>**12.4 Verificación metrológica**

#### **Al igual que todos los instrumentos de medida o de prueba, es necesario realizar una verificación periódica.**

Le aconsejamos por lo menos una verificación anual de este instrumento. Para las verificaciones y calibraciones, póngase en contacto con nuestros laboratorios de metrología acreditados (solicítenos información y datos), con la filial Chauvin Arnoux o con el agente de su país.

# <span id="page-41-5"></span>**12.5 Reparación**

Para las reparaciones ya sean en garantía o fuera de garantía, devuelva el instrumento a su distribuidor.

### <span id="page-41-6"></span>**12.6 Actualización del software embarcado**

El software embarcado del C.A 8230 puede ser actualizado por el usuario con el cable de conexión óptica RS232 suministrado con el aparato y un software de actualización disponible en la Web de Chauvin Arnoux (www.chauvin-arnoux.com). De este modo, es posible actualizar el software o integrar nuevas funcionalidades.

La actualización del software embarcado está condicionada por su compatibilidad con la versión material del aparato. Esta versión está indicada en el submenú *Informaciones* del menú *Configuración*  (ver párrafo [4.12,](#page-15-1) en la págin[a 16\)](#page-15-1).

Atención: la actualización del software embarcado<br>provoca el borrado, de todos los datos provoca el borrado de todos los (configuración, informe de alarmas, fotografías, registro *Inrush*, campañas de registro). Guardar los datos a conservar en un PC mediante el software *DataViewer* antes de proceder a la actualización del software embarcado.

# <span id="page-41-7"></span>**12.7 Sensores**

Los sensores de corriente serán mantenidos y calibrados de la forma siguiente:

- Limpieza con una esponja humedecida con agua y jabón y enjuagar de la misma manera con agua clara, luego secar rápidamente.
- Conservación de los entrehierros de las pinzas perfectamente limpios mediante un trapo. Aceitar ligeramente las partes metálicas visibles para evitar el óxido.
- Control de la calibración cada 2 años.

# <span id="page-42-1"></span><span id="page-42-0"></span>**13.1 Caja**

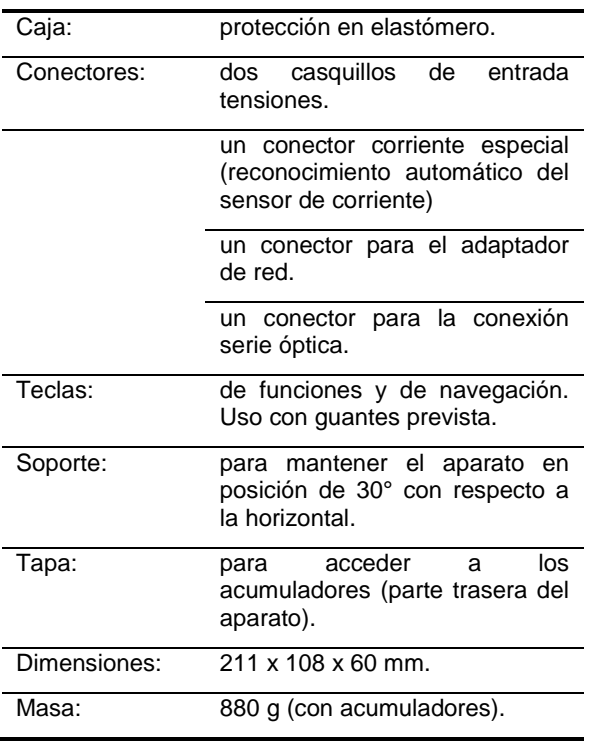

# <span id="page-42-2"></span>**13.2 Alimentaciones**

### **13.2.1 Alimentación red**

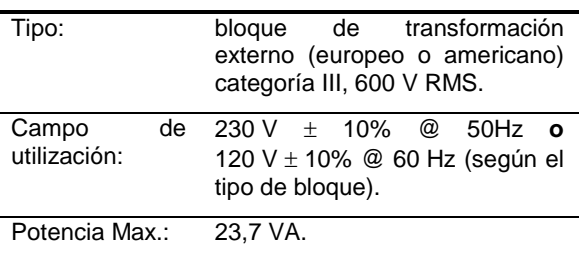

### **13.2.2 Alimentación batería**

Uso del aparato sin conexión a la red y de continuación de las medidas en caso de cortes de la red eléctrica.

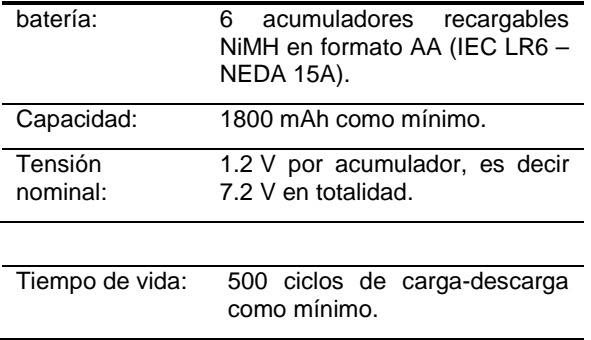

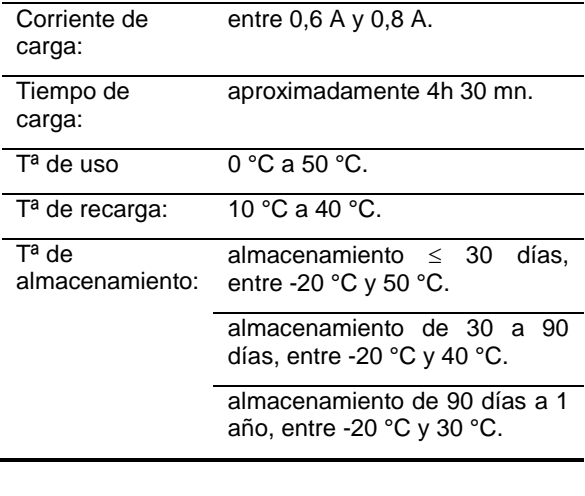

### **13.2.3 Consumo**

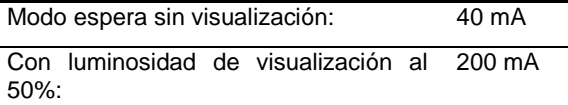

# <span id="page-42-3"></span>**13.3 Conformidad**

### **13.3.1 Protecciones mecánicas**

Según la IEC 61010-1, el C.A 8230 está considerado como un aparato **PORTÁTIL (PARA LA MANO)**.

- Posición de funcionamiento: indiferente.
- Posición de referencia en funcionamiento: en un plano horizontal, colocado sobre su soporte o en plano.
- Rigidez: según IEC 61010-1.
- Caída: según IEC 61010-1.
- Estanqueidad: IP 54 según IEC 60529 (IP2X eléctrico para los terminales).

### **13.3.2 Compatibilidad electromagnética**

Emisión e inmunidad en medio industrial según IEC 61326-1 sin alimentación externa por bloque de red dedicado.

### **13.3.3 Seguridad del usuario**

- Aplicación de las reglas de seguridad según IEC 61010-1 (aislamiento de las entradas tensiones y de la masa alimentación por impedancias de protección).
- Tipo de contaminación: 2.
- Categoría de instalación III.
- Tensión de servicio: 600 Vrms.
- Doble aislamiento ( ) en las E/S con respecto a la tierra.
- Doble aislamiento ( ) entre las entradas tensiones, la alimentación y las demás E/S.
- **Uso en interior.**

# <span id="page-43-0"></span>**13.4 Condiciones medioambientales**

### **13.4.1 Climáticas**

Las condiciones relativas a la temperatura ambiente y a la humedad son de la forma siguiente:

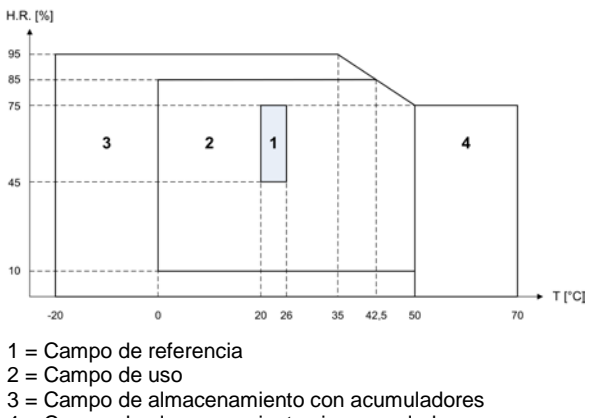

4 = Campo de almacenamiento sin acumuladores

### **13.4.2 Altitud**

Utilización: 0 a 2 000 m.

Almacenaje: 0 a 10 000 m.

# <span id="page-44-1"></span><span id="page-44-0"></span>**14.1 Condiciones de referencia**

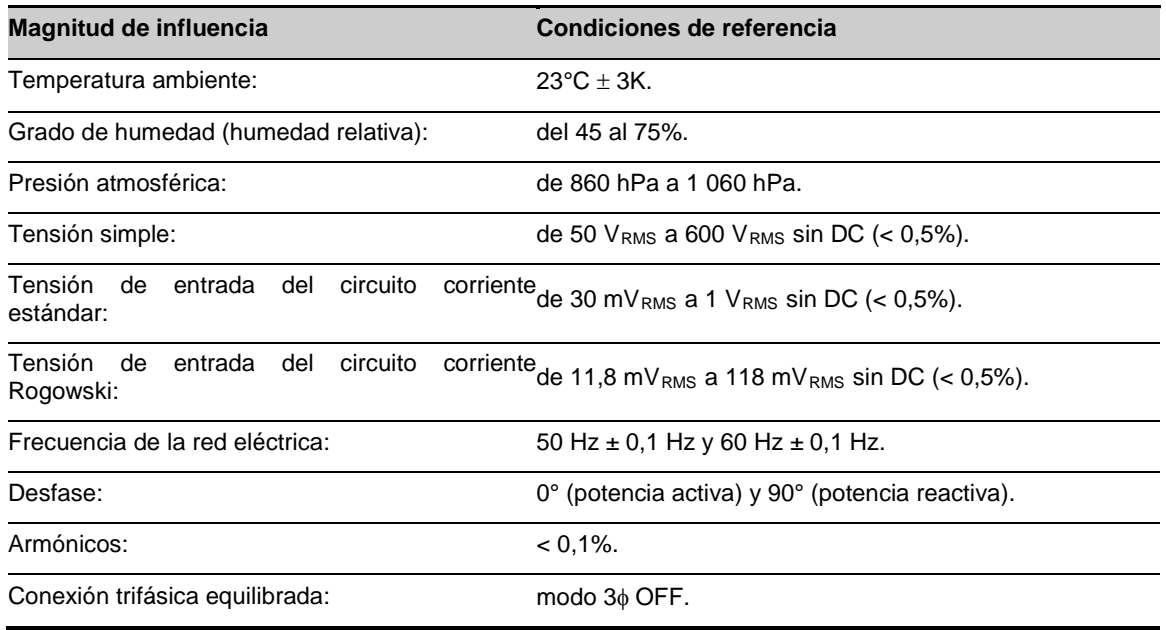

# <span id="page-44-2"></span>**14.2 Características eléctricas**

### **14.2.1 Características de la entrada tensión**

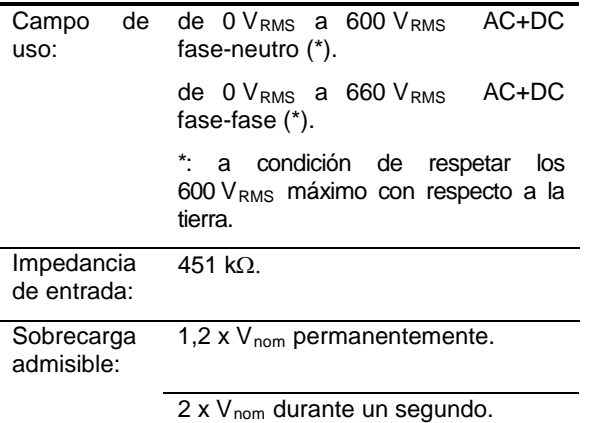

### **14.2.2 Características de la entrada corriente**

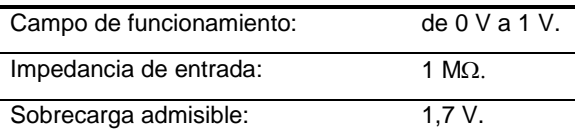

La configuración Amp*FLEX™* conmuta la entrada corriente sobre un montaje integrador (cadena 'Rogowski') capaz de interpretar las señales suministradas por los sensores del mismo nombre. La impedancia de entrada es en este caso de 12,4 kΩ.

### **14.2.3 Ancho de banda**

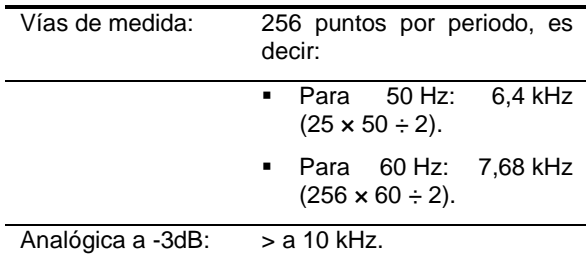

### **14.2.4 Características del aparato sólo**

*(sin el sensor de corriente)*

Atención: el modo 3φ está considerado como desactivado (conexión monofásica estándar).

Estos datos corresponden al caso del 'sensor de corriente ideal' (linealidad perfecta y ningún desfase). Las características en corriente (y magnitudes derivadas) están especificadas respectivamente para cada una de las dos configuraciones: salvo Amp*FLEX™* y Amp*FLEX™*.

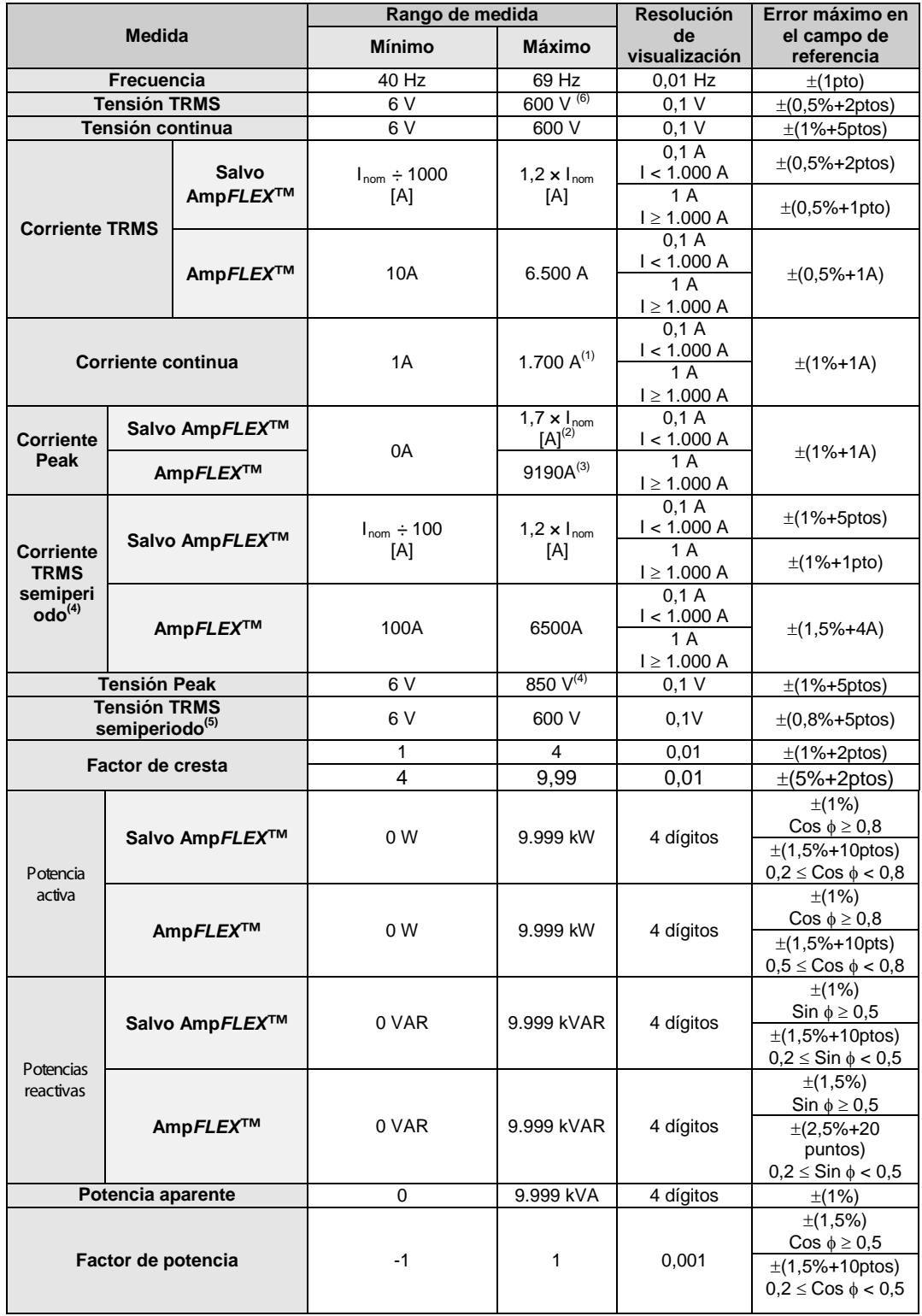

 $(1)$  1,2×1000× $\sqrt{2}$  = 1700A

(2)  $1, 2 \times I_{nom} \times \sqrt{2} = 1, 7 \times I_{nom}$ 

(3)  $6500 \times \sqrt{2} = 9190A$ 

(4)  $600 \times \sqrt{2} = 850V$ 

<sup>(5)</sup> **Atención:** el valor absoluto del offset no debe superar el 95% de la amplitud de cresta. Dicho de otra forma, s(t) = S x sen( $\omega t$ ) + O, tendremos por tanto  $|O| \le 0.95$  x S (con S positiva). Los valores 'semiperiodo' son los valores MÁXIMO y MÍNIMO del modo *Formas de onda* y los valores V<sub>RMS</sub> y A<sub>RMS</sub> utilizados en el modo *Alarma* y el modo *Inrush*.

(6) Para la medida de tensión simple (fase-neutro). Para la medida de tensión compuesta (fase-fase), en modo trifásico equilibrado, se pueden alcanzar 660 V RMS (red trifásica equilibrada de tensión fase-neutro de 380 V RMS).

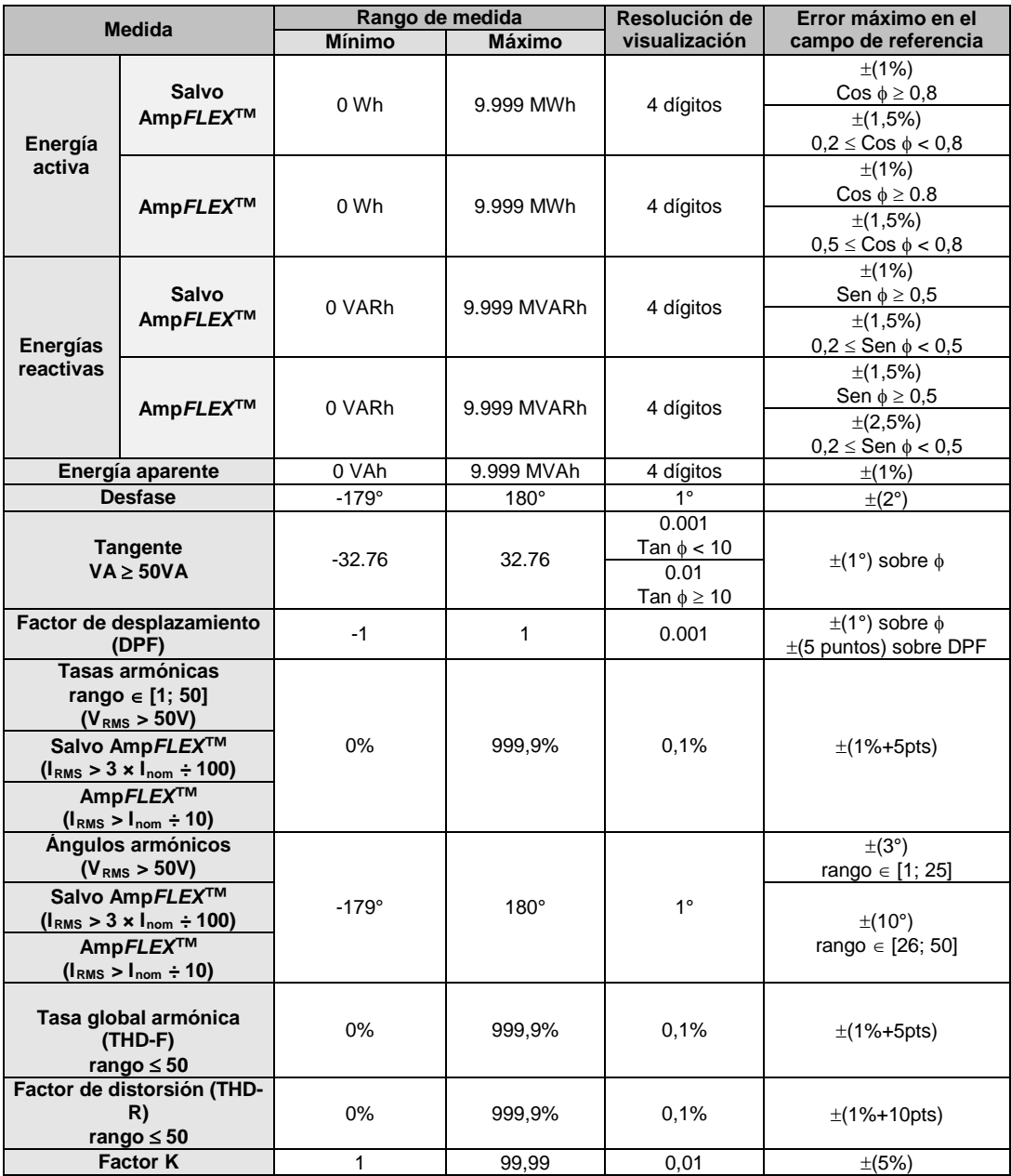

Nota: las incertidumbres proporcionadas sobre las medidas de potencia y de energía son máximas para Cos¢=1 o Senφ =1 y son típicas para los demás desfases.

### **14.2.5 Características de los sensores de corriente**

Las presentes características están suministradas después de linearización. Los errores de los sensores están compensados por una corrección típica dentro del aparato. Esta corrección típica se realiza en fase y en amplitud en función del tipo de sensor conectado (automáticamente detectado) y de la ganancia de la cadena de adquisición corriente solicitada.

El error de medida en corriente RMS y el error de fase corresponden a errores adicionales (por tanto es necesario añadirlos a los del aparato sólo) determinados como influencias sobre los cálculos realizados por el analizador (potencias, energías, factores de potencia, tangente, etc.).

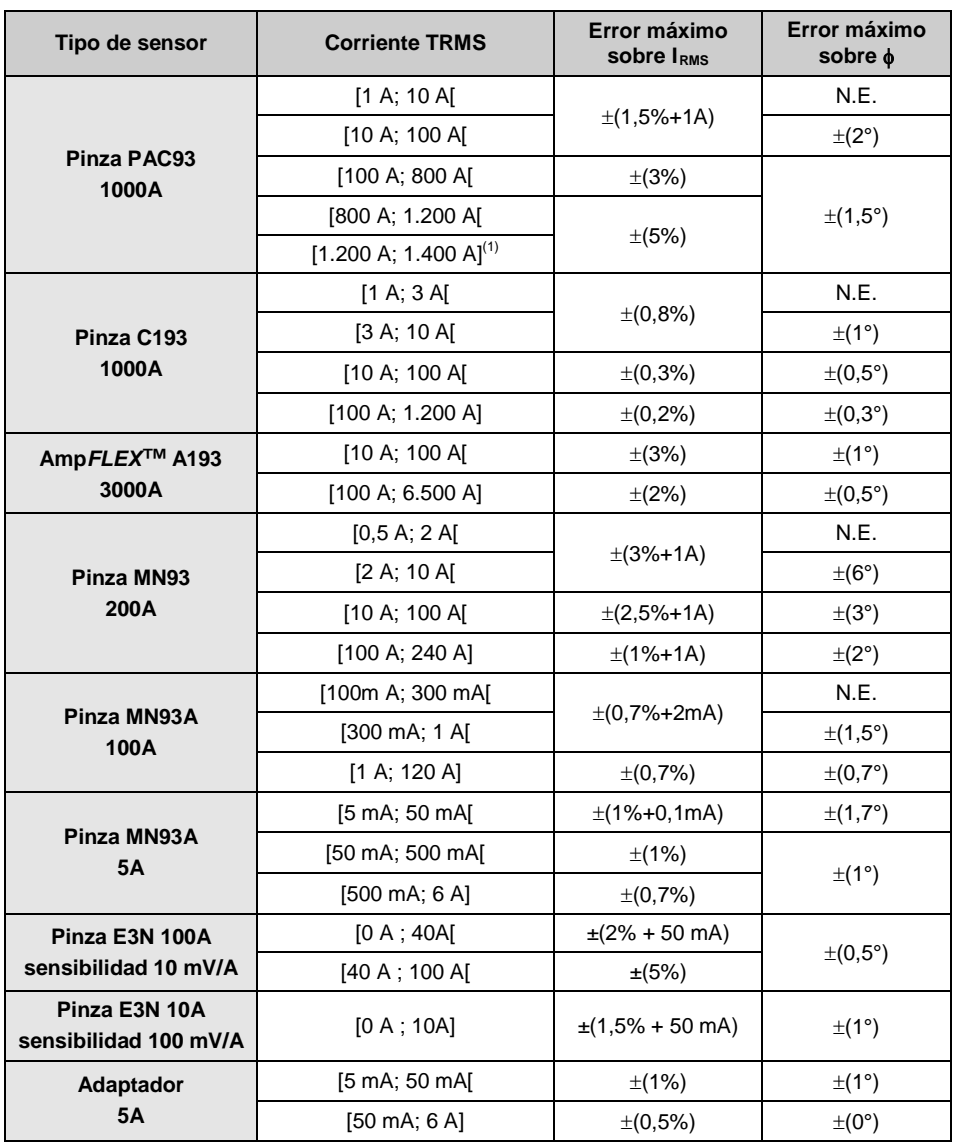

(1)DC únicamente. N.E.: no especificado.

<span id="page-49-0"></span>Este capítulo presenta las fórmulas matemáticas utilizadas para el cálculo de los diferentes parámetros por el C.A 8230.

### <span id="page-49-1"></span>**15.1 Fórmulas matemáticas**

### **15.1.1 Frecuencia de la red**

El muestreo está regulado sobre la frecuencia de la red para obtener 256 muestras por periodo (NECHPER) de 40 Hz a 70 Hz. La regulación es imprescindible para los cálculos de las potencias reactivas, los cálculos de tasas y de ángulos así como los cálculos que proporcionan las magnitudes armónicas.

La retroalimentación del aparato en la frecuencia de la red observada se realiza por defecto con la vía tensión. Sin embargo, si la tensión es insuficiente e incluso nula, esta retroalimentación se efectúa con la vía corriente. Entonces, el aparato pude utilizarse sin tensión con sólo una corriente.

### **15.1.2 Valor eficaz semiperiodo de la tensión y de la corriente**

*Tensión eficaz semiperiodo*

$$
Vdem = \sqrt{\frac{1}{NechLobe}} \cdot \sum_{nCero}^{Cero} V[n]^{spuiente}
$$

*Corriente eficaz semiperiodo*

$$
\text{Adem} = \sqrt{\frac{1}{\text{NechLobe}} \sum_{n\text{Cero}}^{\text{Cero} \text{ significance}} \text{A}[n]^2}
$$

Comentario: estos valores están calculados para cada semiperiodo para que no falte ningún fallo. 'NechLobe' vale la mitad de NECHPER para una señal sinusoidal pura sin offset.

### **15.1.3 Valores eficaces mínimo-máximo (min-max) para la tensión y la corriente**

$$
Vmax = max(Vdem), Vmin = min(Vdem)
$$

 $Amax = max(Adem)$ ,  $Amin = min(Adem)$ 

### **15.1.4 Flicker de corta duración (PST) de la tensión:**

Método digital inspirado de la norma IEC 61000-4-15.

El valor PST está actualizado cada 10 minutos.

### **15.1.5 Valores cresta ('peak') para la tensión y la corriente:**

 $Vpp = max(V[n])$ ,  $Vpm = min(V[n])$   $n \in [0..NECHPER - 1]$ 

App = max( $A[n]$ ), Apm = min( $A[n]$ ) n  $\in$  [0..NECHPER -1] *Nota: cálculos cada segundo sobre la curva en curso.*

### **15.1.6 Factor de cresta de la corriente y de la tensión**

*Factor de cresta de tensión*

$$
\text{Vcf} = \frac{\text{Vpp} - \text{Vpm}}{2 \cdot \sqrt{\frac{1}{NECHPER} \cdot \sum_{n=0}^{NECHPER-1} V[n]^2}}
$$

*Factor de cresta de corriente*

$$
\text{Acf} = \frac{\text{App} - \text{Apm}}{2 \cdot \sqrt{\frac{1}{NECHPER} \cdot \sum_{n=0}^{NECHPER} A[n]^2}}
$$

*Nota: cálculos cada segundo sobre la curva en curso.*

### **15.1.7 Valor eficaz 1s de la tensión y de la corriente:**

Vrms = 
$$
\sqrt{\frac{1}{NechSec} \cdot \sum_{n=0}^{NechSeq} V[n]^2}
$$
 Tensión eficaz

Arms = 
$$
\sqrt{\frac{1}{NechSec} \cdot \sum_{n=0}^{NechSed} A[n]^2}
$$
 Corriente eficaz

NechSec: número de muestras en el segundo de cálculo.

#### **15.1.8 Cálculos armónicos**

Se realizan por FFT 1024 puntos (sobre 4 periodos) sin enmarescamiento (ver IEC 61000-4-7). A partir de las partes reales e imaginarias, se calculan las tasas Vharm y Aharm (estas tasas se calculan con respecto al valor eficaz del fundamental) y los ángulos Vph y Aph (desfase con respecto al fundamental).

$$
\text{Vthd} = \frac{\sqrt{\sum_{n=2}^{50} Vharm[n]^2}}{Vharm[1]}, \text{Athd} = \frac{\sqrt{\sum_{n=2}^{50} Aharm[n]^2}}{Aharm[1]}
$$

Multiplicando la tasa armónica de tensión (Vharm) por la tasa armónica de corriente (Aharm) se calcula la tasa armónica de potencia aparente (VAharm). Diferenciando los ángulos armónicos de tensiones con los ángulos armónicos de corrientes se calculan los ángulos armónicos de potencias.

#### **15.1.9 Factor K de la corriente**

*Factor K (KF)*

$$
Akf = \frac{\sum_{n=1}^{n=50} n^2 \cdot Aharm[n]^2}{\sum_{n=1}^{n=50} Aharm[n]^2}
$$

### **15.1.10 Diferentes potencias 1s en conexión monofásica**

*Potencia activa*

$$
W = \frac{1}{NechSec} \sum_{n=0}^{NechSec-1} V[n] \cdot A[n]
$$

*Potencia aparente*

 $VA = Vrms \cdot Arms$ 

Dos posibilidades de cálculo para la potencia reactiva (VAR):

*Potencia reactiva SIN armónicos*

$$
VAR = \frac{1}{NechSec} \sum_{n=0}^{NechSec-1} VF[n-NECHPER/4] AF[n]
$$

*Potencia reactiva CON armónicos*

### *VAR* =  $\sqrt{VA^2 - W^2}$

La potencia reactiva se calcula, o bien utilizando las señales filtradas (sin armónicos) de acuerdo con los requisitos de EDF, o bien a partir de las energías aparente y activa (señales con armónicos).

### **15.1.11 Diferentes potencias totales 1s en conexión trifásica equilibrada**

*Potencia activa total*

$$
W = \frac{-3}{\sqrt{3} \times NechSec} \sum_{n=0}^{NechSec-1} U[n-NECHPER/4].A[n]
$$

*Potencia aparente total*

$$
VA = \frac{3}{\sqrt{3}} \cdot U_{RMS} \cdot A_{RMS}
$$

*Potencia reactiva total CON armónicos*

*VAR* =  $\sqrt{VA^2 - W^2}$ 

*Potencia reactiva total SIN armónicos*

$$
VAR = \frac{3}{\sqrt{3} \times NechSec} \sum_{n=0}^{NechSec-1} UF[n].AF[n]
$$

*Nota: U = Tensión compuesta entre fases 1 y 2 (V1- V2 ), A = corriente simple de la fase 3*

### **15.1.12 Diferentes tasas**

*Factor de potencia*

$$
PF = \frac{W}{VA}
$$

*Factor de desplazamiento*  $DPF = cos(\phi)$ 

*Coseno del ángulo entre el fundamental de la tensión y el de la corriente*

$$
\cos(\phi) = \frac{\sum_{n=0}^{NechSec-1}VF[n] \cdot AF[n]}{\sqrt{\sum_{n=0}^{NechSec-1}VF[n]^2} \cdot \sqrt{\sum_{n=0}^{NechSec-1}AF[n]^2}}
$$

### **15.1.13 Diferentes energías (energías totales en el caso de la conexión trifásica equilibrada)**

Se pueden distinguir ocho contadores diferentes de energía.

Energía activa consumida  
\nWhc=
$$
\sum_{\text{Tint}} \frac{W}{3600} \text{para } W \geq 0
$$

*Energía activa generada*

$$
Whg = \sum_{\text{Tint}} \frac{-W}{3600} para W < 0
$$

*Energía aparente consumida*

VAhc=
$$
\sum_{\text{Tint}} \frac{VA}{3600}
$$
para W≥0

Energía aparente generada  
\nVAng = 
$$
\sum_{\text{Tint}} \frac{VA}{3600} \text{ para } W < 0
$$

Energía reactiva inductiva consumida  
VARhLc = 
$$
\sum_{\text{Tint}} \frac{VAR}{3600} \text{ para VAR } \ge 0 \text{ y W } \ge 0
$$

Energía reactiva capacitiva consumida  
VARhCc = 
$$
\sum_{\text{Tint}} \frac{-VAR}{3600} \text{para VAR} < 0 \text{ y W} \ge 0
$$

Energía reactiva capacitiva generala  
VARhCg = 
$$
\sum_{\text{Tint}} \frac{VAR}{3600}
$$
 para VAR  $\geq 0$  y W  $\leq 0$ 

*Energía reactiva inductiva generada*  $\text{VAR}_{\text{Lg}} = \sum_{\text{Tint}} \frac{-\text{VAR}}{3600} \text{para VAR} < 0 \text{ y W} < 0$ 

### <span id="page-50-0"></span>**15.2 Histéresis**

La histéresis es un principio de filtrado frecuentemente utilizado después de una etapa de detección de umbral, en modo Alarma  $\boxed{\triangle}$  (párrafo [4.10,](#page-14-0) página [15\)](#page-14-0). Un ajuste correcto del valor de histéresis evita un cambio de estado repetido cuando la medida oscila alrededor del umbral.

### El valor mínimo de tensión visualizado es de 5 V

 $V_{RMS} \leq 5 V \rightarrow V_{RMS} = 0 V$ 

# **15.2.1 Detección de sobretensión**

Para una histéresis del 2% por ejemplo, el nivel de retorno para una detección de sobretensión será igual al (100% - 2%), es decir el 98% de la tensión de umbral de referencia.

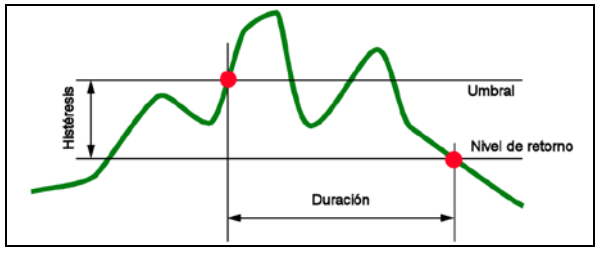

*Figura 71: la histéresis para una detección de sobretensión. 008*

### **15.2.2 Detección de subtensión o de interrupción**

Para una histéresis del 2% por ejemplo, el nivel de retorno en el marco de una detección de subtensión será igual al (100% + 2%) es decir el 102% de la tensión de umbral Uref.

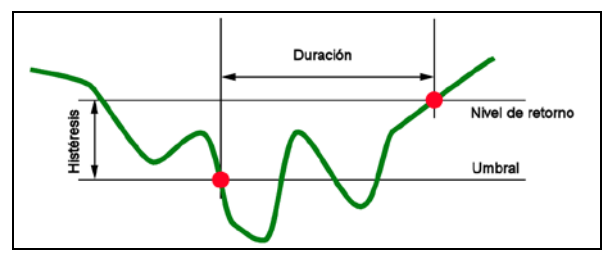

<span id="page-51-0"></span>*Figura 72: la histéresis para una detección de subtensión.* 

# **15.3 Valores de escala mínimos y valores mínimos visualizados en el modo** *Formas de onda*

 **Para todos los tipos de sensores de corriente**

 $A_{RMS} \leq$  [valor mínimo de corriente visualizada]  $\triangle$  A<sub>RMS</sub> = 0

 **Para la pinza MN93A (calibre 5A) y el adaptador 5A** 

[valor mínimo de corriente visualizado]  $\leq 0.2$ 

 $\blacktriangleright$  [valor mínimo de corriente visualizado] = 0,2

[valor de escala mínimo en corriente]  $\leq 1$ 

 $\rightarrow$  [valor de escala mínimo en corriente] = 1

### <span id="page-51-1"></span>**15.4 Diagrama de los 4 cuadrantes**

Este diagrama se utiliza en el marco de la medida de las potencias y de las energías  $[\psi]$  (Capítulo [4.10,](#page-14-0) págin[a 21\)](#page-20-0).

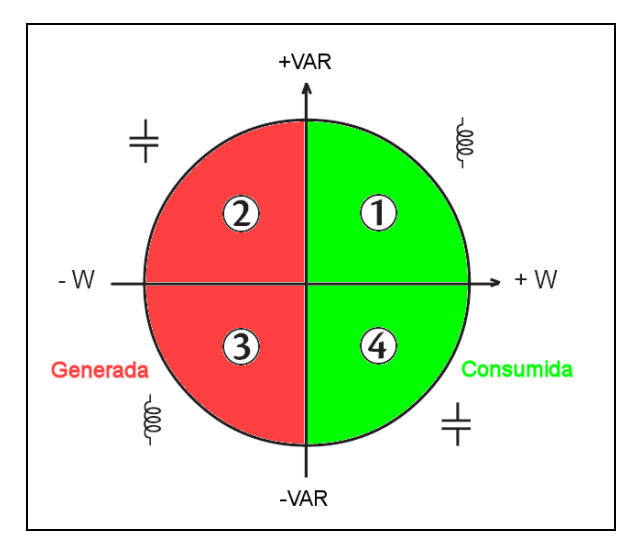

*Figura 73: la representación de los cuatro cuadrantes de potencia. 010*

| Tipo de sensor de corriente | Valor mínimo de corriente visualizado (A) | Valor de escala mínimo en corriente (A)   |  |
|-----------------------------|-------------------------------------------|-------------------------------------------|--|
| Amp $FLEX$ 3000 A           | 9                                         | 60                                        |  |
| Pinza PAC 1000 A            |                                           | 10                                        |  |
| Pinza C 1000 A              | 0,5                                       | 10                                        |  |
| Pinza MN93 200 A            | 0,5                                       | 2                                         |  |
| Pinza MN93A 100 A           | 0,2                                       |                                           |  |
| Pinza MN93A 5 A             | (Primario x 5) / (Secundario x 1000)      | (Primario x 5 x 10) / (Secundario x 1000) |  |
| Pinza E3N 100 A             | 0,2                                       |                                           |  |
| Pinza E3N 10 A              | 0,2                                       | 1                                         |  |
| Adaptador 5 A               | (Primario x 5) / (Secundario x 1000)      | (Primario x 5 x 10) / (Secundario x 1000) |  |

*Cuadro de los valores de escala mínimos y valores mínimos visualizados en el modo Formas de onda.*

# <span id="page-53-1"></span><span id="page-53-0"></span>**16.1 Power Quality Analyser C.A 8230**

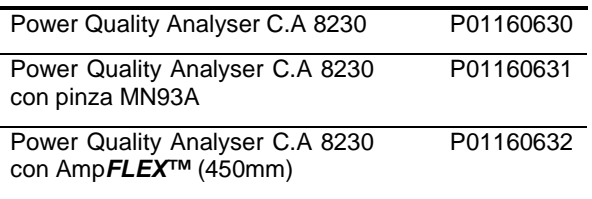

El aparato siempre está suministrado completo con:

- <sup>1</sup> 1 bolsa de transporte núm. 5.
- 6 acumuladores NiMH AA 1,2 V (1.800 mAh como mínimo) (montados en el aparato).
- <sup>1</sup> 1 cable banana rojo 1,5 m (recto-recto).
- <sup>1</sup> 1 cable banana negro 1,5m (recto-recto).
- **1** punta de prueba roja 4 mm.
- **1** punta de prueba negra 4 mm.
- **1** pinza cocodrilo roja.
- **1** pinza cocodrilo negra.
- 1 adaptador de red 230 V-50 Hz (600 V CAT III).
- 1 cable óptico USB.
- 1 software de explotación *Power Analyseur transfer*.
- el presente manual de funcionamiento en CD en 5 idiomas (francés, inglés, alemán, italiano y español).

# <span id="page-53-2"></span>**16.2 Accesorios**

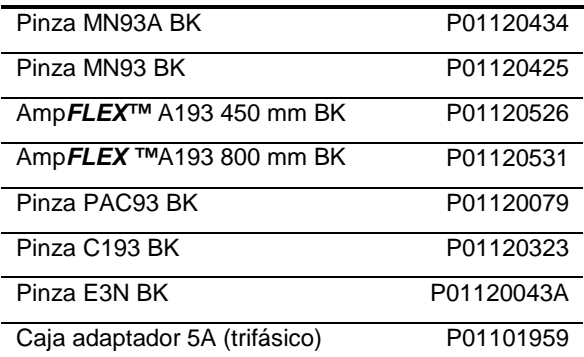

## <span id="page-53-3"></span>**16.3 Recambios**

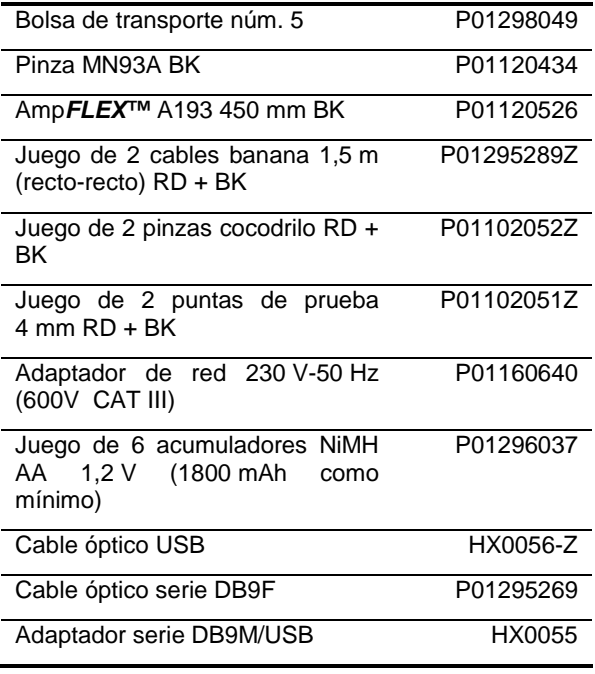

# **GARANTÍA**

Nuestra garantía se ejerce, salvo estipulación expresa, durante **doce meses** después de la fecha de puesta a disposición del material. (Extracto de nuestras Condiciones Generales de Venta, comunicadas a petición).

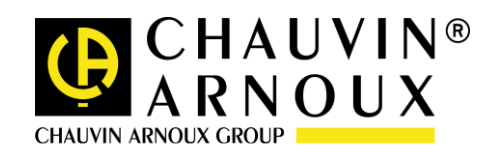

#### **08 – 2013**

### **Code 691646D05 Ed3**

**DEUTSCHLAND - Chauvin Arnoux GmbH** Straßburger Str. 34 - 77694 Kehl / Rhein Tel: (07851) 99 26-0 - Fax: (07851) 99 26-60

**ESPAÑA - Chauvin Arnoux Ibérica S.A.** C/ Roger de Flor N° 293, Planta 1- 08025 Barcelona Tel: 902 20 22 26 - Fax: 934 59 14 43

#### **ITALIA - Amra SpA**

Via Sant'Ambrogio, 23/25 - 20050 Bareggia di Macherio (MI) Tel: 039 245 75 45 - Fax: 039 481 561

**ÖSTERREICH - Chauvin Arnoux Ges.m.b.H** Slamastrasse 29/3 - 1230 Wien Tel: 01 61 61 961 - Fax: 01 61 61 961-61

**SCANDINAVIA - CA Mätsystem AB** Box 4501 - SE 18304 TÄBY Tel: +46 8 50 52 68 00 - Fax: +46 8 50 52 68 10 **SCHWEIZ - Chauvin Arnoux AG**

Moosacherstrasse 15 – 8804 AU / ZH Tel: 044 727 75 55 - Fax: 044 727 75 56

### **UNITED KINGDOM - Chauvin Arnoux Ltd**

Unit 1 Nelson court – Flagship Square – Shaw Cross Business Park Dewsbury, West Yorkshire – WF12 7TH Tel: 1924 460 494 - Fax: 01924 455 328

**MIDDLE EAST - Chauvin Arnoux Middle East**

P.O. BOX 60-154 - 1241 2020 JAL EL DIB (Beirut) - LEBANON Tel: (01) 890 425 - Fax: (01) 890 424

**CHINA - Shanghai Pu-Jiang - Enerdis Instruments Co. Ltd** 3 F, 3 rd Building - N° 381 Xiang De Road - 200081 SHANGHAI Tel: +86 21 65 21 51 96 - Fax: +86 21 65 21 61 07

**USA - Chauvin Arnoux Inc - d.b.a AEMC Instruments** 200 Foxborough Blvd. - Foxborough - MA 02035 Tel: (508) 698-2115 - Fax: (508) 698-2118

### **http://www.chauvin-arnoux.com**

190, rue Championnet - 75876 PARIS Cedex 18 - FRANCE Tél. : +33 1 44 85 44 85 - Fax : +33 1 46 27 73 89 - info@chauvin-arnoux.fr Export : Tél. : +33 1 44 85 44 86 - Fax : +33 1 46 27 95 59 - export@chauvin-arnoux.fr